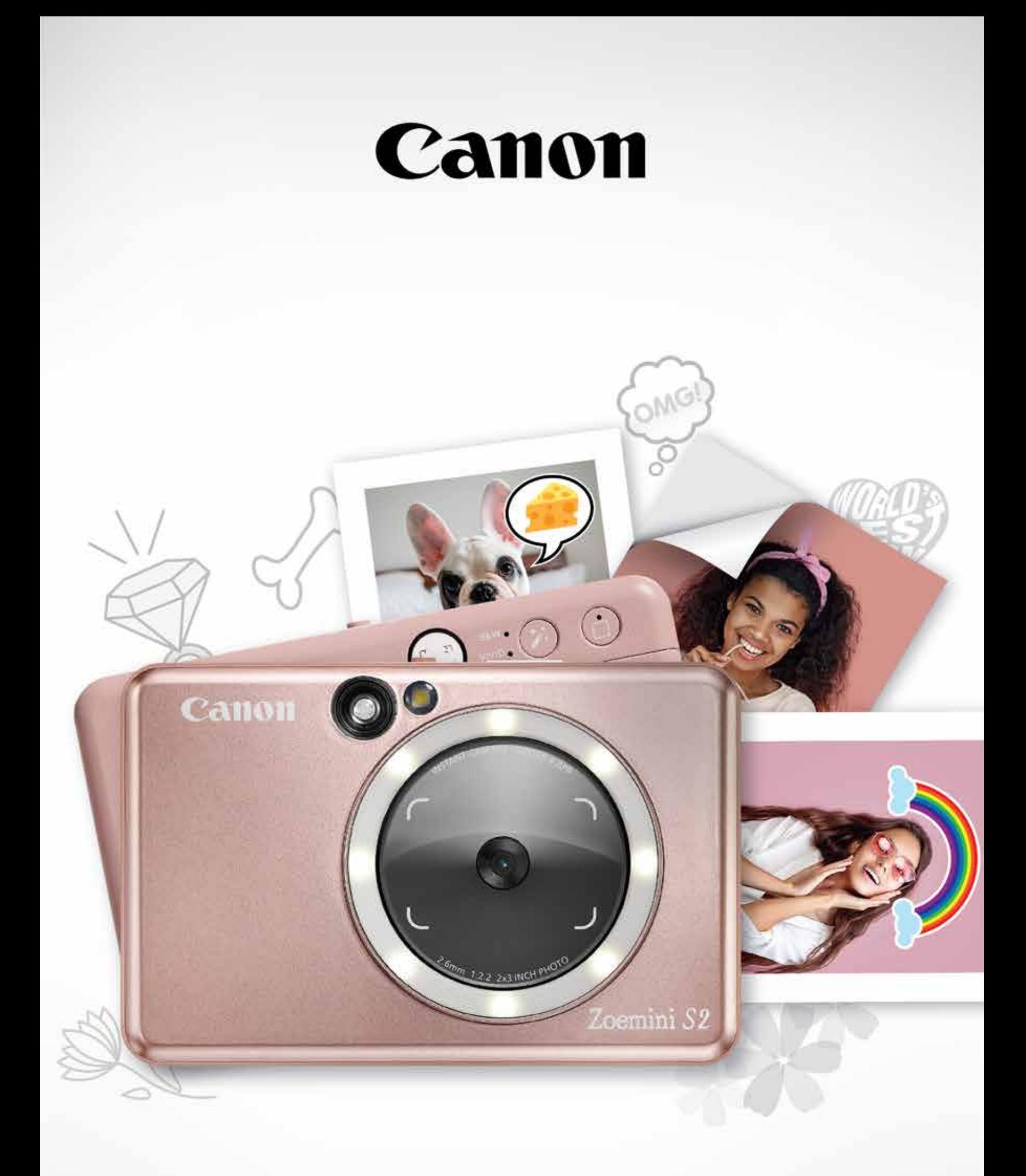

# Zoemini S2

**מצלמה פיתוח מיידי** מדריך למשתמש

# **תוכן**

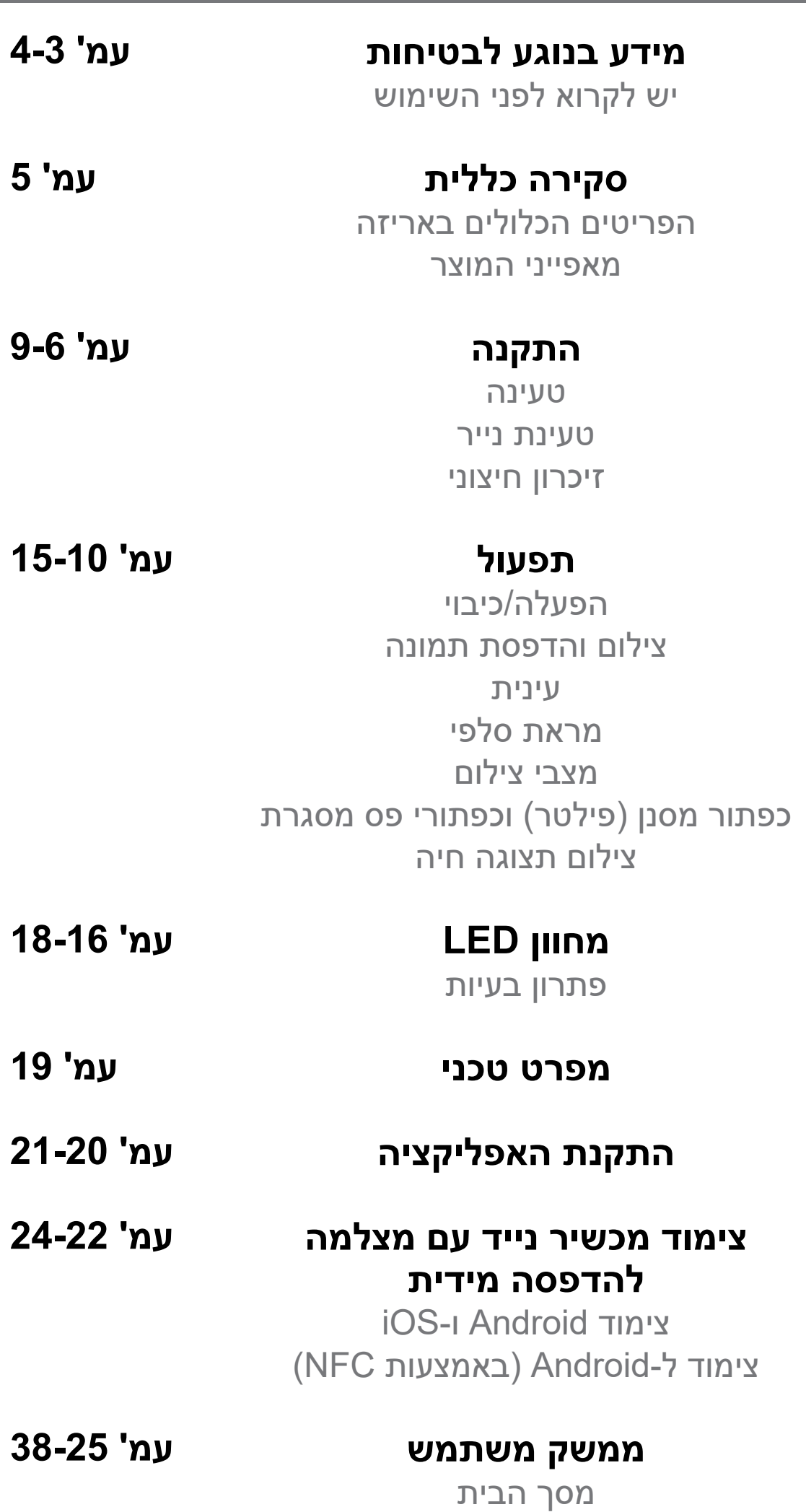

תפריט ראשי הגדרת המדפסת אלבום תמונות שליחת תמונה אל אפליקציית Print Mini עריכת תמונות שימוש ב'הדפס זה לצד זה' שימוש בהדפסת קולאז' הדפסת מדבקה חתוכה מראש מצלמת הסמארטפון Zoemini S2 MicroSD מכרטיס הדפסה תור להדפסה

## **יש לקרוא לפני השימוש**

# **מידע בנוגע לבטיחות**

משמשת לציון מצב בעל סיכון פוטנציאלי שעלול לגרום למוות או **אזהרה** לפציעה חמורה אם לא יימנע.

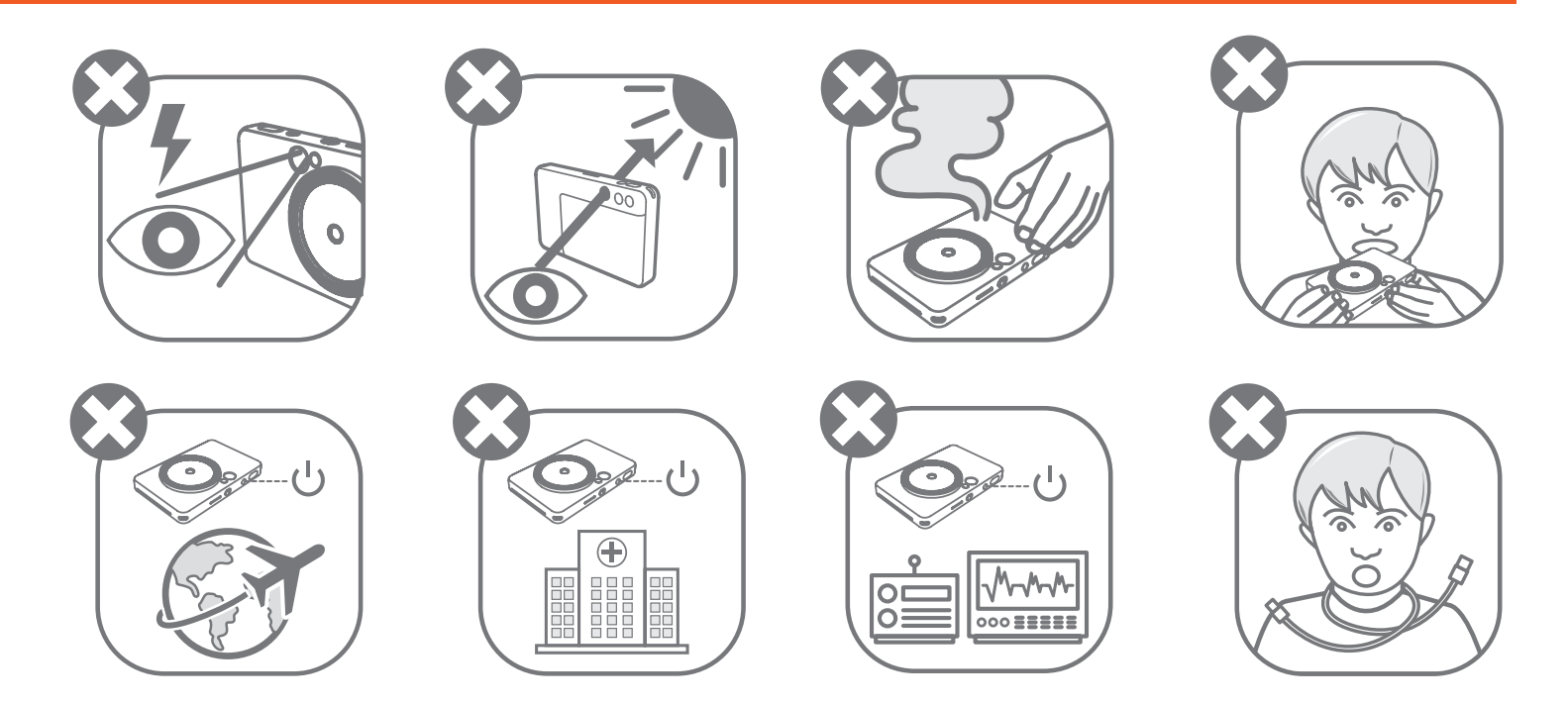

- יש להרחיק מהישג ידם של ילדים ופעוטות. שימוש לא נכון במוצר זה עלול לגרום לחנק או תאונה.
	- יש להפסיק באופן מיידי את השימוש במכשיר במקרה שיוצא ממנו עשן או אם הוא מפיץ ריח מוזר, או מתנהג בכל צורה חריגה אחרת.
- אין להסתכל על השמש או על אורות בהירים דרך העינית או העדשה. הדבר עלול להוביל לעיוורון או לבעיות ראייה.
	- אין להפעיל את הפלאש ליד העיניים. הדבר עלול לפגוע בעיניים.
	- רצועה הכרוכה סביב צווארו של ילד עלולה לגרום לחנק. אם המוצר שלכם כולל חוט חשמל, כריכה לא מכוונת של החוט סביב צווארו של ילד עלולה לגרום לחנק.
	- יש לכבות את המכשיר במקומות שבהם השימוש במצלמות אסור. הגלים האלקטרומגנטיים הנפלטים מהמצלמה עלולים להפריע לפעולה של מכשירים אלקטרוניים ואחרים. יש לפעול

#### בזהירות הדרושה בעת השימוש במוצר במקומות שבהם חלות מגבלות על השימוש במכשירים אלקטרוניים, כגון בתוך מטוסים ומתקנים רפואיים.

יש לקרוא את ההוראות ואזהרות הבטיחות הבאות לפני השימוש במכשיר.

למידע נוסף בנוגע לרגולציה ובטיחות, עיינו בדף המידע בנוגע לרגולציה ולאחריות המצורף לאריזה.

#### **RMN: PP2002**

המספר הרגולטורי לזיהוי הדגם מוקצה למטרת זיהוי רגולטורי.

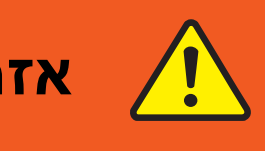

4

#### משמשת לציון רמת הסיכון או הנזק שעלולה לגרום לפציעה או לנזק **זהירות** לרכוש מלבד תקלות מוצר במקרה של שימוש במוצר באופן שגוי.

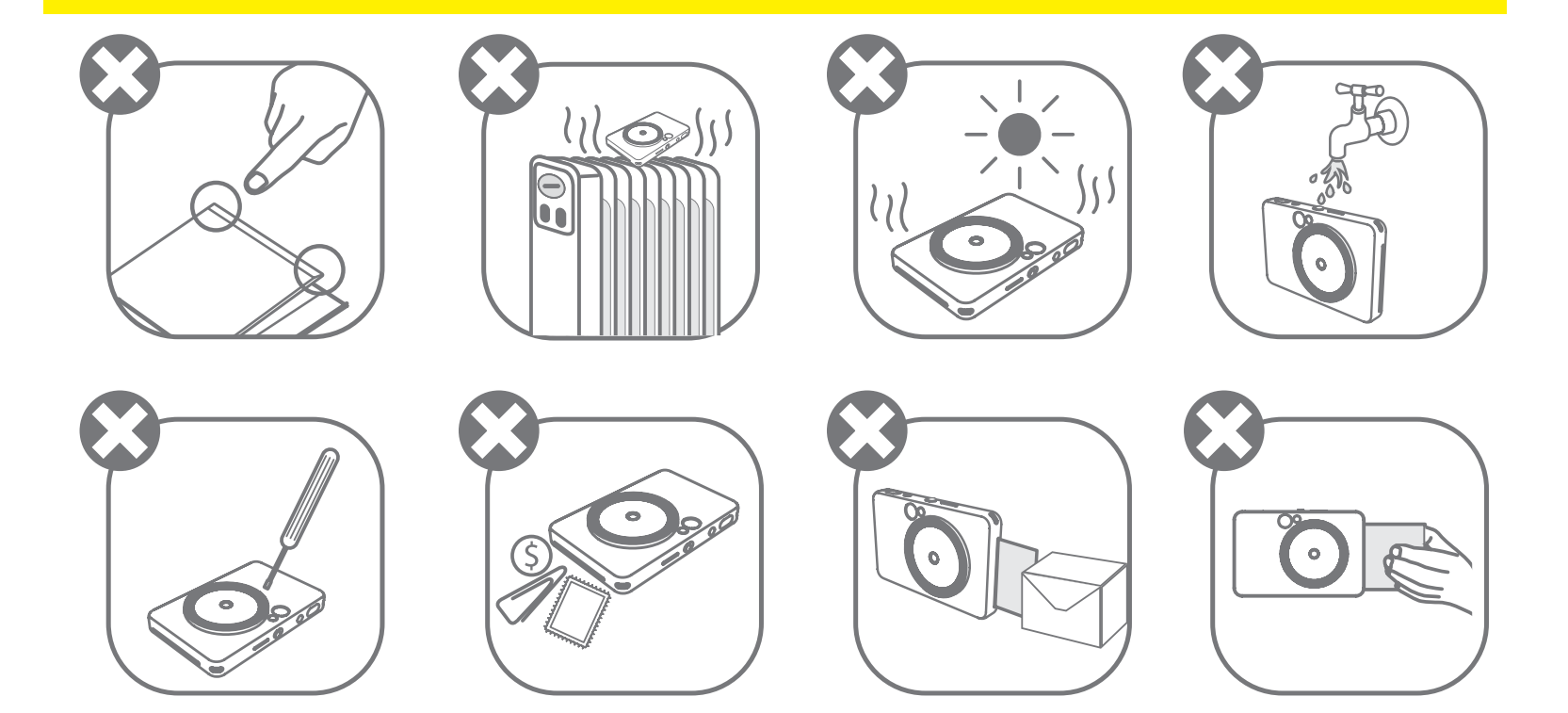

- המדפסת עלולה לא להדפיס כלל כאשר משתמשים בה בתנאי מזג אוויר קיצוניים. אפשרו לטמפרטורת המדפסת לחזור לטמפרטורת העבודה המומלצת, בין ºC 15 ל-ºC 32 מעלות, לפני שתנסו להדפיס שוב.
	- במהלך הטעינה יש לטעון את המכשיר בטמפרטורה המומלצת, בין ºC 15 ל-ºC .32
- יש להשתמש במטלית יבשה ורכה כדי לנקות את המכשיר. אין לנקות את המוצר עם מטלית לחה או באמצעות נוזלים נדיפים כגון מדלל צבע )טינר(.
	- יש להקפיד על סגירת הכיסוי העליון כדי למנוע כניסת אבק וחלקיקים אחרים לחלקו הפנימי של המכשיר.
	- אם המוצר אינו עובד כראוי, אנא צרו קשר עם המשווק שממנו קניתם את המוצר, או עם שירות .www.canon-europe.com/support בכתובת Canon של והתמיכה הלקוחות
	- לעולם אין לחשוף את הסוללה לטמפרטורה גבוהה או לחום ישיר, ואין להיפטר ממנה באמצעות שריפה.
- הפרעה אלקטרומגנטית או פריקה אלקטרוסטטית עלולות לגרום לתקלה במכשיר או לאובדן או שינוי הזיכרון. במקרה זה, יש להשתמש בסיכה או בפריט דומה כדי ללחוץ על כפתור האיפוס ]RESET ] בתחתית המכשיר.

- אין לבצע שינויים במכשיר ללא הרשאה. הדבר עלול לסכן את הבטיחות, התאימות הרגולטורית והביצועים ועלול לבטל את האחריות.
	- יש להימנע מהחלפת סוללה בסוללה מסוג שגוי.
	- אין לפרק, לפתוח או לקרוע את אריזת הסוללה או הסוללות.

# **הפריטים הכלולים באריזה**

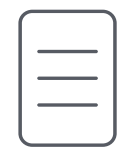

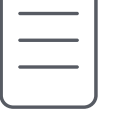

**מאפייני המוצר**

# **סקירה כללית**

רצועה לפרק כף היד

לולאה לרצועת יד $\bf{5}$ פלאש נורת LED לציון סטטוס **G** מתג החלקה  $\sigma$ 8 כפתור הפעלה וכיבוי 9 כפתור צמצם

כבל USB

דפי תמונות CANON ZINK® )10 גיליונות(

ZINK<br>Paper

עדשת מצלמה עינית 1 (R תאורת טבעת (8 נוריות LED) (CB כפתור מסנן ICS) האורת טבעת  $\left( 8 \right)$ חריץ יציאת ההדפסה  $\left( \mathbf{4}\right)$  רמקול  $\left( \mathbf{4}\right)$ מראת סלפי  $\bullet$ 

כפתור מסגרת  $\bullet$ 

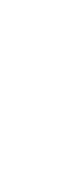

אחריות ודף מידע על

רגולציה

מדריך להתחלה מהירה

- כפתור אתחול
- \* לאיפוס המכשיר יש ללחוץ על הכפתור בעזרת סיכה
	- נורת LED לציון סטטוס חריץ לכרטיס MicroSD( עד GB256)
		- נורית LED לציון סטטוס טעינה **(T** 
			- כפתור הפעלה וכיבוי כניסת USB Micro
				- מכסה מדפסת  $\bigcirc$

מצלמה להדפסה מהירה

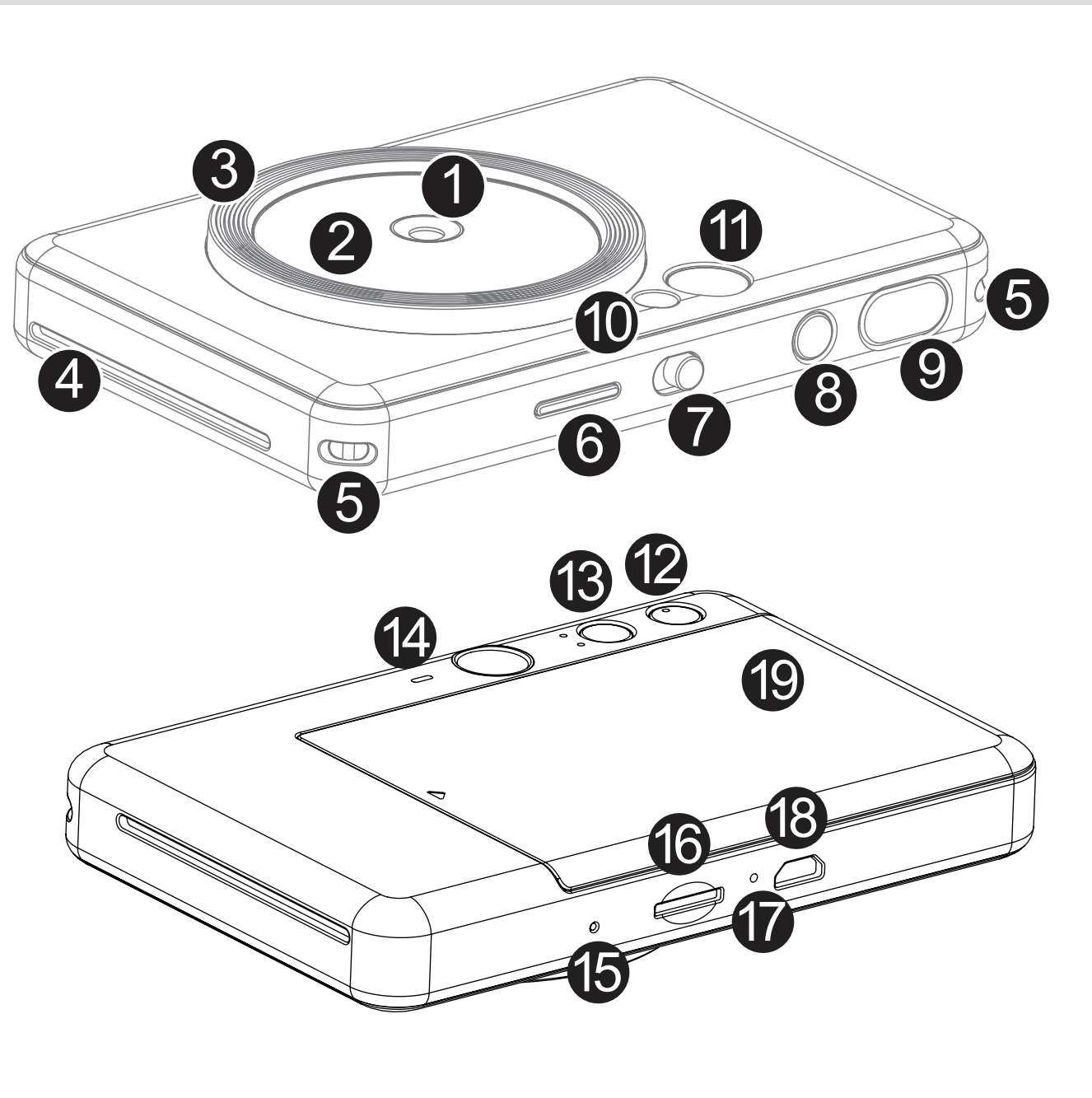

למכשיר יש סוללה מובנית. לפני השימוש, אנא השתמשו בכבל ה-USB המצורף כדי לטעון את המכשיר במלואו.

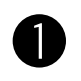

יש להכניס את הקצה הקטן יותר של כבל ה-USB המצורף לתוך המכשיר ואת הקצה השני למתאם USB נטען.

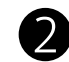

נורית הטעינה תידלק בצבע אדום המסמן טעינה.

כאשר הסוללה תהיה טעונה לחלוטין, נורית ה-LED לטעינה תהפוך לירוקה. − זמן ההפעלה עשוי להשתנות בהתאם למצב הסוללה, מצב ההפעלה ותנאי הסביבה.

**\* במקרה שאין כוונה להשתמש במכשיר, מומלץ לטעון את הסוללה במלואה אחת לשנה לפני האחסון על מנת לשמור על תחזוקה נכונה של הסוללה. אם הסוללה תישאר במצב של תנאי סוללה נמוכה למשך יותר משלושה )3( חודשים, הסוללה עלולה להתרוקן וייתכן שלא תוכלו לטעון את הסוללה המובנית.**

#### **טעינה**

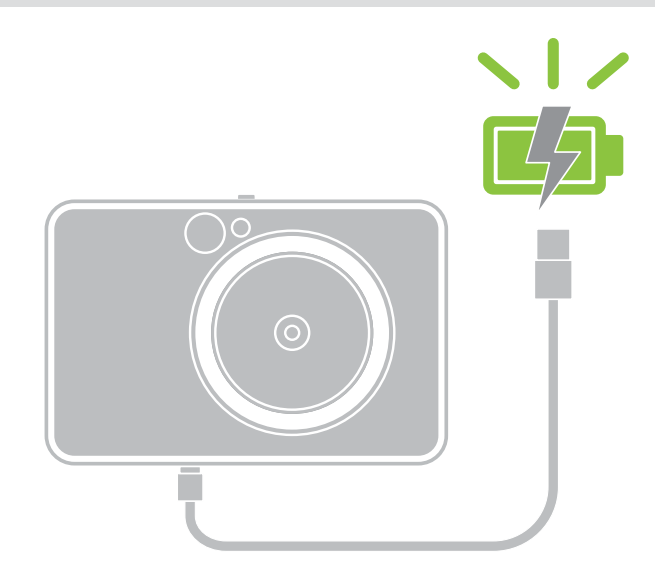

# **התקנה**

**נורית LED לציון סטטוס טעינה** טעינה: אדום הסוללה טעונה במלואה: ירוק

## **אודות כבל ה-USB**

#### **יש לטפל בכבל ה-USB בזהירות בזמן הטעינה**

- אין להניח חפצים כבדים על הכבל.
- אין למקם את כבל ה-USB בקרבת מקור חום.
- אין לשרוט את הכבל, לחבל בו, לפתל אותו או למשוך אותו בחוזקה.
	- אין לחבר או לנתק את הכבל בידיים רטובות.
- יש להימנע מטמפרטורה גבוהה מדי או נמוכה מדי, או מסביבה לחה.
	- יש לנתק את כבל ה-USB ממקור החשמל לאחר סיום הטעינה.
		- יש להשתמש בכבל ה-USB המסופק לטעינה.

# **הערה**

7

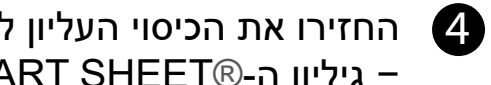

#### **טעינת נייר**

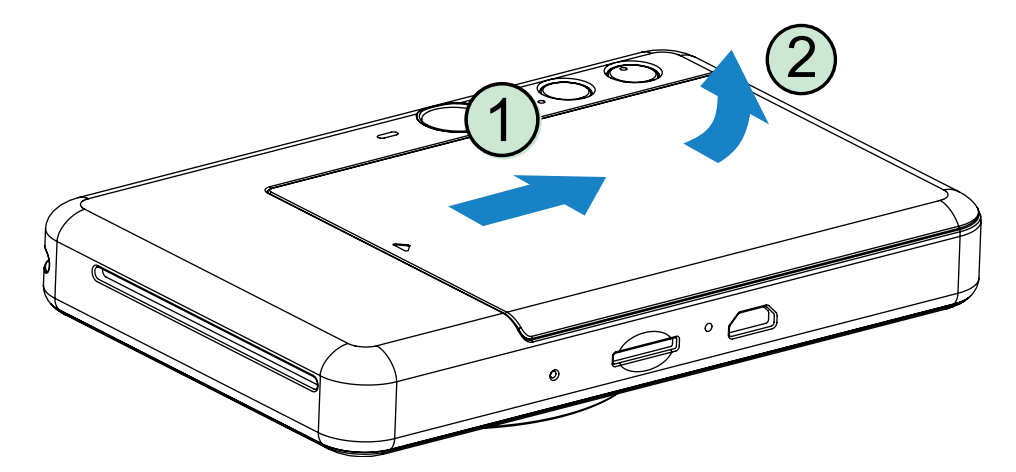

1 הסירו את המכסה על ידי החלקתו קדימה בכיוון החץ.

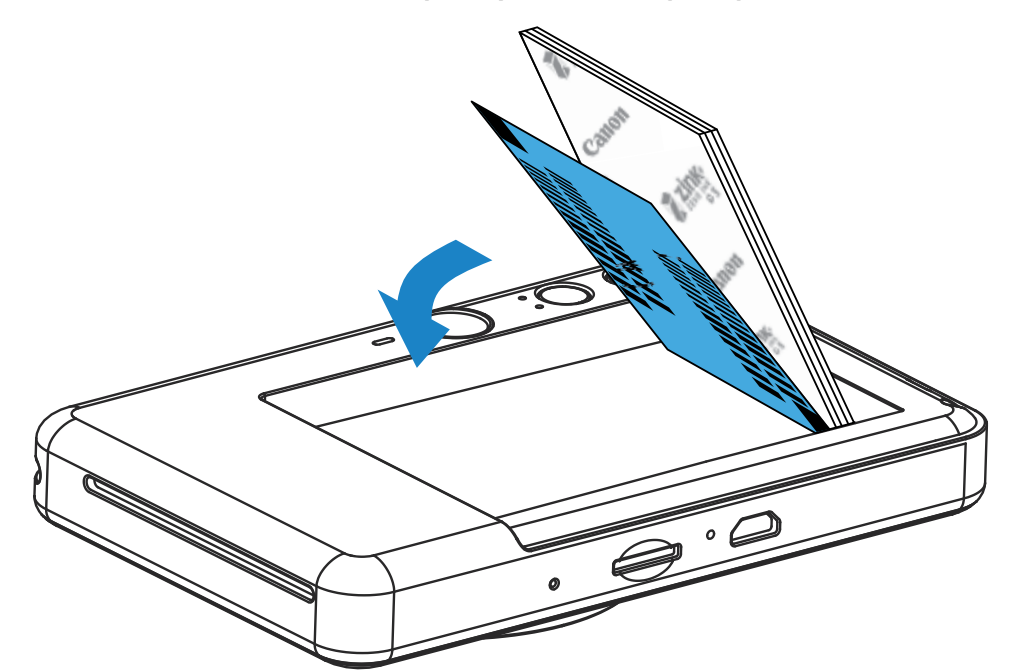

2 פתחו חבילה אחת של דפי תמונות )10 גיליונות + גיליון RSHEET SMART כחול(.

3 הניחו את כל 10 גיליונות נייר התמונות ואת גיליון ה-RSHEET SMART הכחול בתא נייר התמונות.

− הניחו את נייר התמונות בערימה מעל גיליון ה-RSHEET SMART הכחול וודאו שהברקוד וסמלי הלוגו של נייר התמונות פונים כלפי מטה.

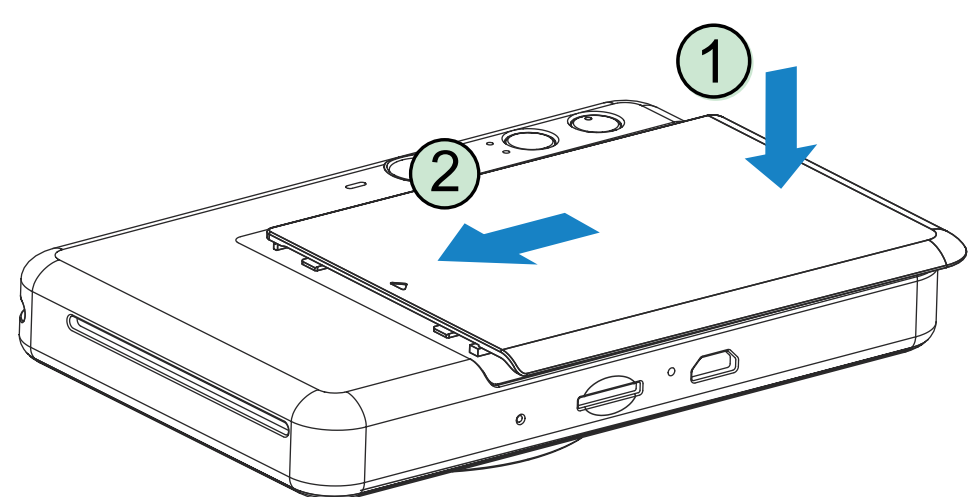

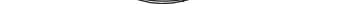

4 החזירו את הכיסוי העליון למקומו על המכשיר. אמור להישמע צליל נקישה בעת הסגירה. − גיליון ה-RSHEET SMART הכחול יעבור דרך המכשיר באופן אוטומטי לפני ההדפסה הראשונה.

#### **זיכרון חיצוני**

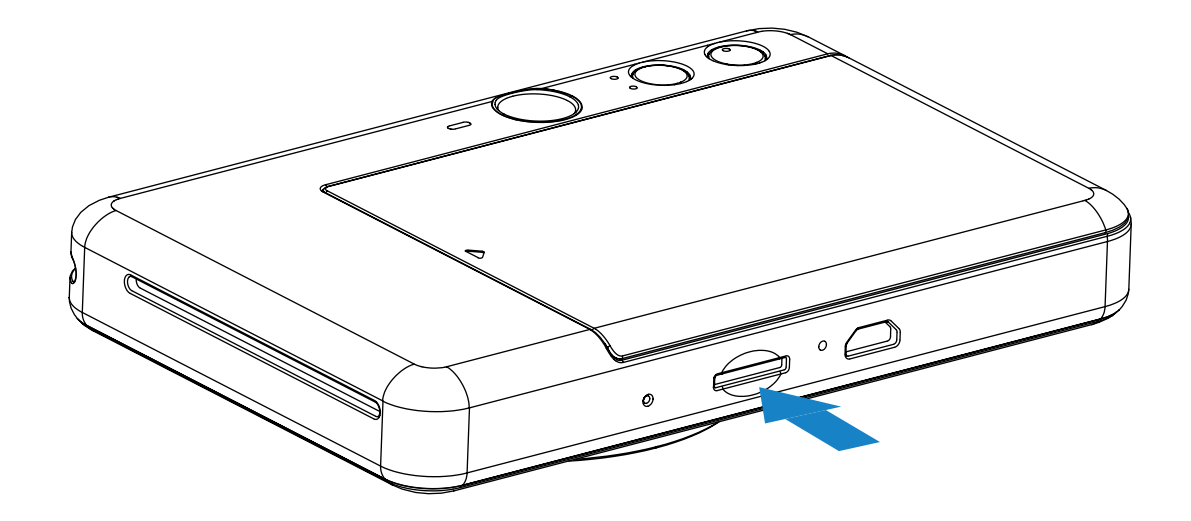

## **הכנסה והסרה של כרטיס ה-MicroSD**

- הכניסו את כרטיס ה-MicroSD לתוך החריץ שבתחתית המכשיר. תרגישו נקישה קלה לאחר שהכרטיס יוכנס במלואו.
- לחצו על חלקו העליון של הכרטיס כדי להוציא אותו. משכו בעדינות כדי להוציא אותו לחלוטין מן ההתקן.
	- במקרה של שגיאת קריאה/כתיבה בכרטיס ה-MicroSD, מחוון ה-LED המעיד על שגיאת MicroSD יוצג. הוציאו את כרטיס ה-MicroSD והפעילו את המכשיר מחדש.
- חברו את המכשיר למחשב בעזרת כבל ה-USB המסופק. לחצו לחיצה כפולה על תמונת הכונן החיצוני כאשר הוא מופיע במחשב על מנת לצפות בתמונות ולשמור אותן.

#### **הכנת כרטיס זיכרון**

יש להשתמש בכרטיסי הזיכרון הבאים (נמכרים בנפרד)

- כרטיסי זיכרון 1\* MicroSD
- כרטיסי זיכרון 2\* 1\* MicroSDHC
- כרטיסי זיכרון 2\* 1\* MicroSDXC
- \*1 כרטיסים העומדים בתקני SD. עם זאת, לא כל כרטיסי הזיכרון אומתו לעבוד עם המצלמה.
	- \*2 כרטיסי זיכרון I-UHS נתמכים גם כן.

#### **תחזוקת המכשיר**

- השתמשו במכשיר ואחסנו אותו בסביבה המומלצת º15 עד º32 צלזיוס ובתנאי לחות יחסית של .55%–40%
- ודאו שקושחת המכשיר מעודכנת. חברו את המכשיר לאפליקציית הדפסה App Print Mini Canon. סמל "שדרוג קושחה" יופיע בשורת התפריטים כאשר קיימת קושחה חדשה זמינה.
- − ודאו שהמכשיר הנייד שלכם מחובר לאינטרנט לפני ביצוע הבדיקה. אם הקושחה זקוקה לשדרוג, על סוללת המדפסת להיות טעונה ברמה של 50% ומעלה.
	- ודאו שאתם משתמשים בגרסה העדכנית ביותר של אפליקציית הדפסה Print Mini Canon App. אם האפליקציות שלכם לא מתעדכנות באופן אוטומטי, גשו לחנות האפליקציות ובדקו אם האפליקציה זקוקה לעדכון.

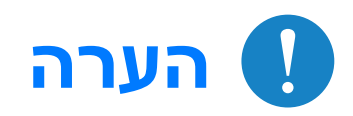

כדי לשמור תמונות שצולמו, יש צורך בכרטיס MicroSD חיצוני )עד GB256). הפורמטים הנתמכים הם אך ורק 16FAT, 32FAT ו-exFAT.

#### **בעת שימוש בדפי תמונות**

- טענו רק 10 גיליונות של דפי תמונות ו-RSHEET SMART כחול אחד. אין לטעון יותר מהכמות המותרת מאחר והדבר עלול לגרום לחסימות נייר או לשגיאות בהדפסה.
	- לתוצאות הדפסה אופטימליות, השתמשו בדפי תמונות המיועד ל-Zoemini Canon.
- − ניתן לרכוש דפי תמונות נוספים דרך אפליקציית הדפסה App Print Mini Canon באמצעות .<br>לחיצה על "Buy Paper" ("רכישת נייר") בתפריט הראשי.
- אם נייר נתקע במדפסת, פשוט כבו את המדפסת והפעילו אותה מחדש והנייר התקוע יוסר באופן אוטומטי. אל תנסו למשוך את הנייר החוצה.
	- אין למשוך את נייר התמונות במהלך ההדפסה.
	- יש לאחוז בנייר התמונות בעדינות כדי למנוע נזק או כיפוף של התמונות.
- יש לוודא שנייר התמונות נשאר נקי בעת הטעינה. דפי תמונות מלוכלך או פגום עלול להיתקע או לגרום לתקלה בהדפסה.
	- אל תפתחו חבילת דפי תמונות חדשה עד שתהיו מוכנים לטעון אותה במכשיר.
		- אין לחשוף את נייר התמונות לאור שמש ישיר או ללחות.
- אין להשאיר את נייר התמונות במקום שבו הטמפרטורה או הלחות נמצאות מחוץ לטווח המצוין על החבילה. חשיפה לטמפרטורה או ללחות חריגה עלולה לפגוע באיכות התמונה המודפסת.

## **אודות גיליון RSHEET SMART כחול**

- כל חבילת דפי תמונות כוללת 10 גיליונות של דפי תמונות וגיליון RSHEET SMART כחול אחד.
- יש לטעון את גיליון ה-RSHEET SMART הכחול ואת נייר התמונות מאותה חבילה על מנת להבטיח איכות הדפסה אופטימלית. כל גיליון RSHEET SMART כחול מותאם במיוחד לחבילת הנייר שבה הוא נמצא.
- גיליון ה-RSHEET SMART הכחול יעבור דרך המכשיר באופן אוטומטי לפני ההדפסה הראשונה במטרה לנקות את המדפסת ולהבטיח איכות הדפסה אופטימלית עבור חבילת הנייר הספציפית שברשותכם (10 גיליונות).
- שמרו על גיליון ה-RSHEET SMART הכחול וזרקו אותו רק אחרי שהשתמשתם בכל 10 גיליונות נייר התמונות הכלולים בחבילה. במקרה שאיכות התמונה אינה כמצופה, תוכלו להשתמש שוב בגיליון ה-RSHEET SMART הכחול אם הנייר עדיין שייך לאותה חבילה. פשוט הכניסו את גיליון ה-RSHEET SMART הכחול כשצד הברקוד מופנה כלפי מטה מתחת לנייר התמונות שנותר.
	- שימוש בגיליון RSHEET SMART כחול מאריזה אחרת עלול לפגוע באיכות ההדפסה.

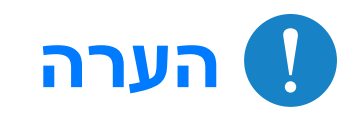

9

# **תפעול**

## **הפעלה/כיבוי**

#### **עינית**

לחצו והחזיקו את כפתור ההפעלה והכיבוי  $\bigcup$  עד  $\Box$ שנורית ההפעלה תידלק.

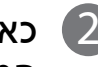

- 2 כאשר נורת ה-LED דולקת באופן קבוע בצבע לבן, המכשיר מוכן לשימוש.
- לחצו והחזיקו את כפתור ההפעלה והכיבוי  $\,$  ל $\,$  כדי  $\,$ לכבות את המכשיר.

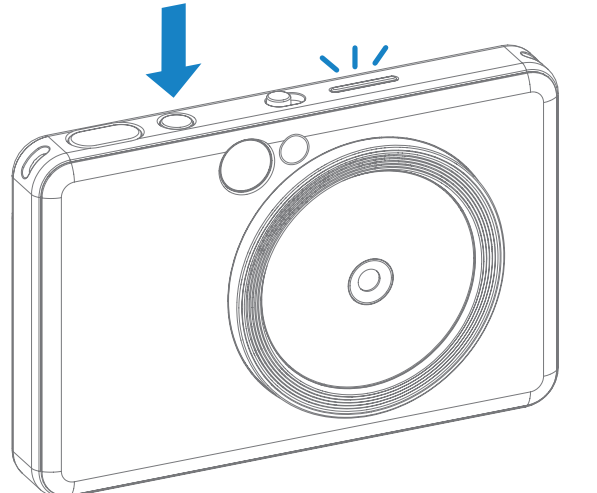

#### **כיבוי אוטומטי**

כשהמכשיר במצב המתנה למשך כ-3 דקות (ברירת מחדל), הוא יכבה באופן אוטומטי.

- המשתמש יכול להפעיל שוב את המכשיר על ידי לחיצה נוספת על כפתור ההפעלה והכיבוי.
	- המשתמש יכול לשנות את משך הזמן )3 דקות / 5 דקות / 10 דקות( באפליקציה.

התאימו את סימן המסגרת בעינית לסוג התמונה הרצוי.

2 x 3

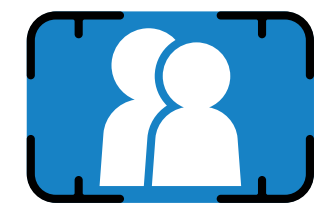

סימן מסגרת חיצוני לצילום רגיל ממרחק ∞–1 מ'

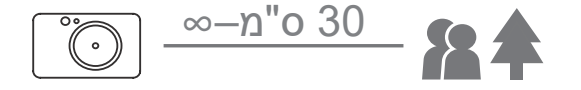

### **צילום והדפסת תמונה**

- 1 החזיקו את המכשיר וודאו שהתמונה נראית כפי שאתם רוצים.
	- 2 לחצו על כפתור הצמצם כדי לצלם תמונה. המצלמה תפעיל את הפלאש באופן אוטומטי בהתאם
	- לתנאי התאורה.
- 3 התמונה תודפס מיד לאחר צילום התמונה, אם הוכנס נייר. ניתן לשמור עד כ10- תמונות בו-זמנית לצורך הדפסה, בהתאם לקיבולת כרטיס ה-MicroSD\*.

- \* התור להדפסה יימחק בעת כיבוי המכשיר ולא ניתן יהיה לשחזר אותו.
- \* אם לא הוכנס כרטיס MicroSD, המכשיר יכול לשמור עד 5 תמונות בו-זמנית להדפסה.

המשתמש יכול לצלם תמונות באמצעות המכשיר גם אם אין נייר במידה ויש בו כרטיס MicroSD.<br>התמונות יישמרו בכרטיס ה-MicroSD.

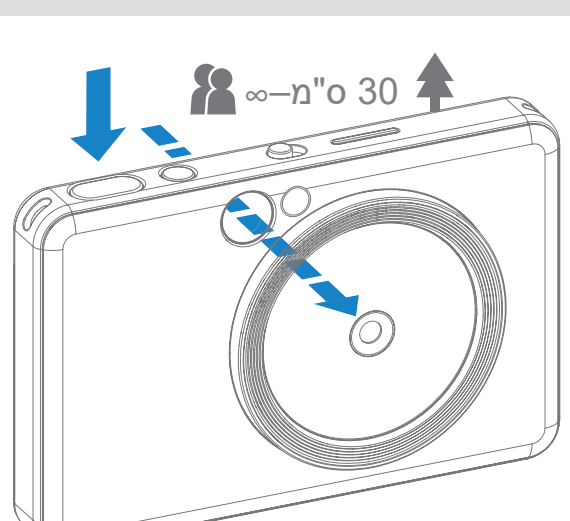

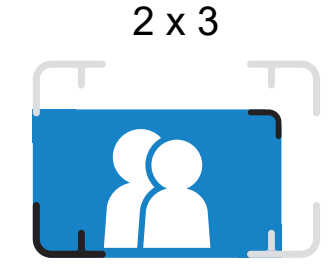

סימן מסגרת פנימי לצילום תקריב ממרחק 30 ס"מ–1 מ'

# **מצבי צילום**

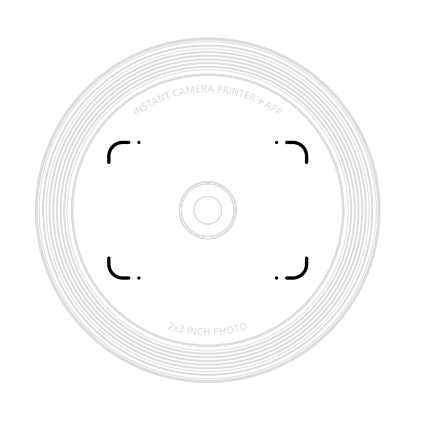

צרו תמונה עם סימן המסגרת במראת הסלפי.

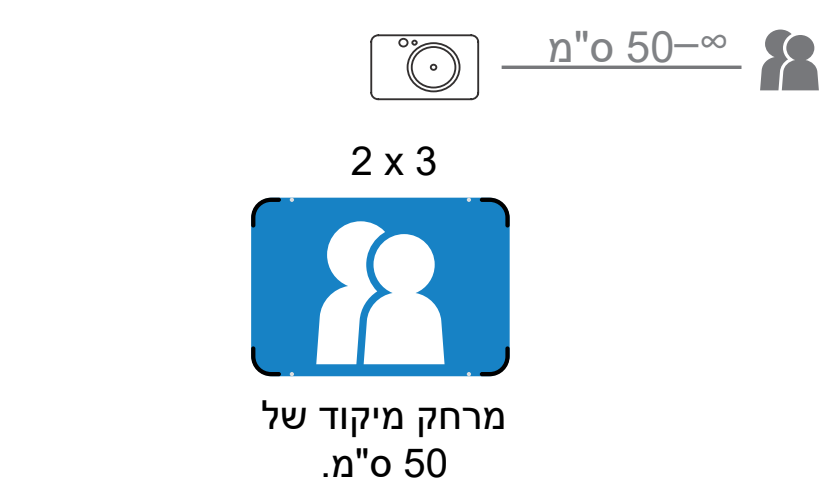

ניתן לבחור בין מצבי המצלמה השונים באמצעות מתג ההחלקה בחלק העליון של המכשיר עבור תרחישים שונים.

הערה: אם אתם עומדים לצלם סלפי, 8 נוריות ה-LED המסודרות בצורת טבעת סביב העדשה יספקו תאורה אחידה על פניכם. התאורה מקטינה את רמת ההצללה ומאפשרת לכם לצלם צילומים יפים של פניכם באופן מושלם, וליצור בהירות אחידה בתמונה כולה.

\* טווח יעילות תאורת הטבעת: 30 ס"מ–60 ס"מ

**מצב אנכי אופקי סלפי**

 $.4A$ 

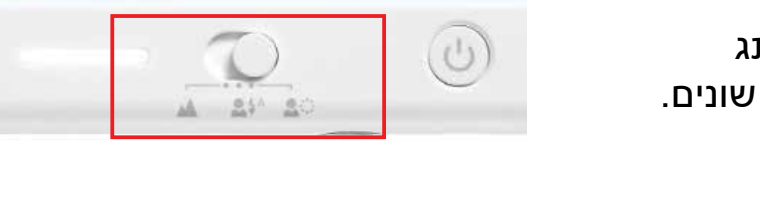

**סמלים**

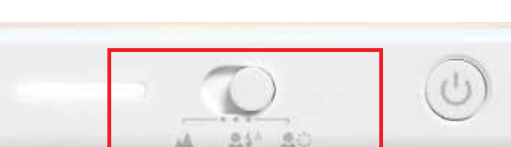

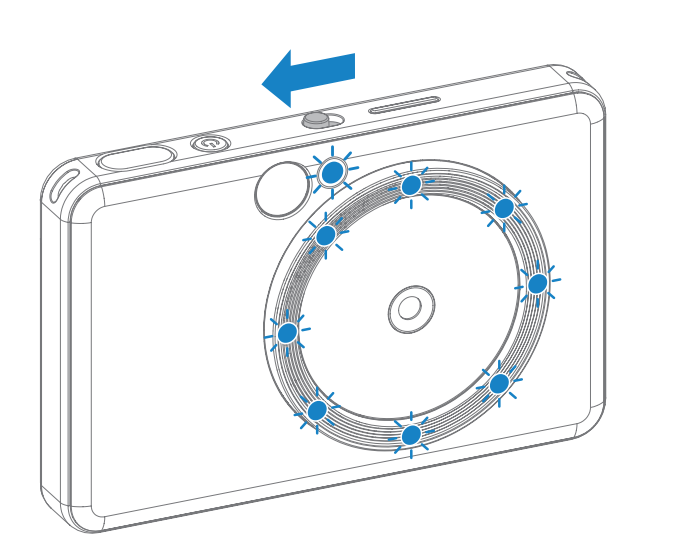

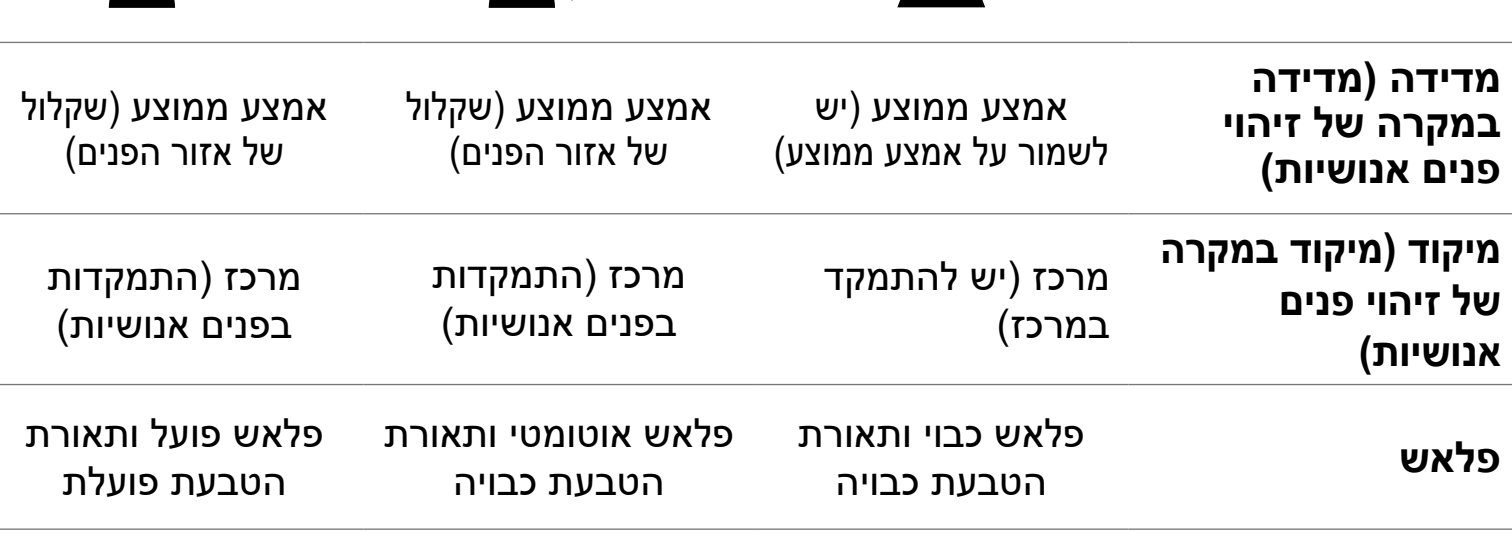

## **מסנן**

המשתמש יכול להוסיף מסנן שחור-לבן או מסנן VIVID לתמונה בלחיצה על כפתור לפני צילום תמונה.

- המשתמש יכול להוסיף פס מסגרת לתמונה בלחיצה על כפתור לפני צילום תמונה.
- המשתמש יכול להתאים אישית את פס המסגרת באמצעות אפליקציית הדפסה Print Mini Canon App לאחר חיבור המכשיר אל סמארטפון תואם )פס מסגרת לבן הוא ברירת מחדל(.
	- 1 עברו אל מסך הבית ולאחר מכן לחצו על "wireless Go"( "!עבור לאלחוטי!"( --< "צלמו". 2 לחצו על י<del>ייין</del> כדי לערוך את פס המסגרת.
	- בחרו את סוג פס המסגרת שאתם אוהבים ובחרו צבע, לאחר מכן לחצו על  $\bigvee$  לאישור.

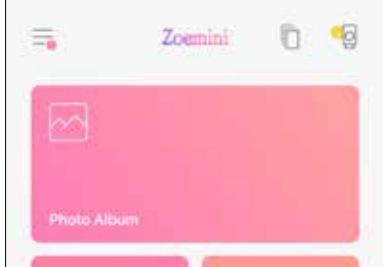

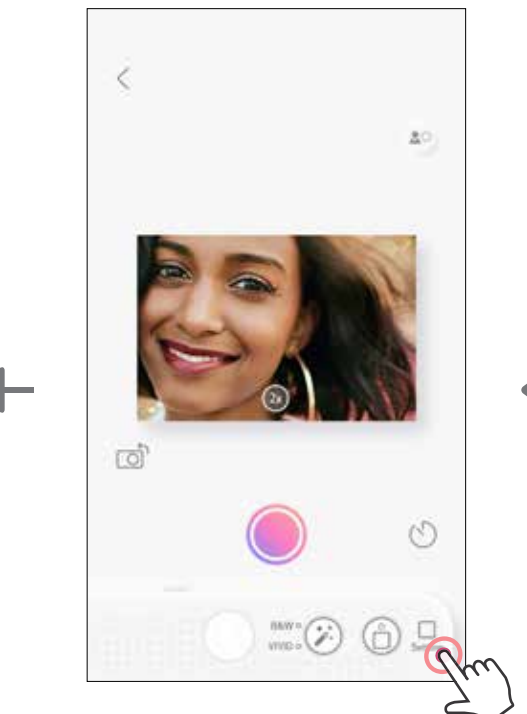

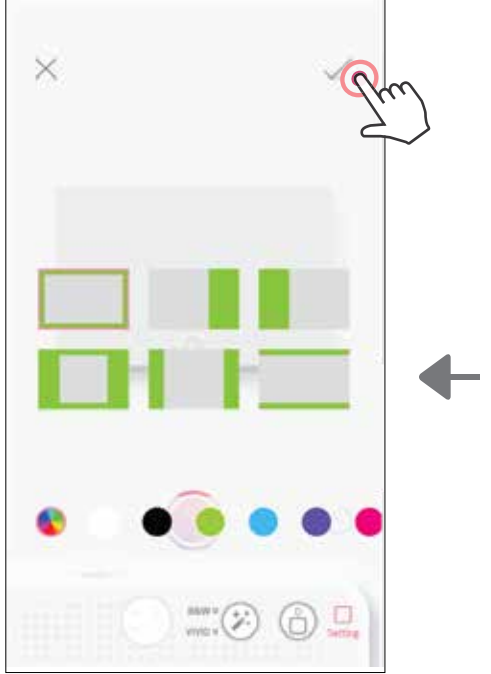

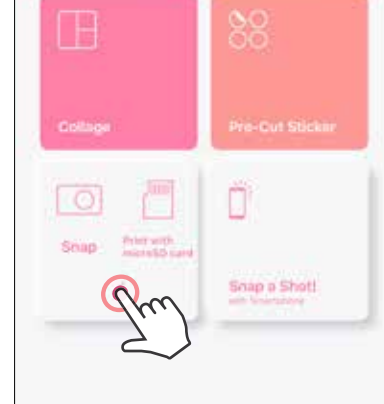

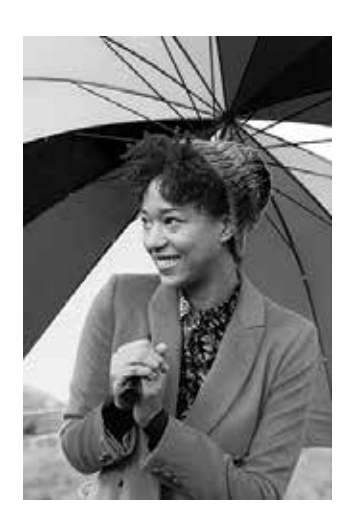

מסנן שחור-לבן ללא פס מסנן VIVID ללא פס מסגרת מסגרת

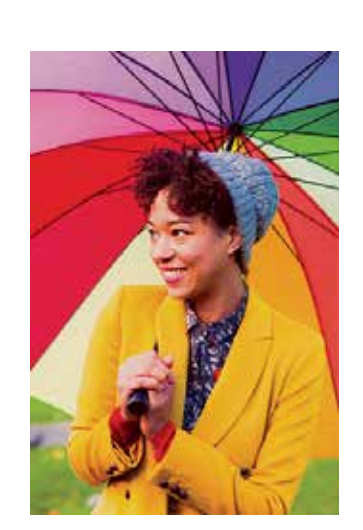

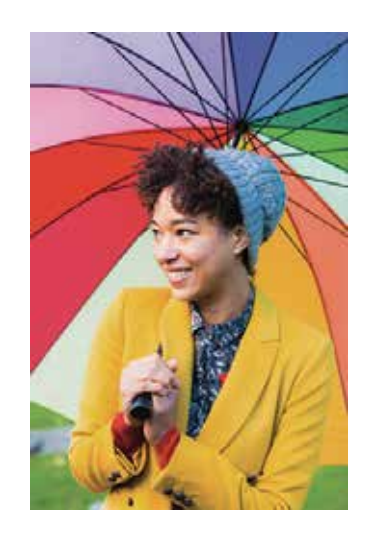

ללא מסנן וללא פס מסגרת

#### **פס מסגרת**

## **כפתור מסנן )פילטר( וכפתורי פס מסגרת**

הוסיפו בקלות מסנן או פס מסגרת לתמונות שלכם במצלמה.

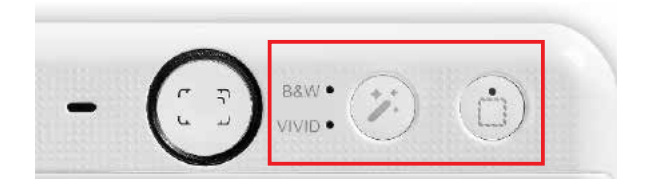

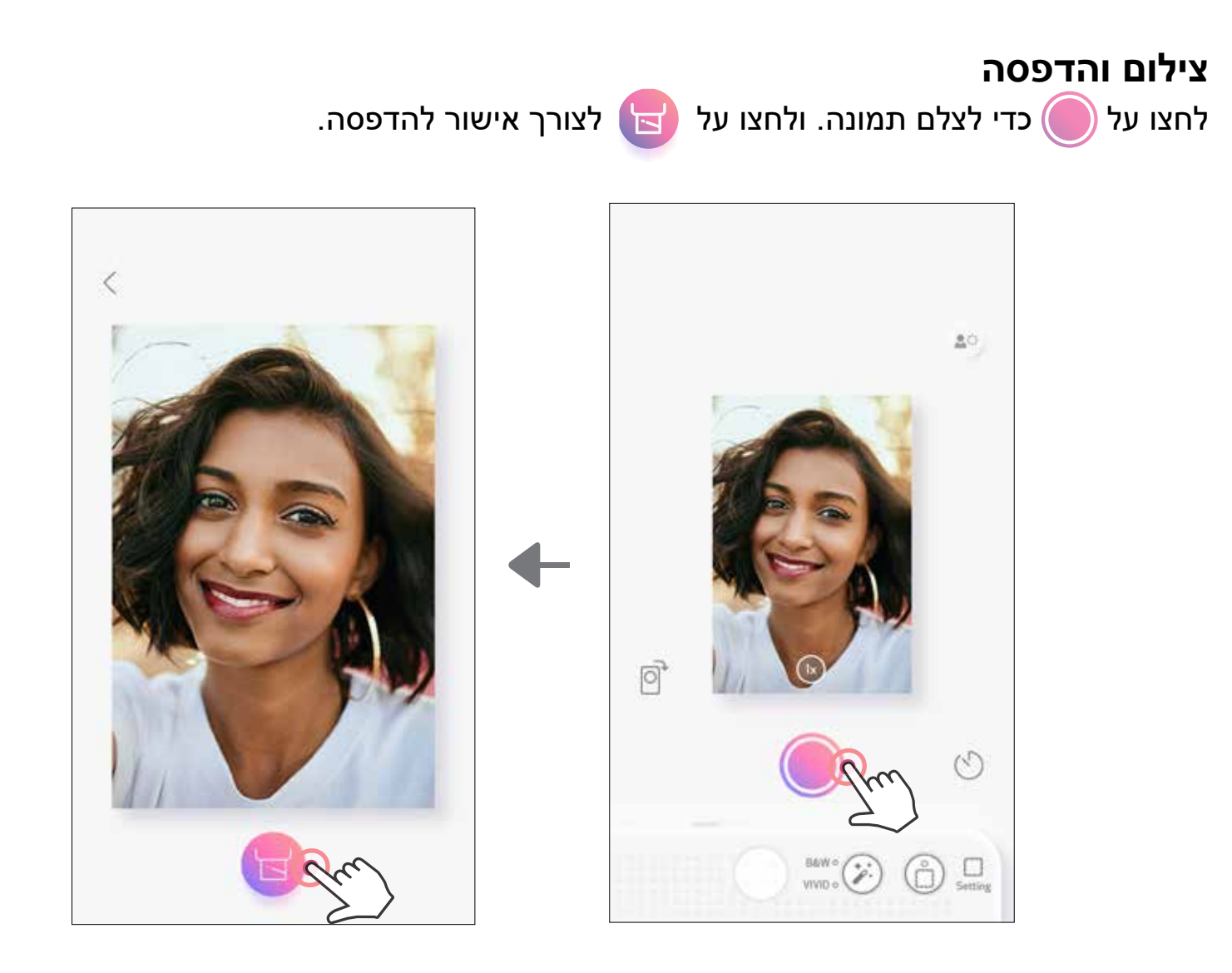

## **צילום תצוגה חיה**

המשתמש יכול לשלוט במכשיר מרחוק באמצעות האפליקציה כדי לצלם תמונות. עברו אל מסך הבית כדי להיכנס לדף 'תצוגה חיה'.

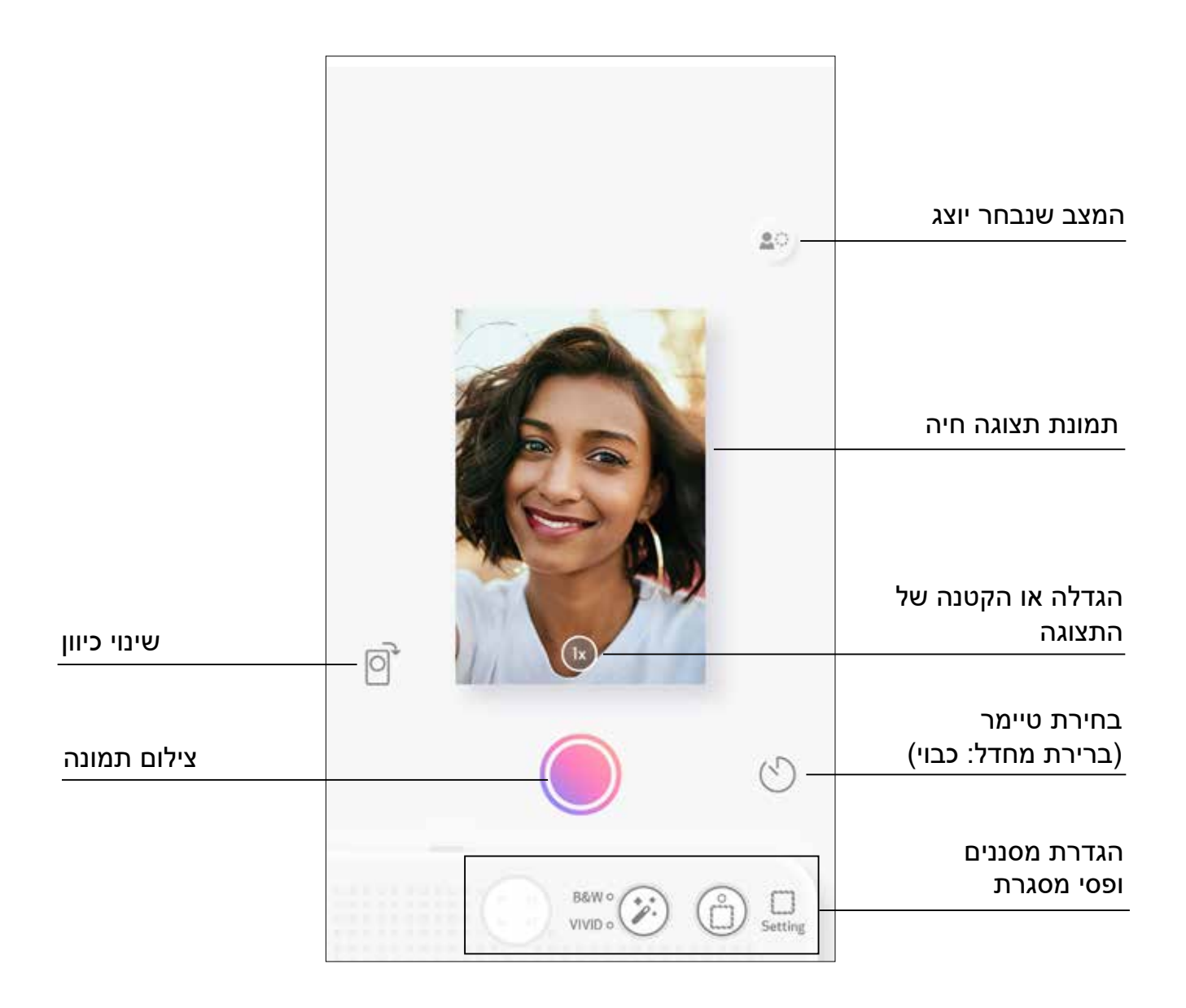

#### **טיימר**

לחצו על  $\bullet$  כדי לצלם תמונה באופן מיידי. לחצו על $\circlearrowleft$  ובחרו טיימר של 3 שניות/ 5 שניות/ 10 שניות (ברירת מחדל: כבוי), לחצו על ⊙ כדי להתחיל את הספירה לאחור. • נורית ה-LED סביב מראת הסלפי תראה אם הטיימר מופעל.

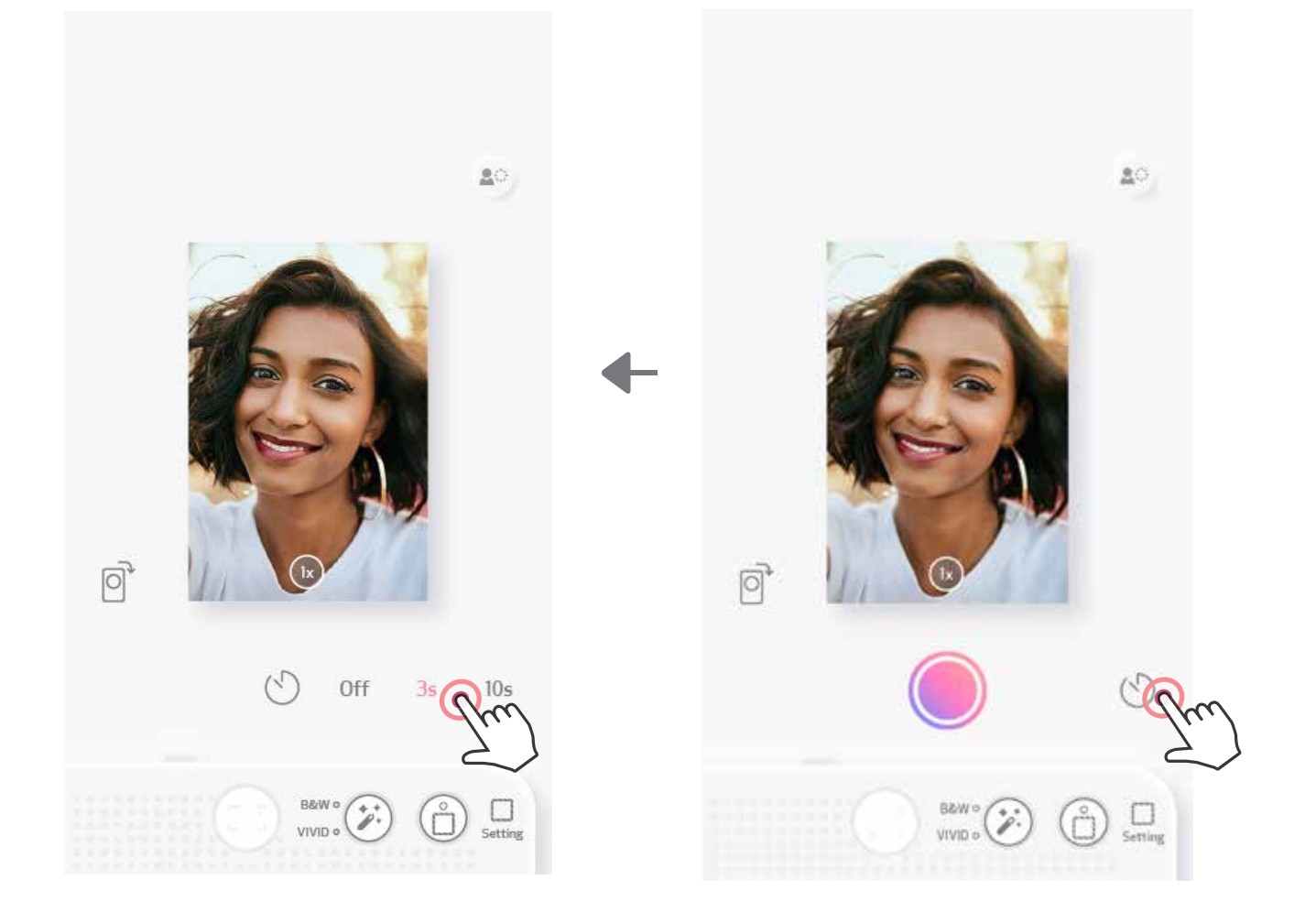

**הגדלת התצוגה**

לחצו על  $(\overline{\chi})$  כדי להגדיל את התצוגה.

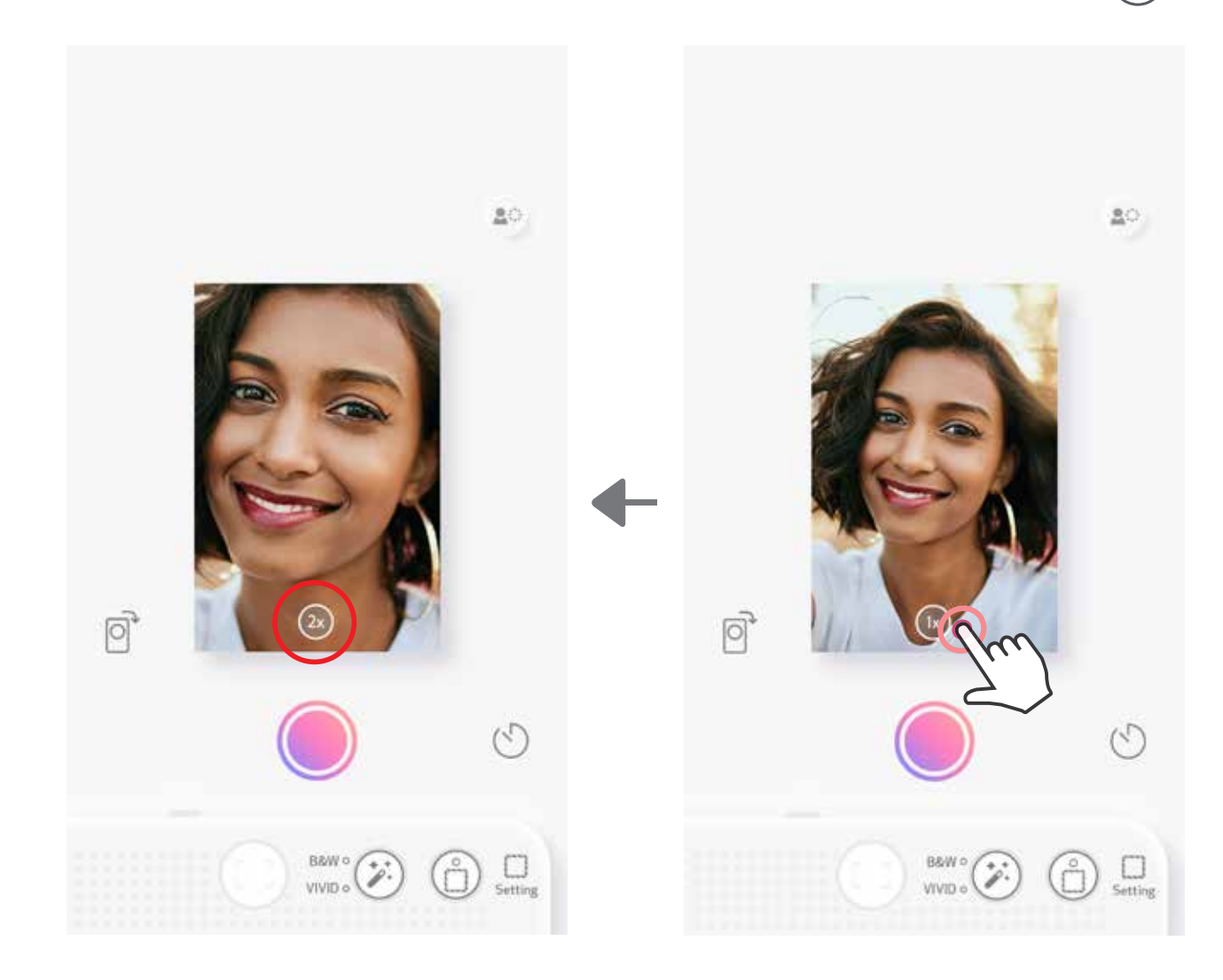

**כיוון** לחצו על  $[\bigcirc]$  כדי לעבור בין כיוון אופקי לאנכי.

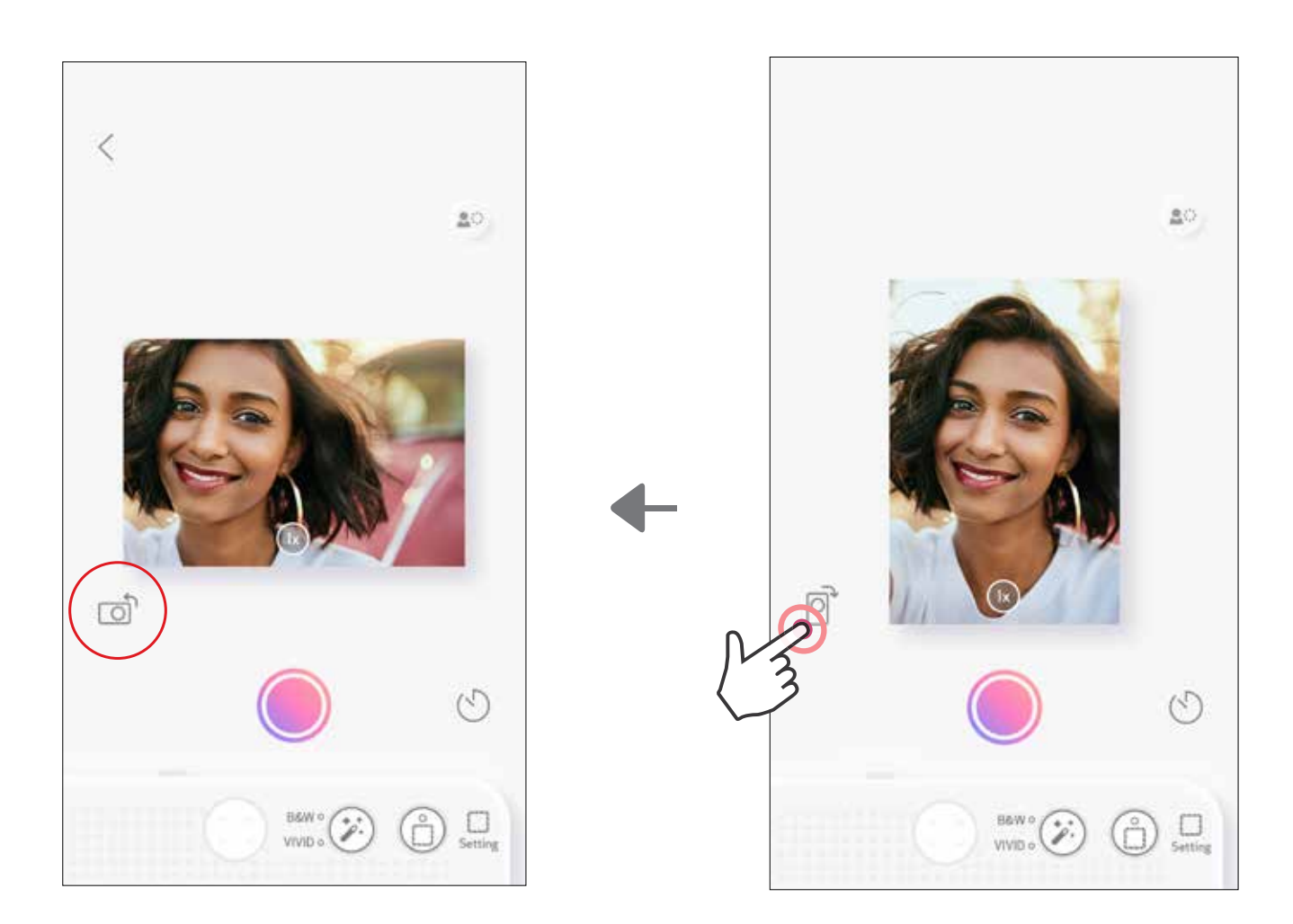

# **מחוון LED**

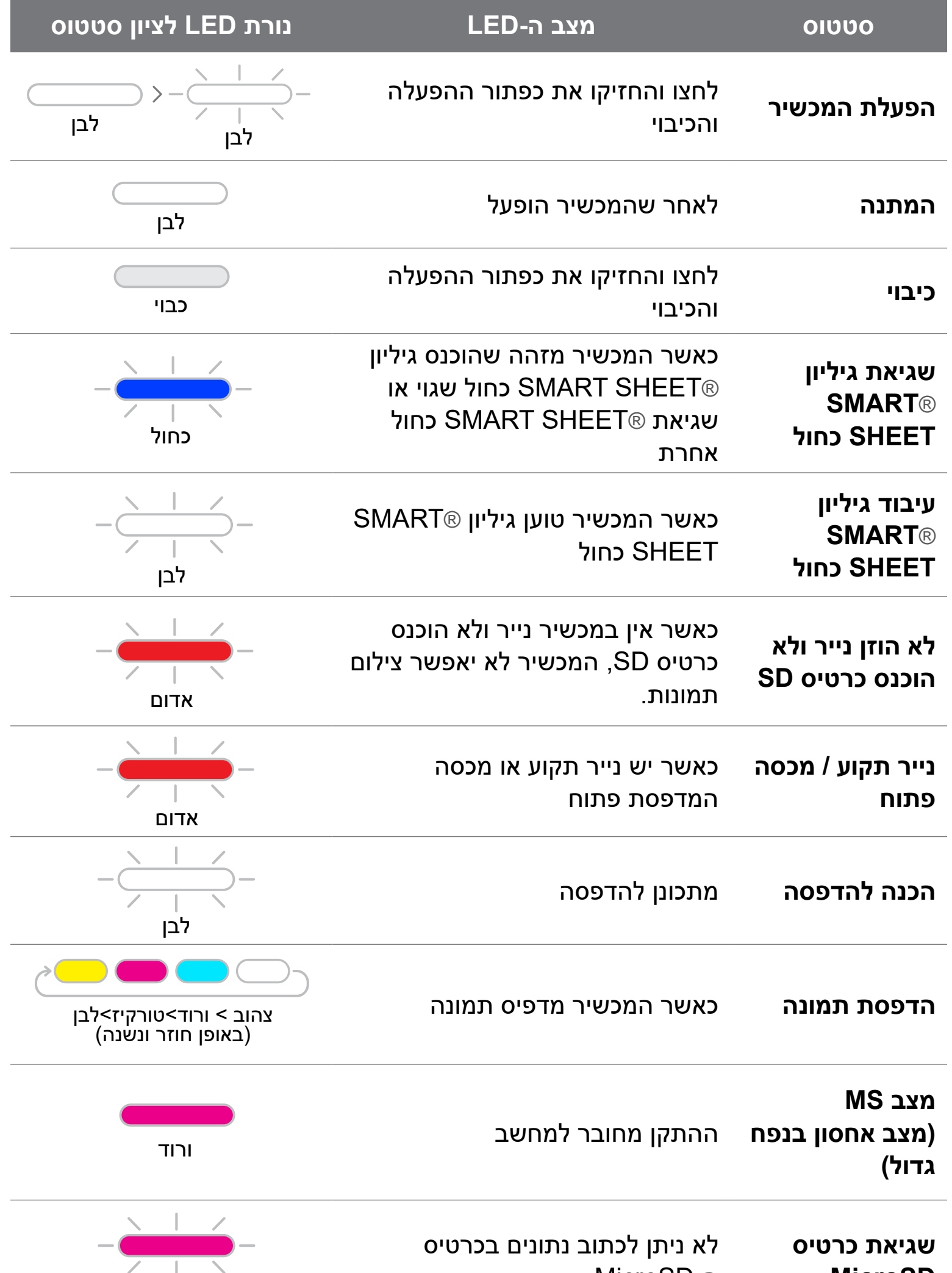

#### ה-MicroSD

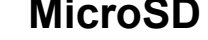

ורוד

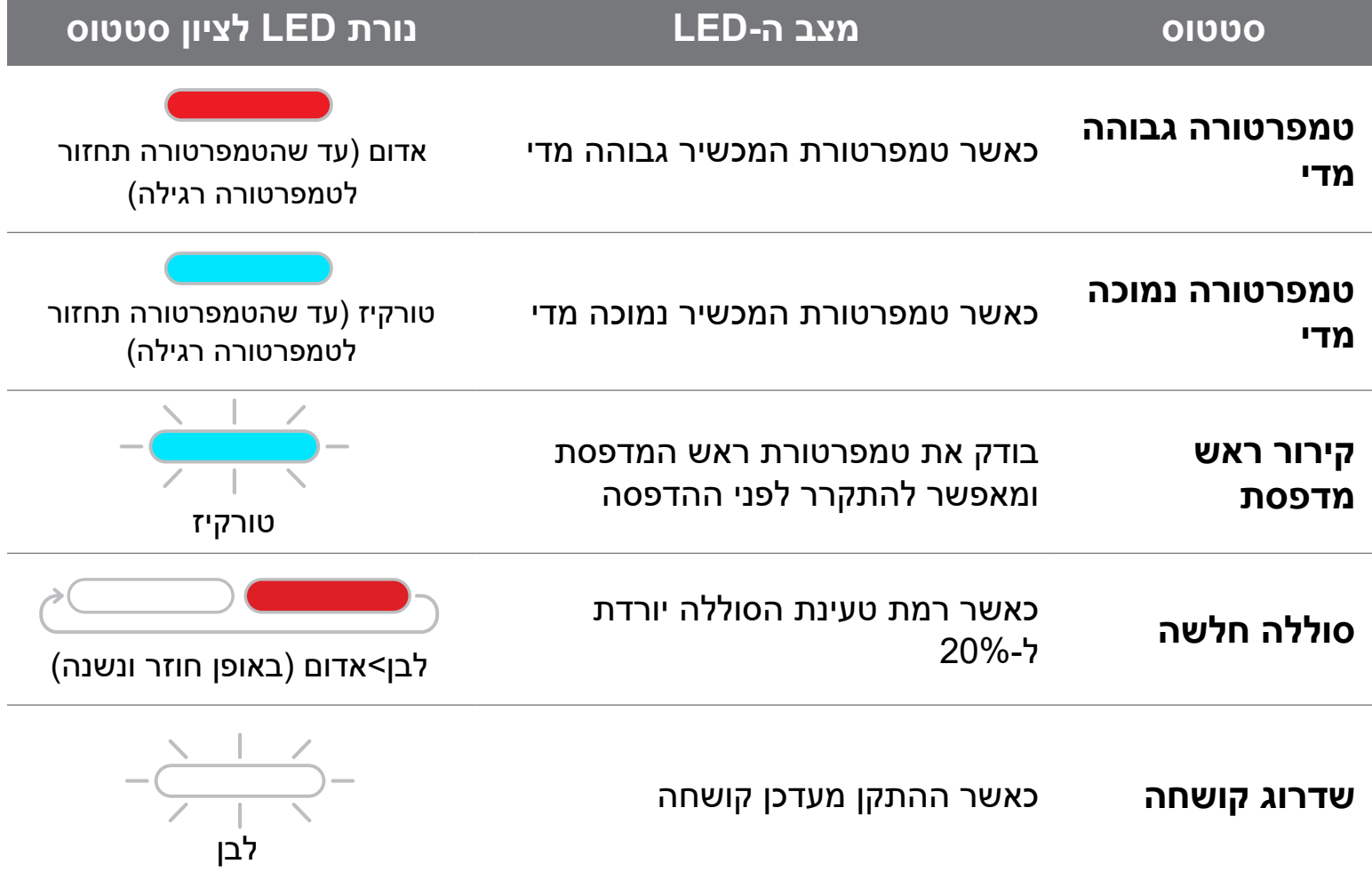

# **מחוון LED**

### 17

# **פתרון בעיות**

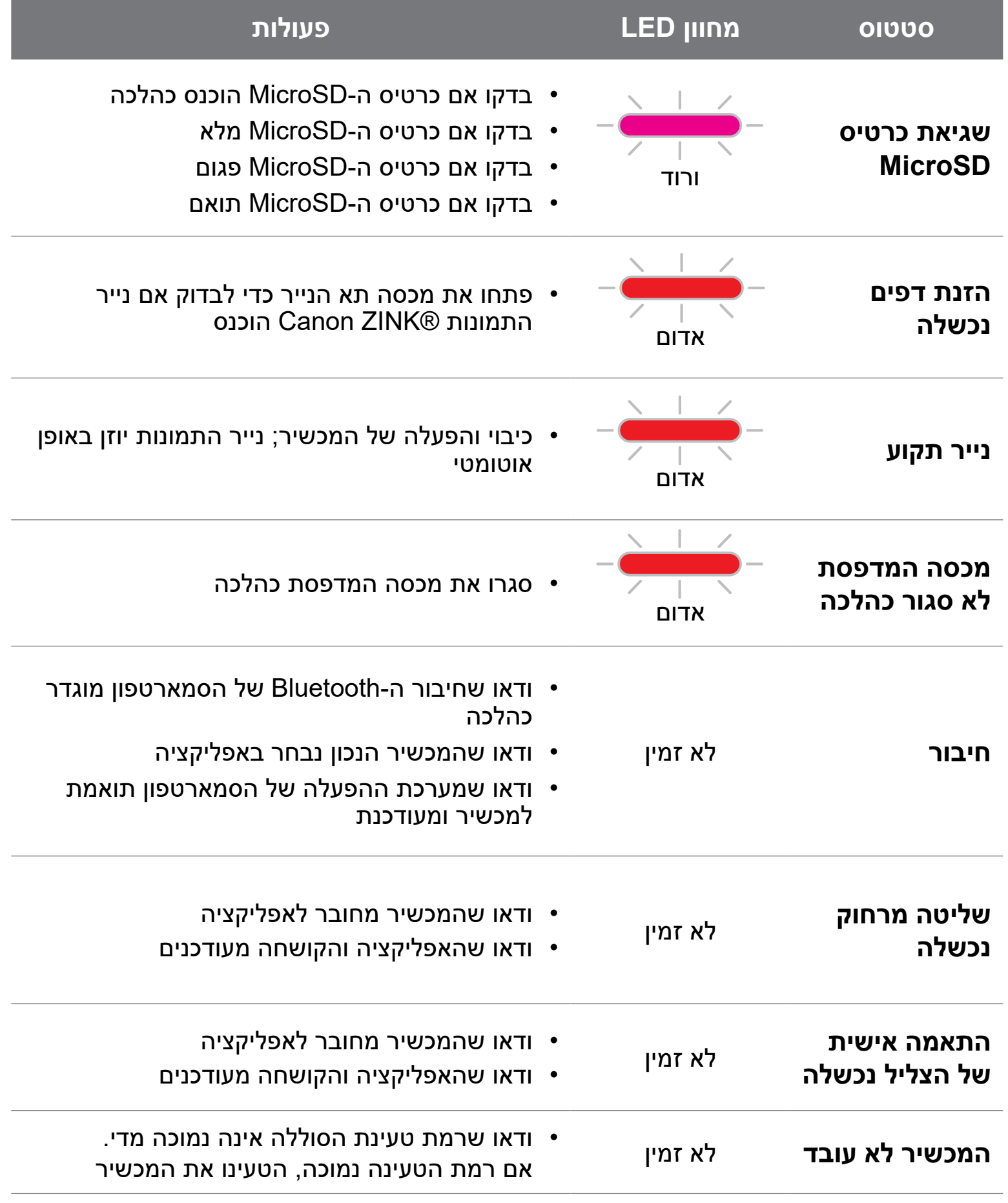

# **מפרט טכני**

### כל המפרטים הטכניים נתונים לשינוי ללא הודעה מוקדמת

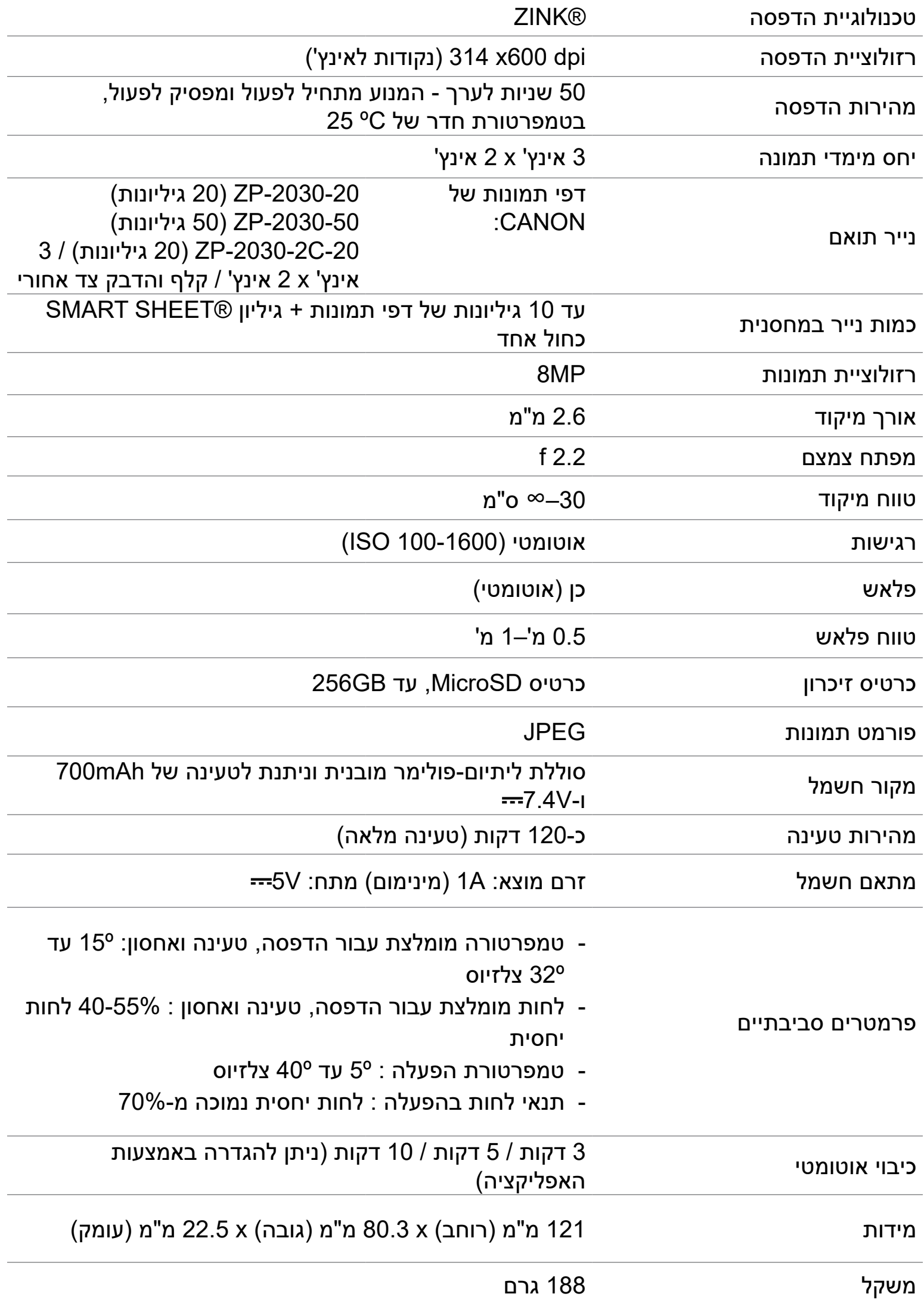

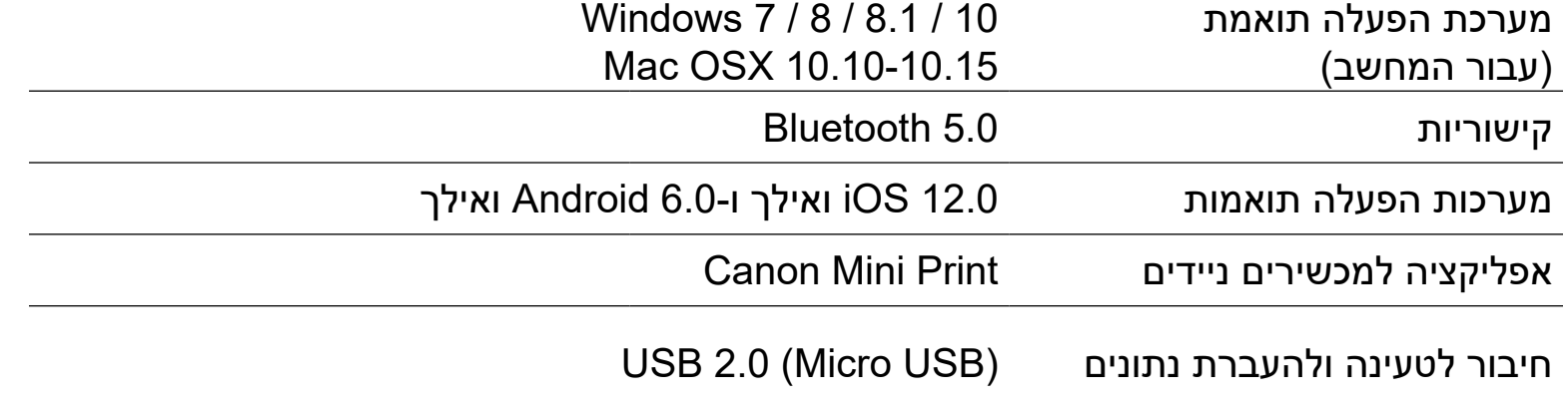

# **התקנת האפליקציה**

# **אפשרות** 1 **חפשו את "PRINT MINI CANON "בחנויות האפליקציות**

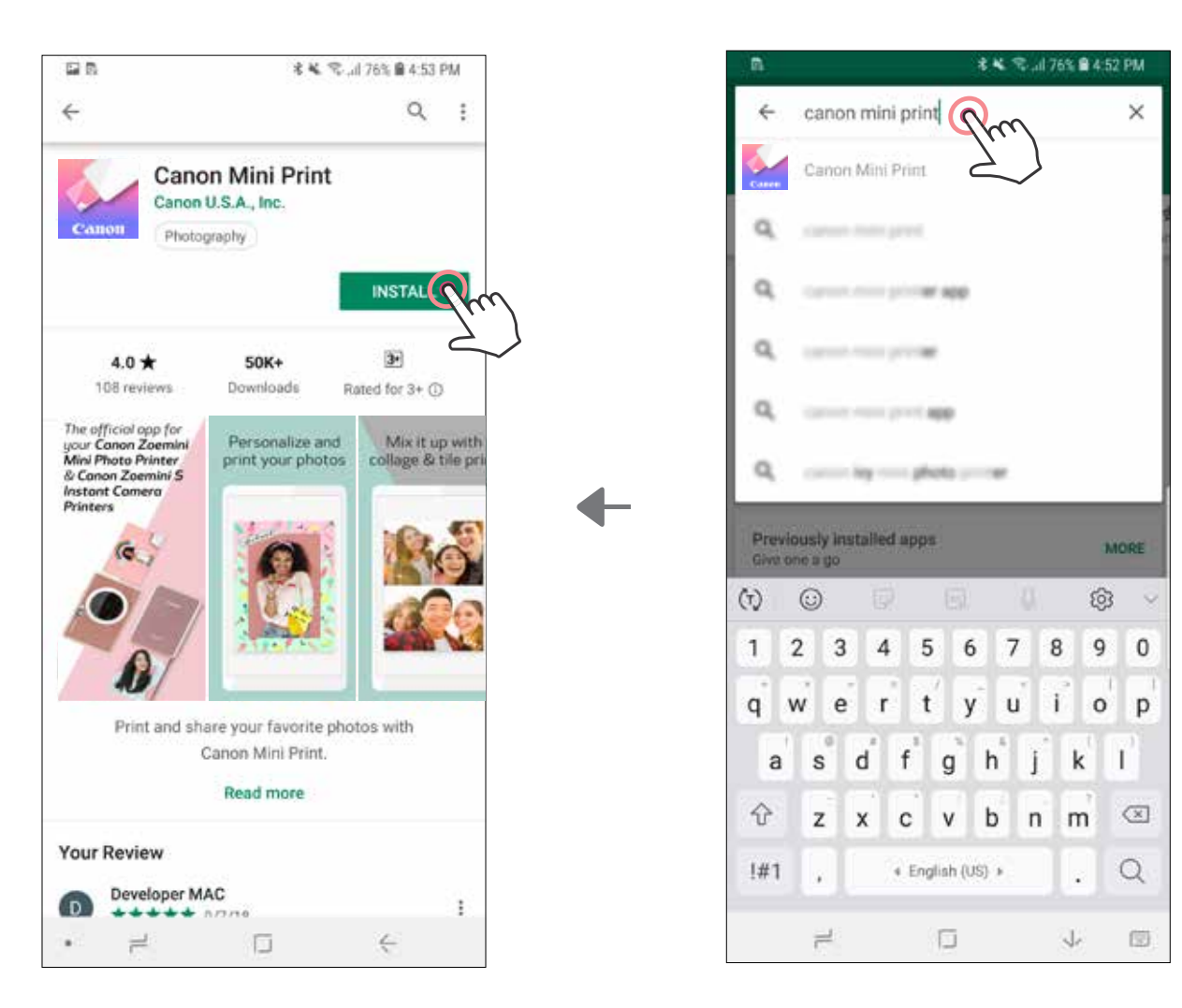

Google Play™-מ - Android™ עבור

# App Store®-מ - iOS® עבור

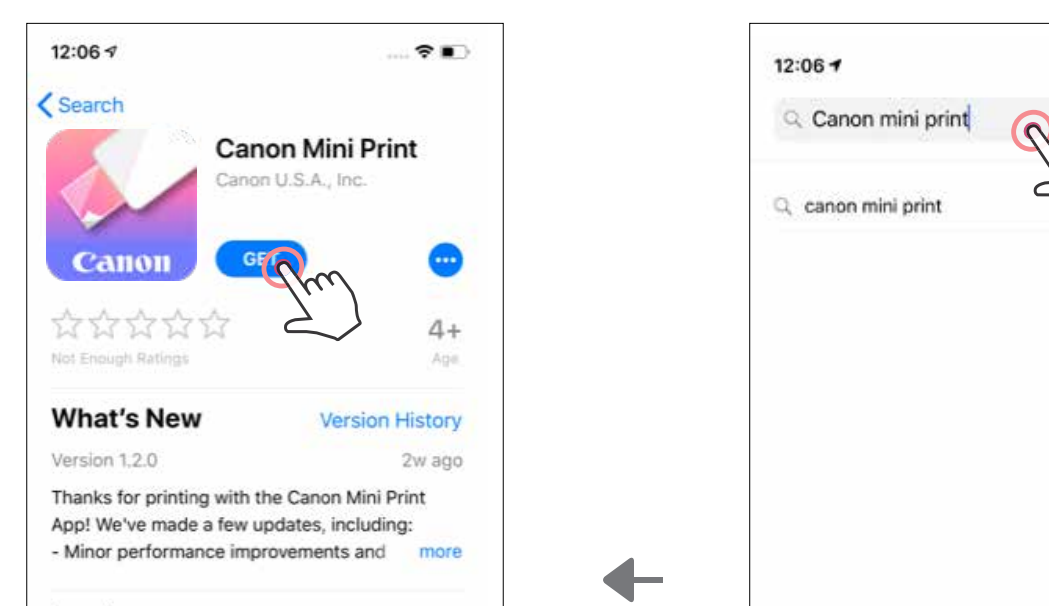

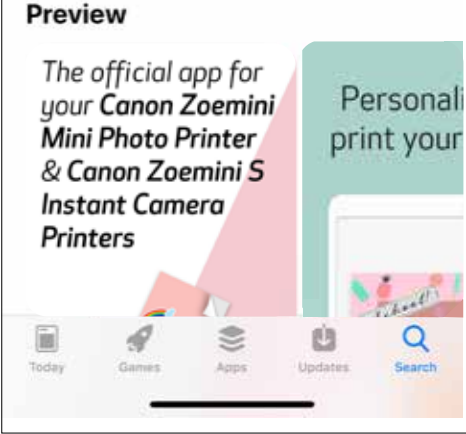

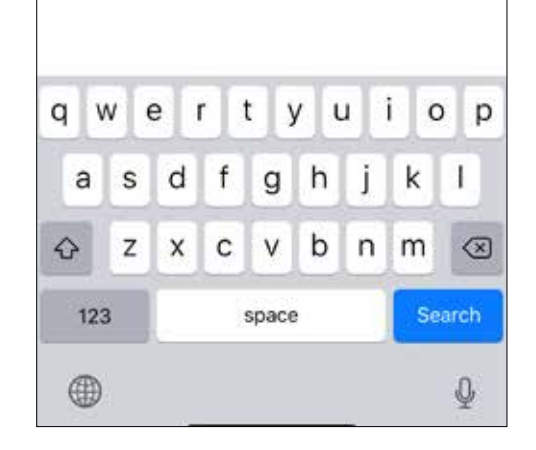

 $\mathcal{R}$ 

Cancel

ø

**אפשרות** 3 **HTTPS://APP.CANONMINIPRINT.COM/ בכתובת בקרו באמצעות דפדפן האינטרנט של המכשיר שלכם**

> **אפשרות** 4 **באמצעות NFC - עבור ANDROID בלבד**

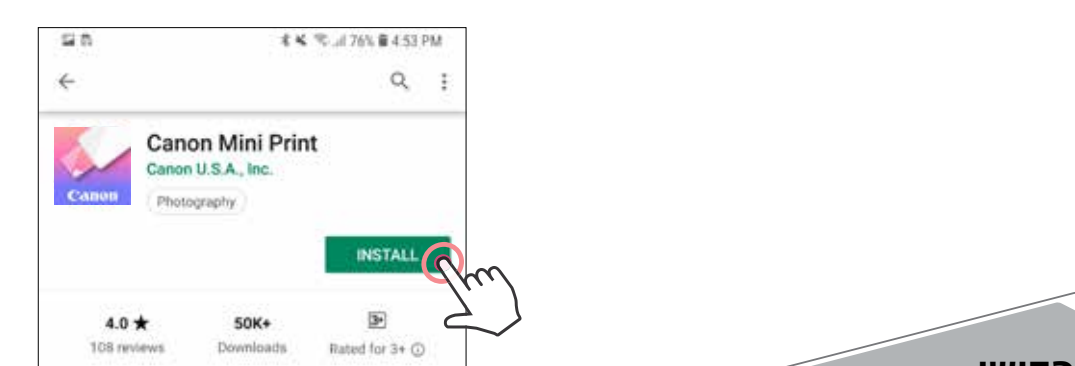

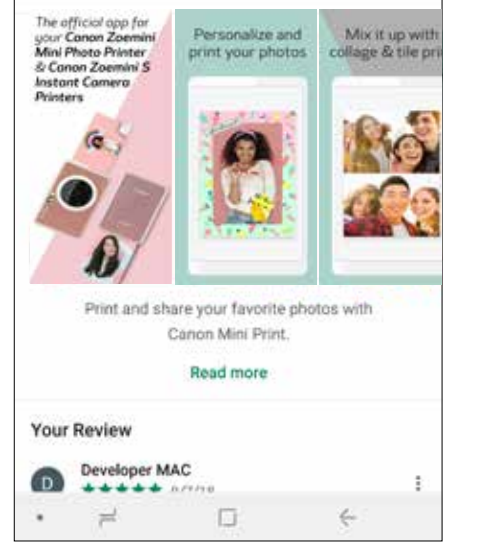

#### **אפשרות** 2 籘 **באמצעות קוד QR - סרקו את קוד ה-QR שמופיע על גבי ה"מדריך להפעלה מהירה"**

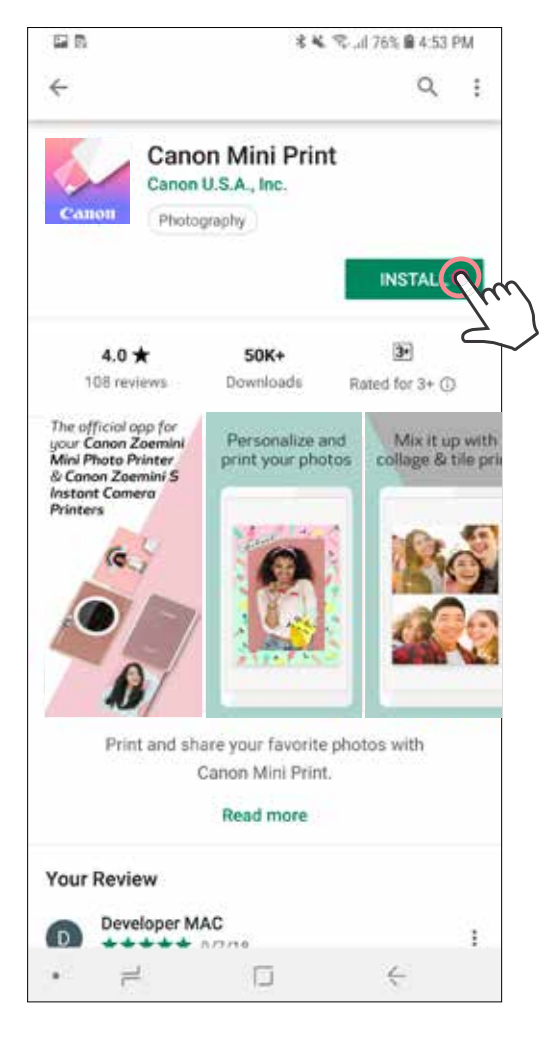

ל-Android ל-iOS

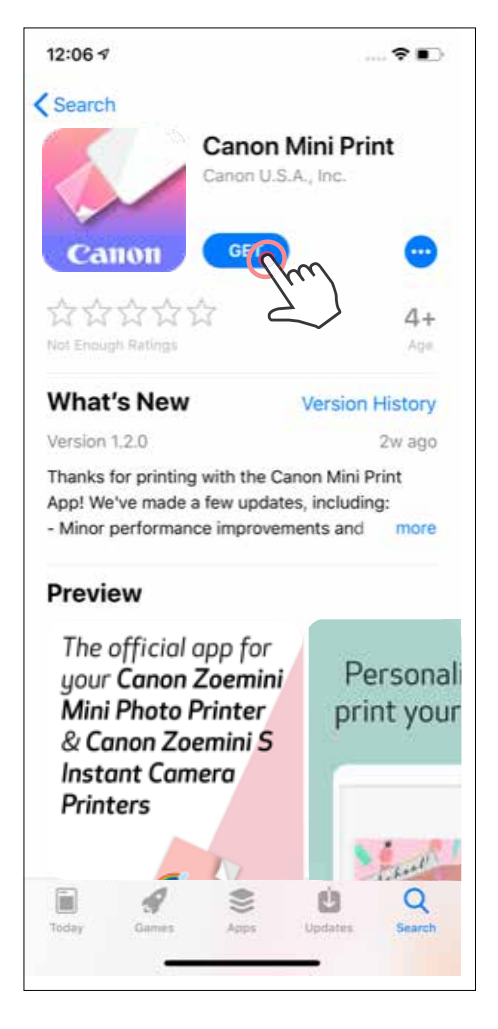

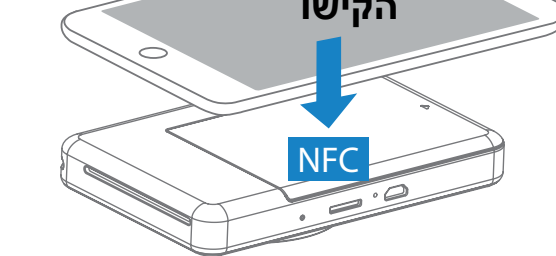

# **צימוד Android ו-iOS**

הפעילו את המדפסת על-ידי לחיצה והחזקה של כפתור ההפעלה והכיבוי עד שנורית ההפעלה  $(1)$ תידלק.

- $\left( 2\right)$
- **צימוד**  הקישו על הסמל בפינה הימנית העליונה ובחרו את המדפסת שלכם. הסמל ישתנה כדי לציין את רמת הסוללה לאחר החיבור.

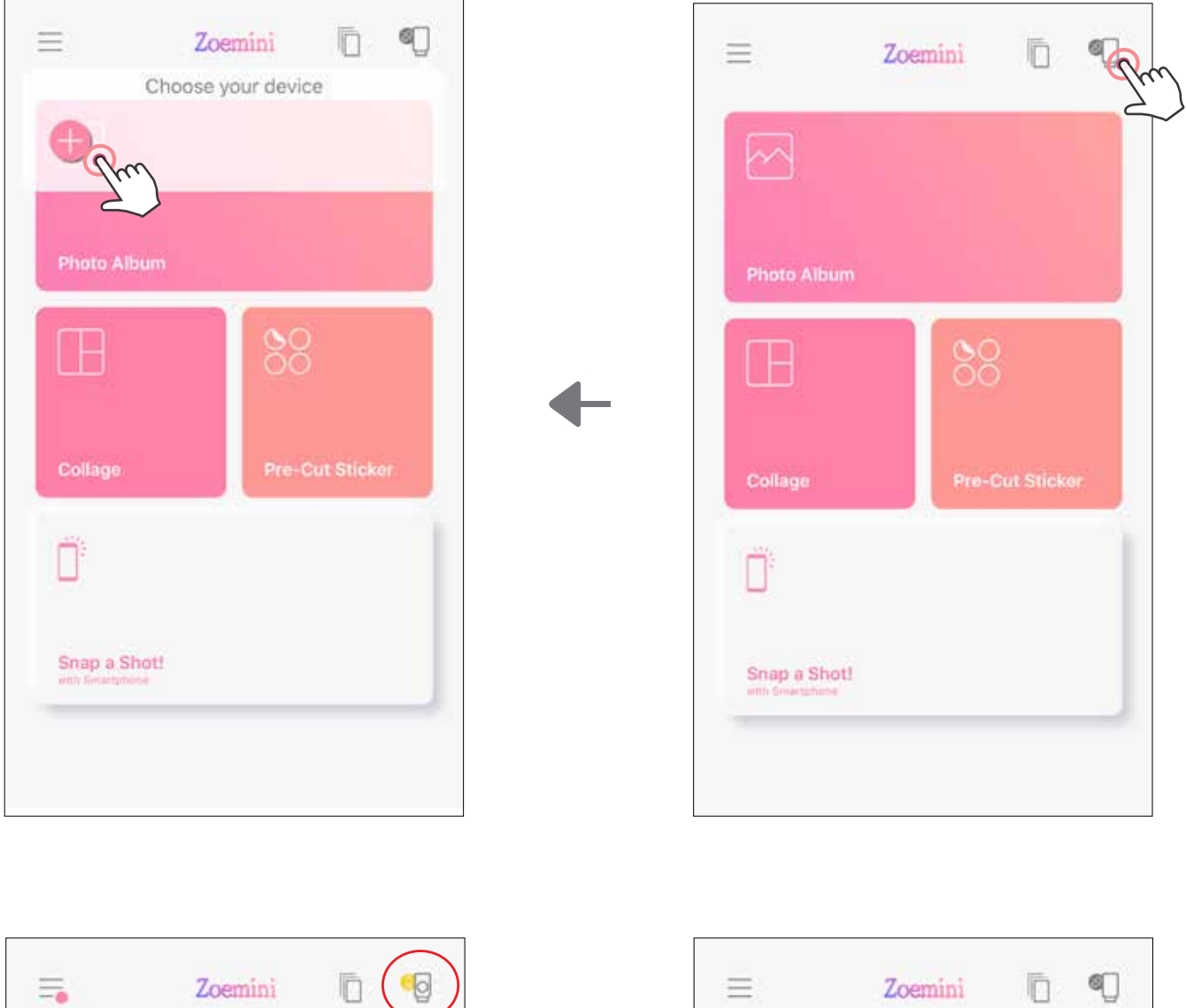

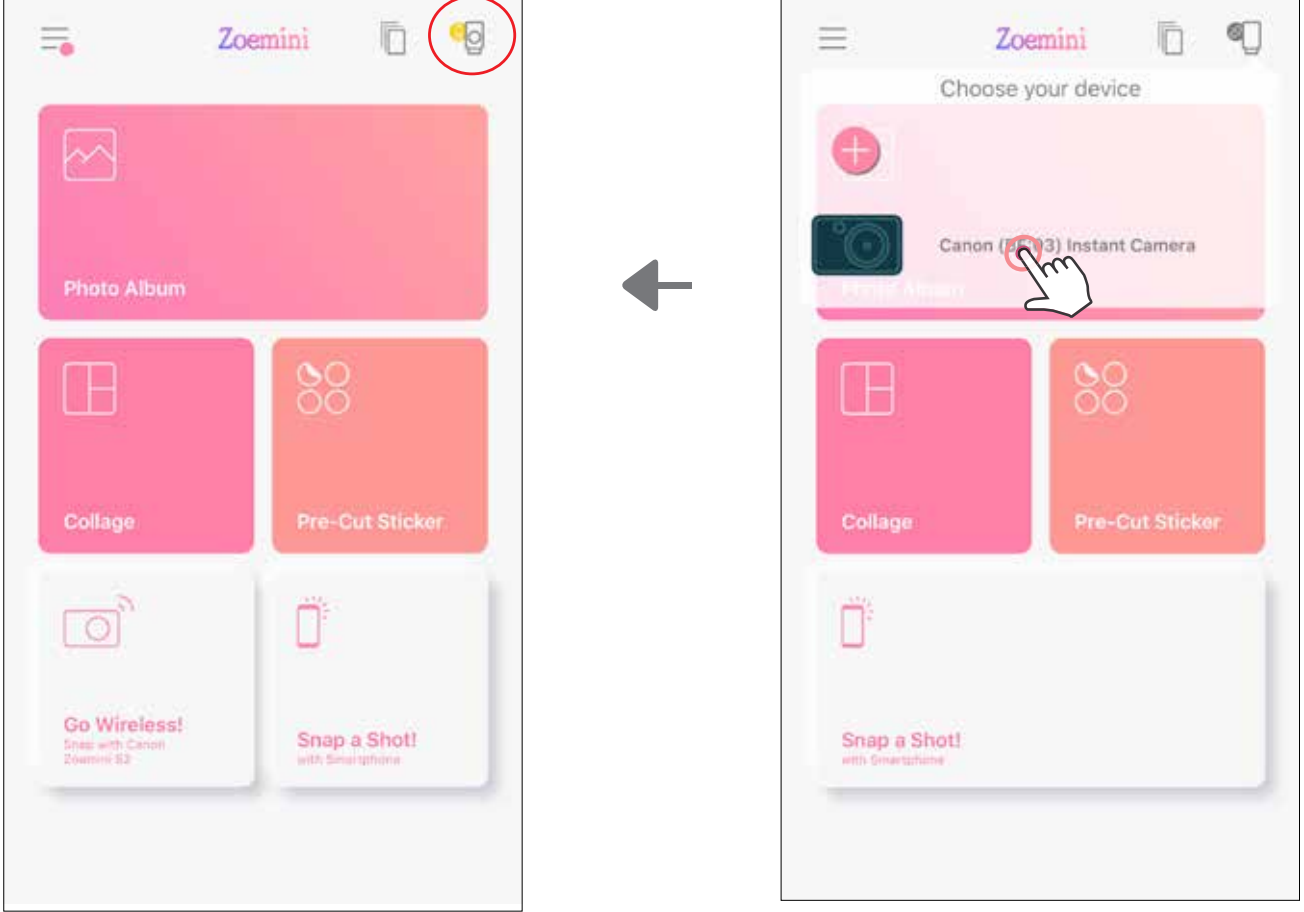

פתחו את "הגדרות" במכשיר הנייד, הפעילו את Bluetooth, וצמדו אותו עם המדפסת.

**חיבור המדפסת מחדש** - המדפסת תתחבר באופן אוטומטי לאפליקציה לאחר הצימוד. אם המדפסת לא התחברה לאפליקציה, הקישו על הסמל בפינה הימנית העליונה ובחרו את המדפסת שלכם מתוך הרשימה.

3

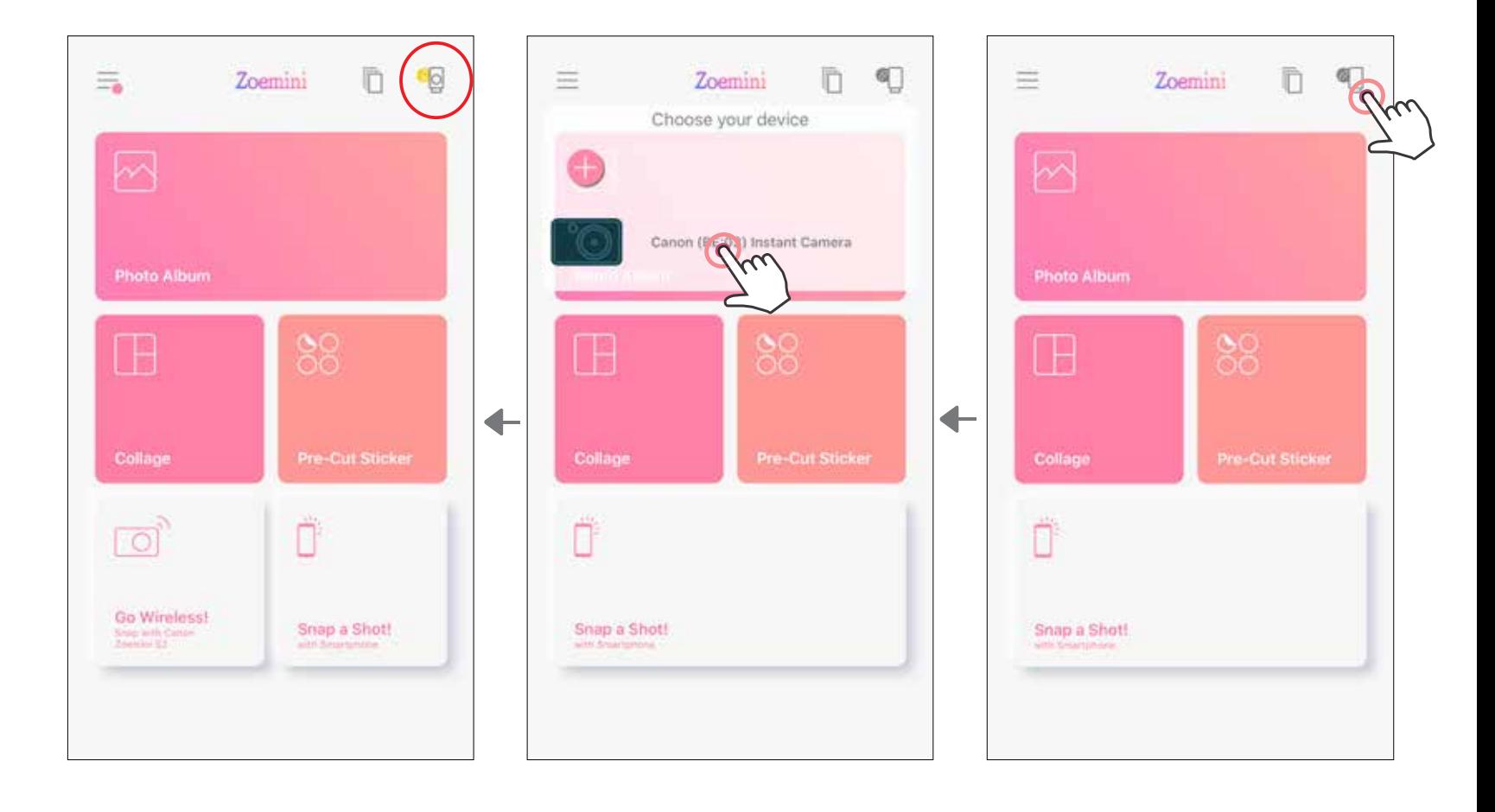

# **צימוד ל-Android( באמצעות NFC)**

- במכשיר הנייד שלכם, ודאו שהאפשרויות NFC ו-Bluetooth מופעלות.
	- פתחו את אפליקציית הדפסה App Print Mini Canon.
		- הניחו את המכשיר הנייד שלכם על המדפסת.
- $\begin{matrix} 0 \\ 0 \\ 0 \\ 0 \\ 0 \end{matrix}$ פעלו בהתאם להוראות שעל המסך כדי להשלים את הצימוד והחיבור בפעם הראשונה. המדפסת תצומד אוטומטית עם המכשיר הנייד.

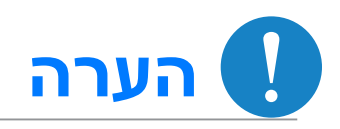

**אייקון מצב המדפסת** (מופיע באפליקציה)

#### **אודות צימוד**

- ניתן לצמד רק מדפסת אחת למכשיר Android/iOS אחד.
- ניתן לחבר מכשיר Android/iOS אחד למספר מדפסות. כדי לצמד מדפסת נוספת, עברו אל דף הבית והקישו על הסמל בפינה הימנית העליונה ולחצו על " " כדי לבחור את המדפסת.
	- חפשו מדפסת ששמה "Camera Instant) xx:xx (Canon "וצמדו אותה.

ודאו שארבע הספרות של ה-MACnumber( xx:xx )תואמות לספרות המופיעות על התווית שבתוך המדפסת.

> • חיפוש והעברה באמצעות Bluetooth עלול להיכשל, תלוי בתנאי הסביבה. בדקו את הגדרת ה-Bluetooth במכשיר הנייד שלכם ונסו שוב.

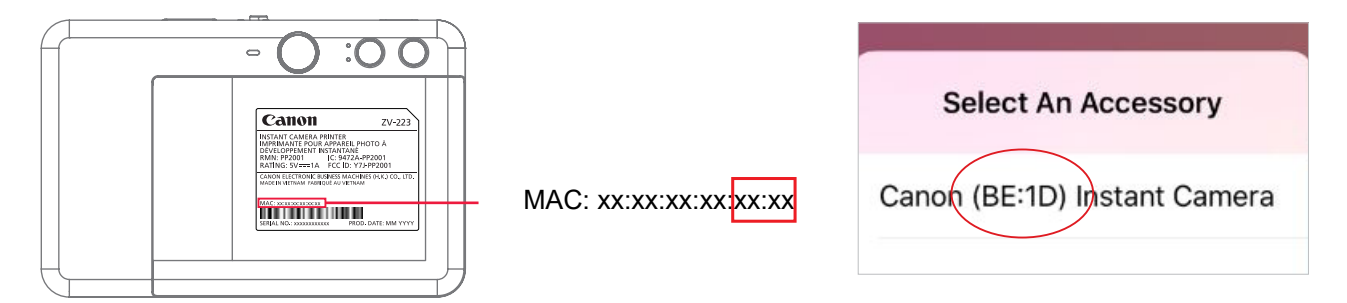

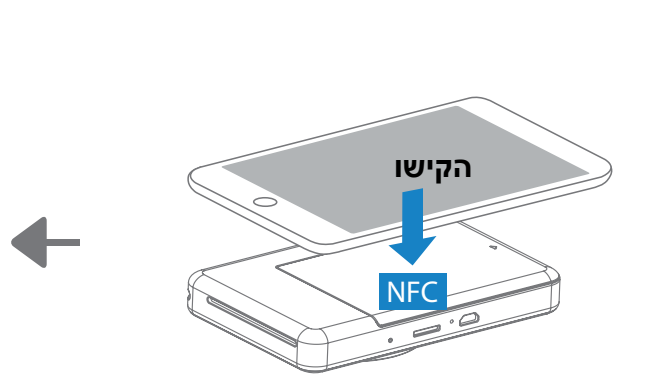

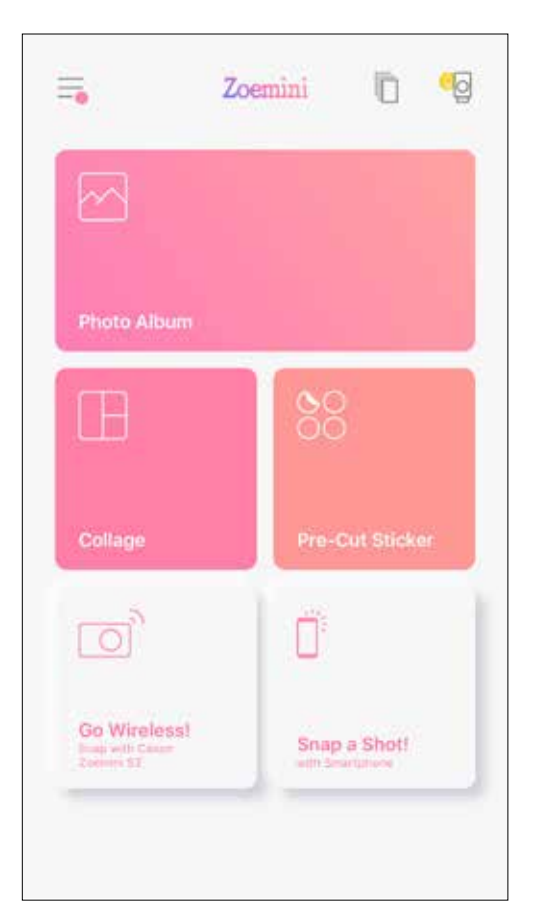

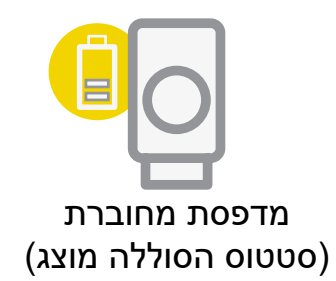

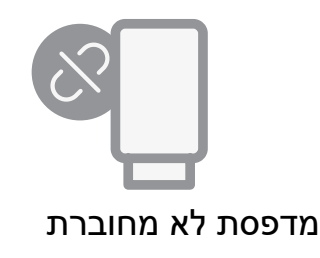

**מסך הבית**

# **ממשק משתמש**

**תפריט ראשי**

חוויית המשתמש באפליקציה, המאפיינים והאלבומים המקוונים הזמינים עשויים להשתנות בהתאם למכשיר שלכם ולאזור שבו אתם נמצאים. \* דרוש חיבור לאינטרנט. זמין רק בשילוב עם חשבונות פעילים ברשתות חברתיות או בענן.

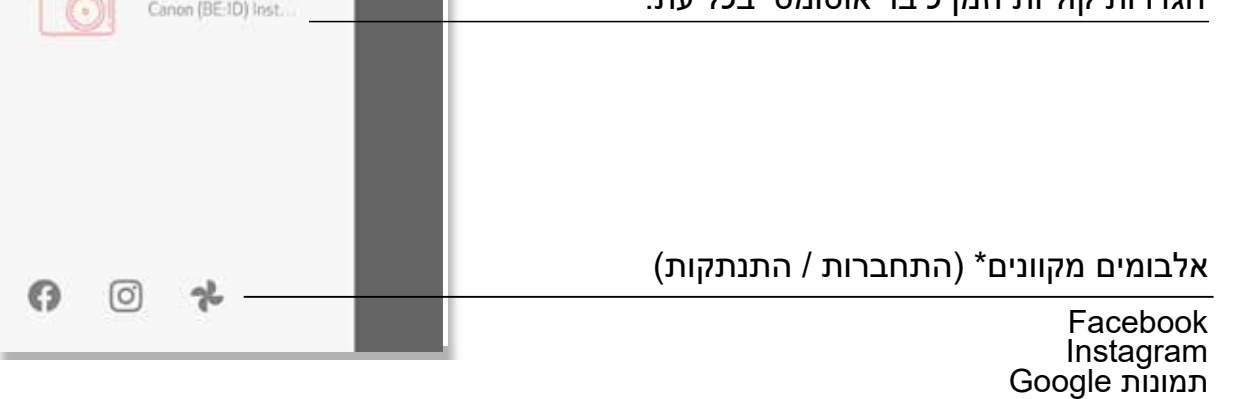

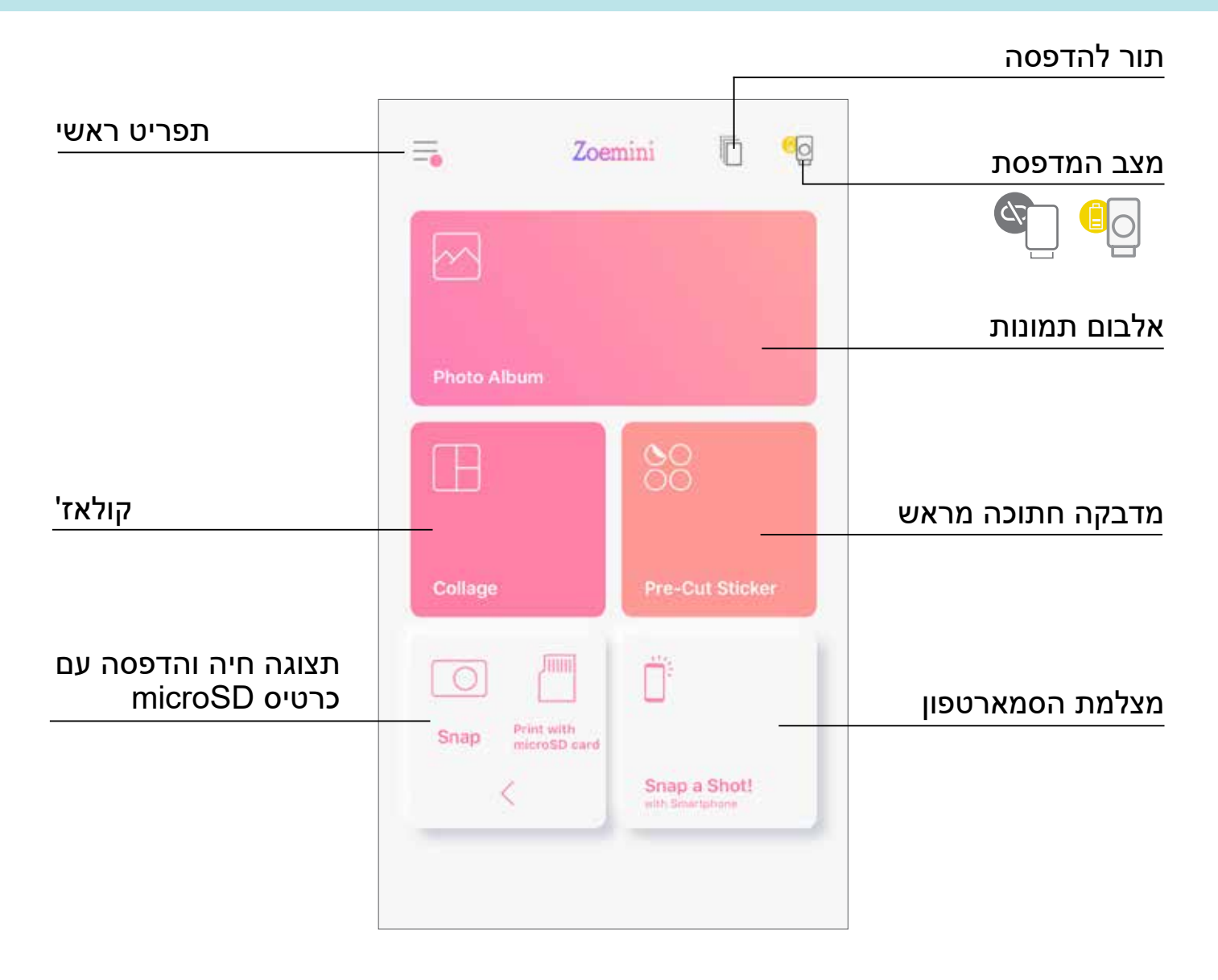

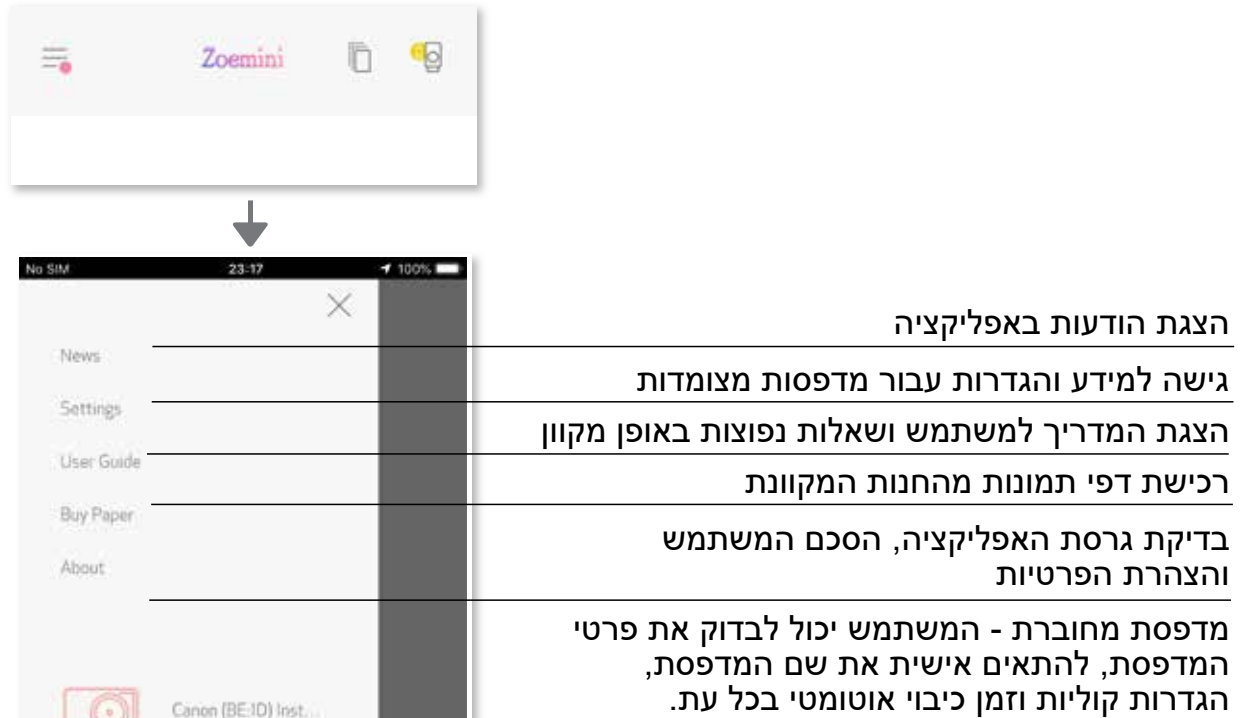

#### **הגדרת המדפסת**

כאשר המדפסת מחוברת למכשיר נייד, המשתמש יכול להתאים אישית את שם המדפסת, הגדרות קוליות וזמן כיבוי אוטומטי.

הקישו על , בחרו את המכשיר שלכם כדי להתאים אישית את שם המדפסת, הגדרות קוליות וזמן כיבוי אוטומטי באמצעות האפליקציה.

#### **שינוי שם**

המשתמש יכול להתאים אישית את שם המדפסת כרצונו.

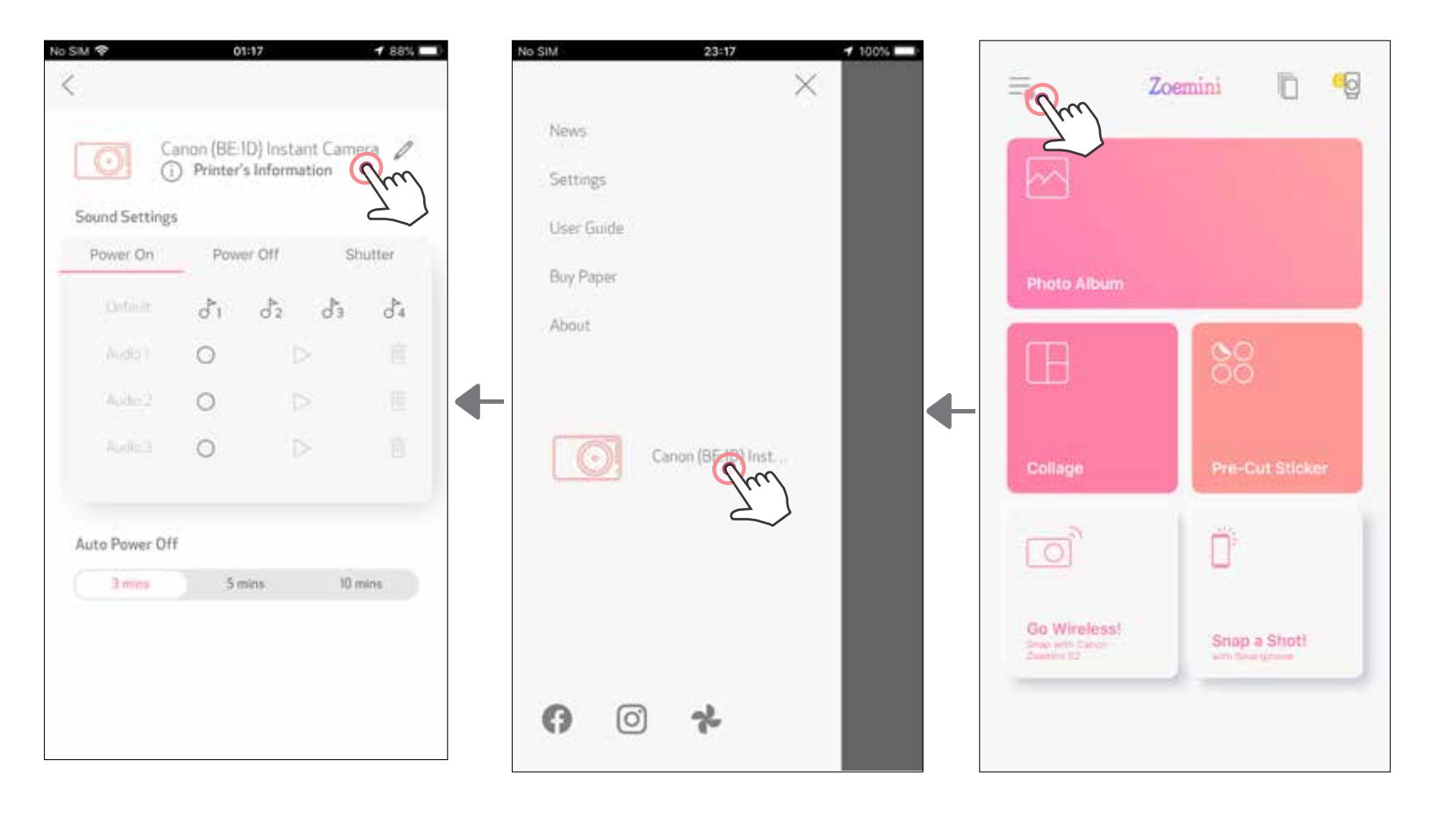

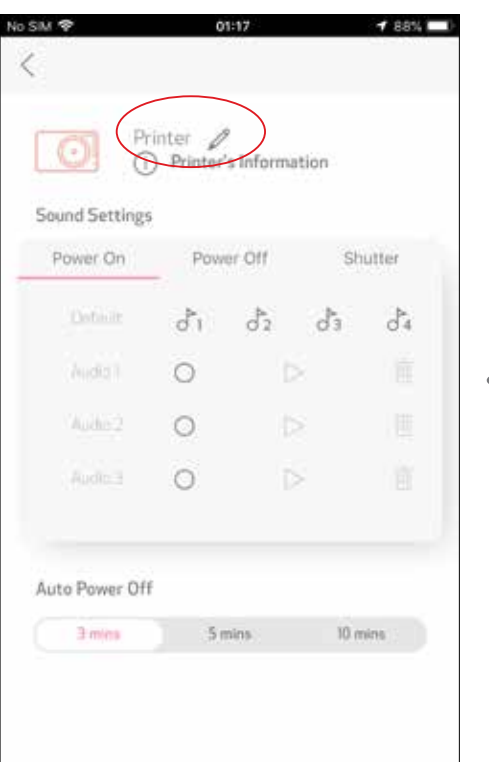

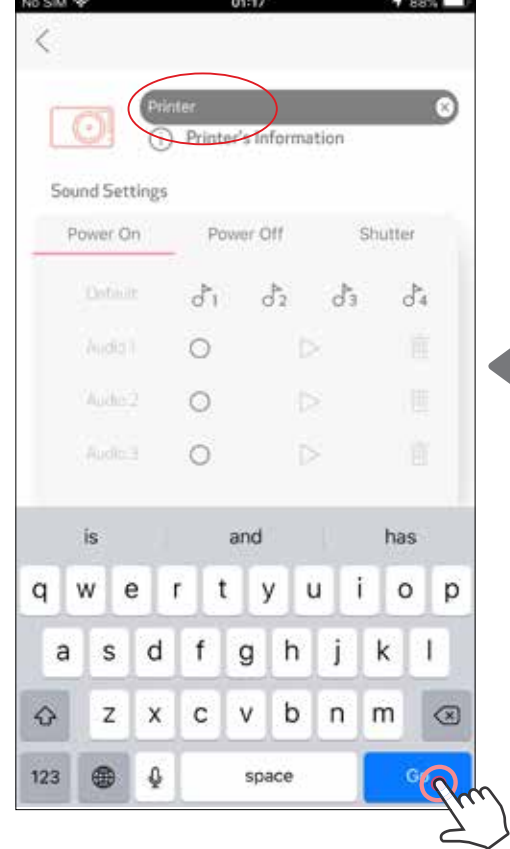

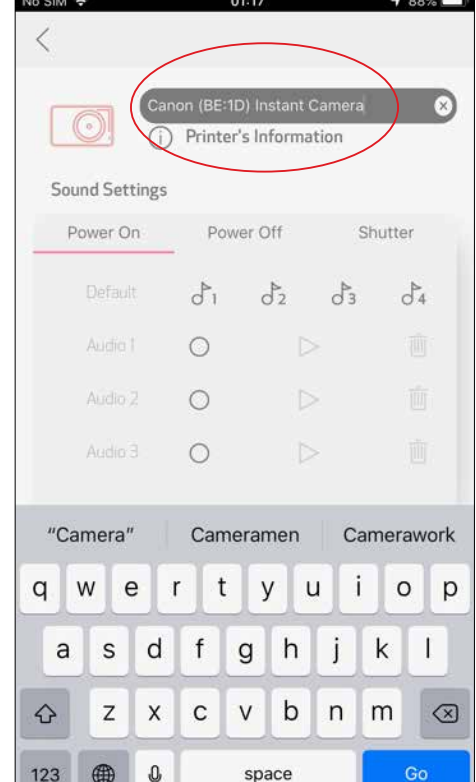

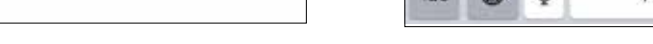

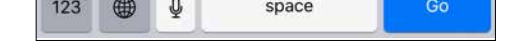

#### **הגדרות קוליות**

המשתמש יכול להתאים אישית את אפקטי הצליל עבור "הפעלה", "כיבוי", ועבור "צמצם". המשתמש יכול להקליט 3 קובצי צליל עבור קול המדפסת.

הקישו על סמל קובץ הצליל הרצוי כדי להחיל את הצליל.

 $\textcolor{red}{\bigcirc}$ כדי להתחיל הקלטה, הקישו על סמל קובץ הצליל הרצוי

לחצו על $\vert\!\!\!\rangle$ להפעלת השמע וקובץ השמע ייבחר באופן אוטומטי.

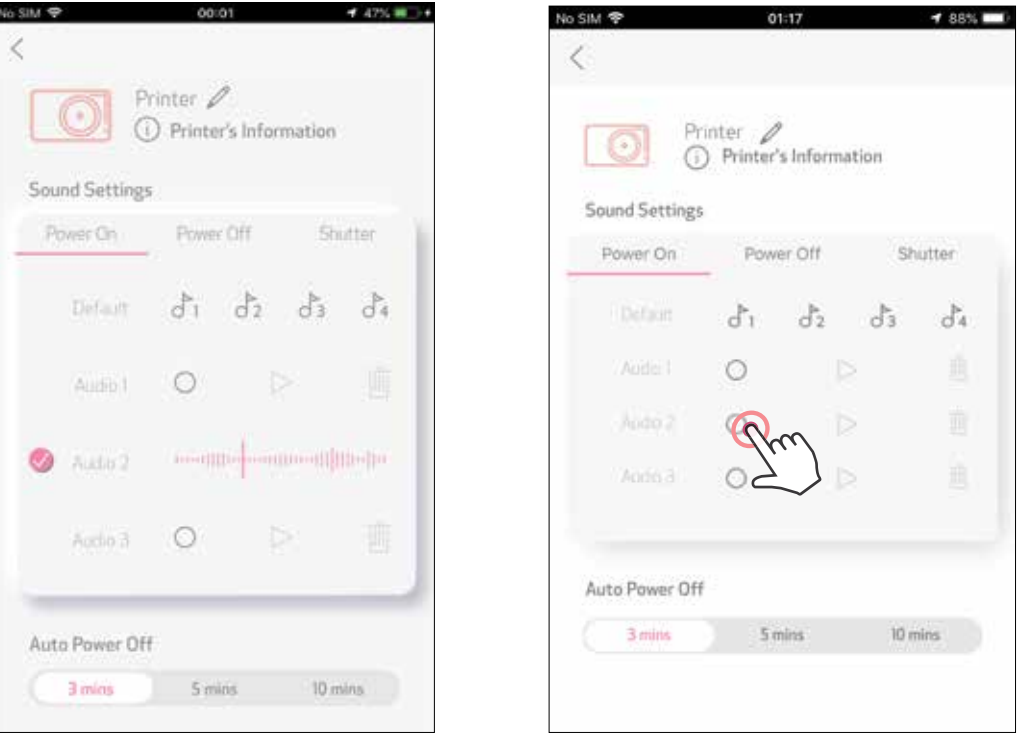

#### **כיבוי אוטומטי**

הקישו כדי לשנות את זמן הכיבוי האוטומטי.

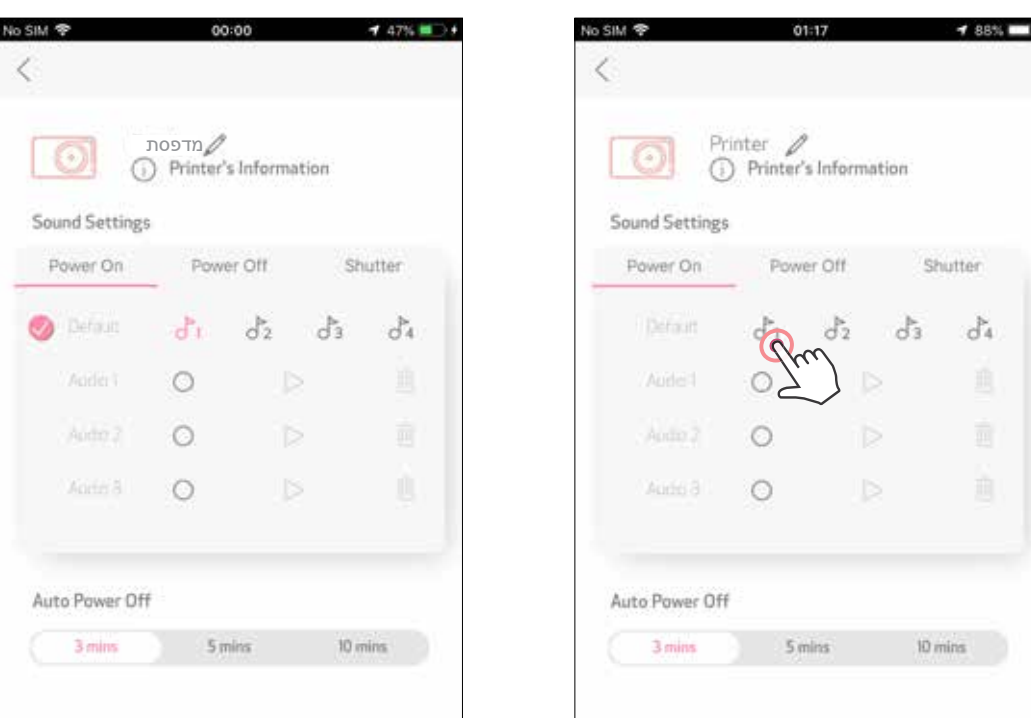

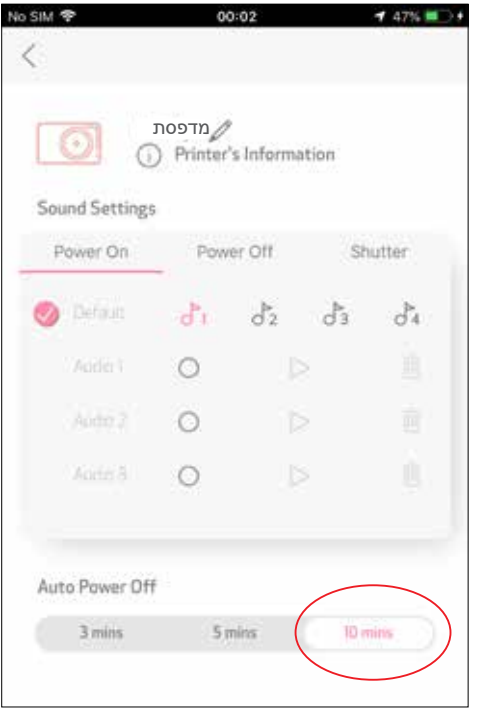

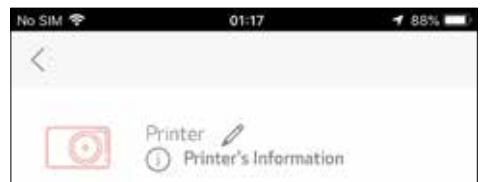

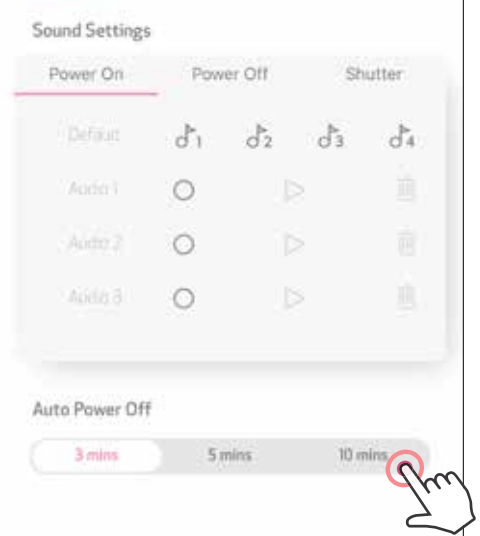

**אלבום תמונות**

באפשרותכם לבחור מבין התמונות באלבום התמונות באמצעות מסננים לפי תיקיות וחיפוש לפי תאריך.

במסך הבית, הקישו על $\sim$  להצגת אלבום התמונות.  $\bigcirc$ 

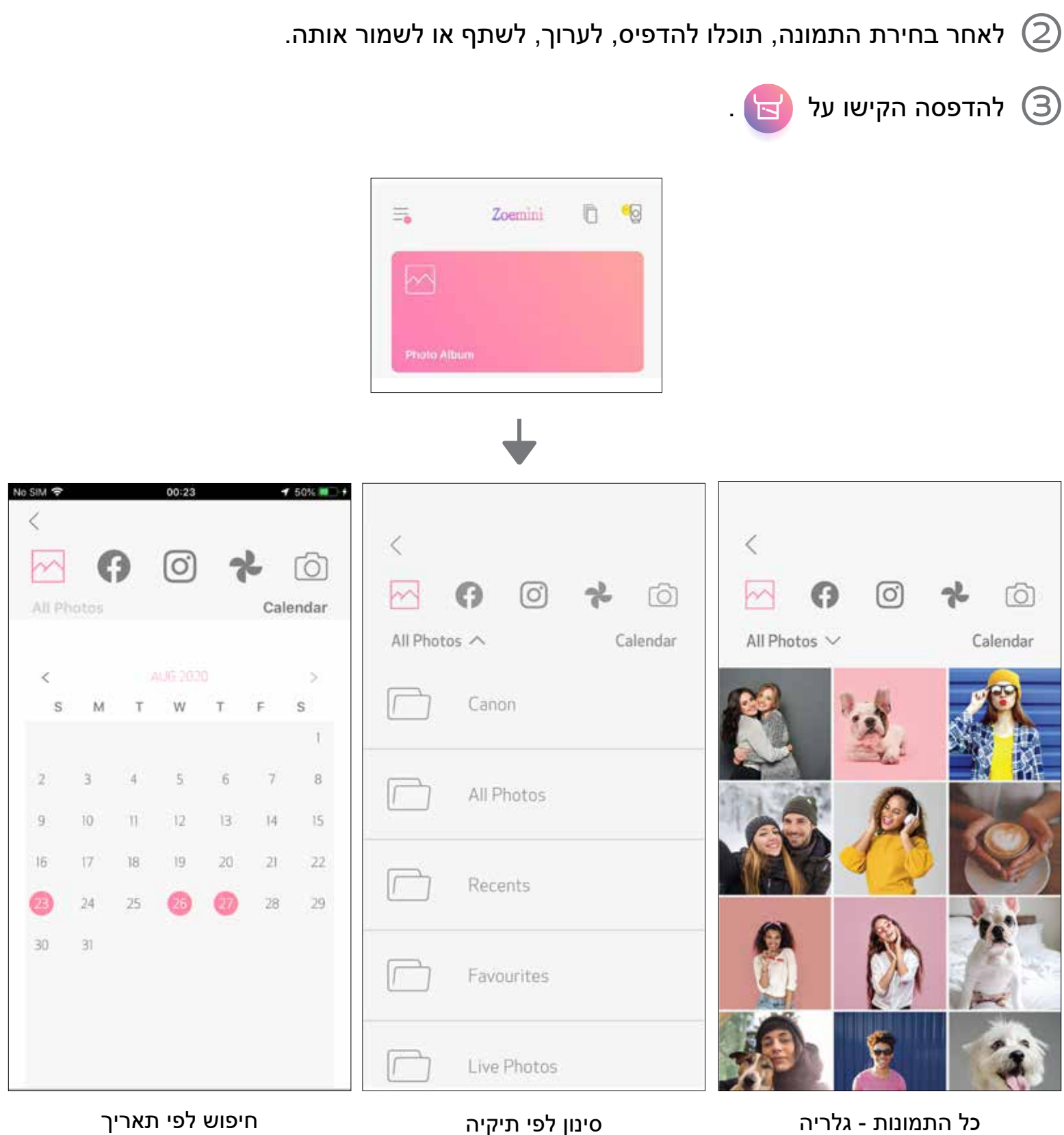

#### באפשרותכם לבחור גם מתוך אלבומים מקוונים.

# **שליחת תמונה אל אפליקציית PRINT MINI**

שלחו תמונה מגלריית התמונות או מהתמונות שצילמתם במכשיר שלכם לאפליקציית הדפסה APP PRINT MINI CANON

## **ל-Android**

מצאו תמונה בגלריית המכשיר שלכם והקישו על כפתור השיתוף.  $\left(1\right)$ 

הקישו על סמל Print Mini על מנת לשלוח את התמונה לאפליקציה כדי שתוכלו לערוך ולהדפיס

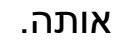

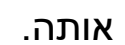

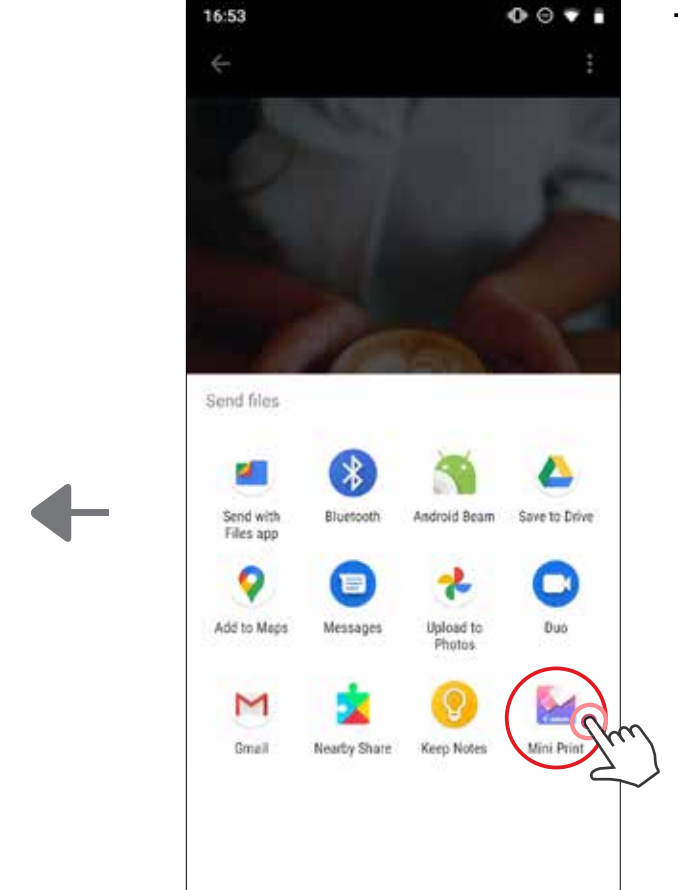

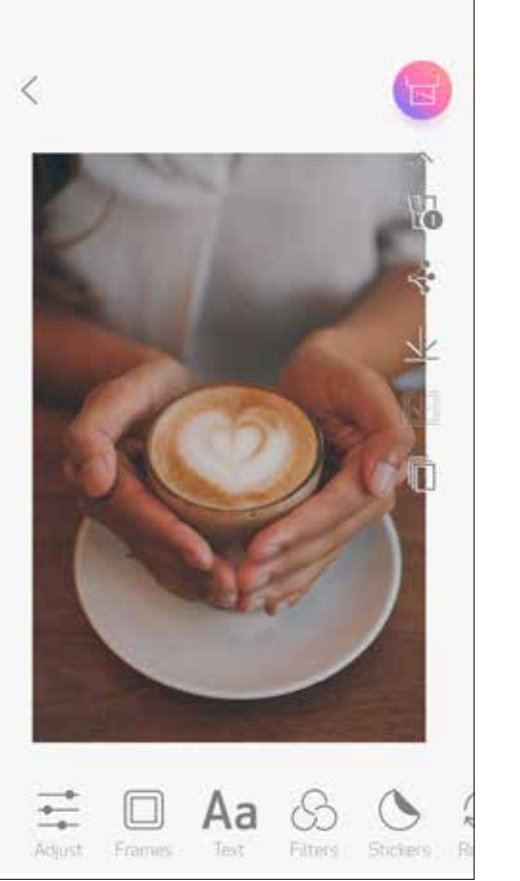

## **ל-iOS**

מצאו תמונה בגלריית המכשיר שלכם והקישו על כפתור השיתוף.  $\bm{(1)}$ 

**אפשרות א'** - הקישו על "Print Mini in Open"( "פתח ב-Print "Mini )על מנת לשלוח את התמונה למסך העריכה באפליקציה, שבו תוכלו לערוך ולהדפיס את התמונה.

**אפשרות ב'** - הקישו על "Canon to Print"( "הדפס ב-Canon )"על מנת לשלוח את התמונה  $\begin{array}{c} \textbf{(3)} \end{array}$ ישירות לתור להדפסה.

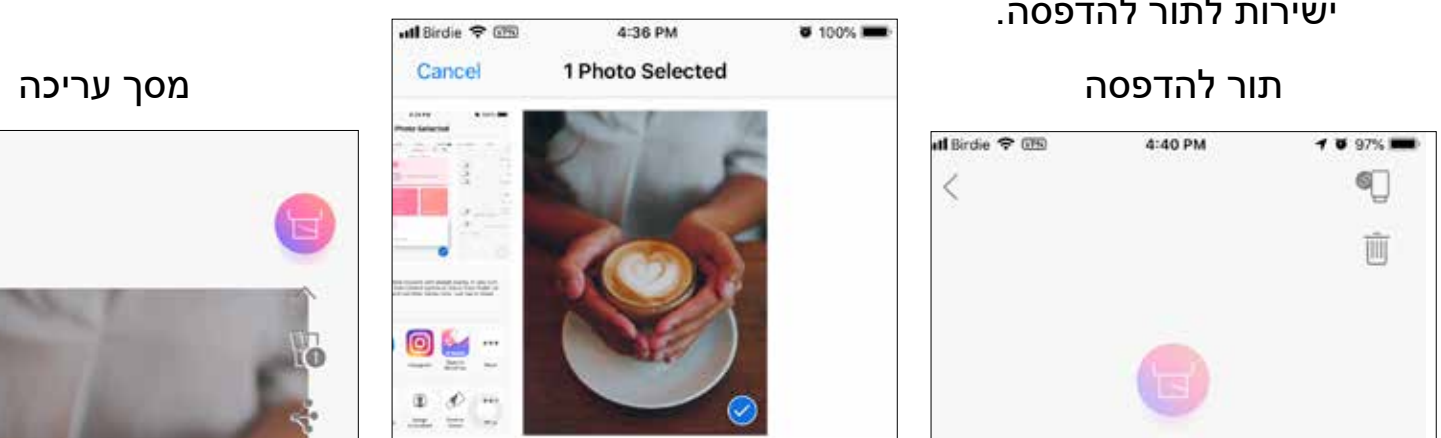

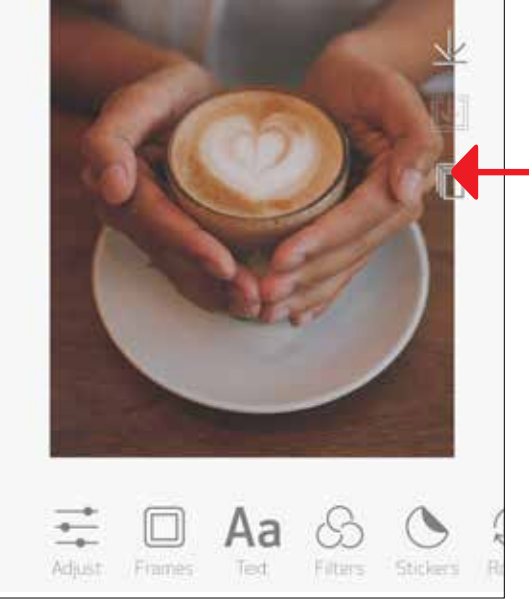

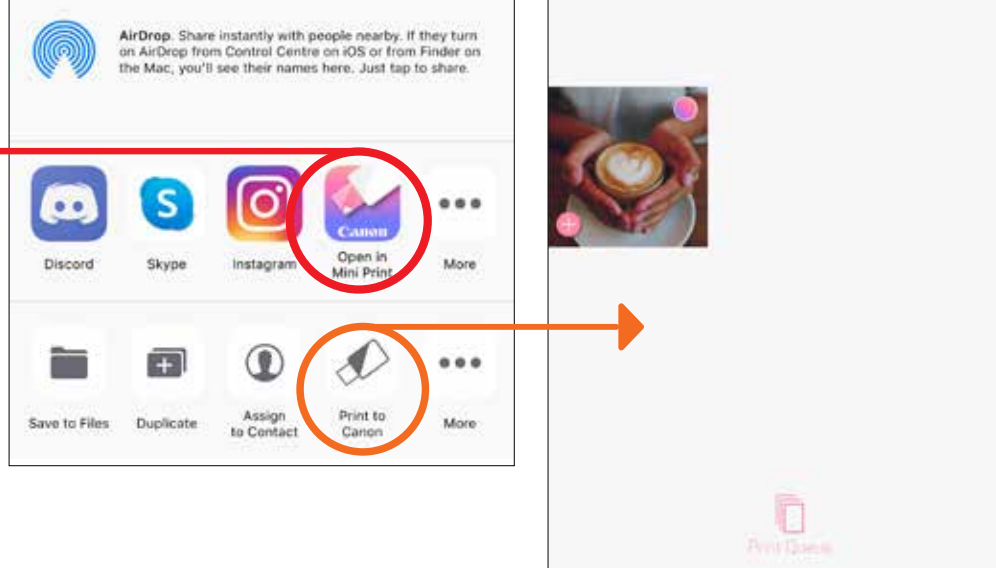

 $\lt$ 

#### **עריכת תמונות**

תוכלו לבצע התאמות שונות בתמונה באמצעות אפשרויות עריכה כגון מסננים, סטיקרים, טקסט ועוד.

הקישו על הסמלים בסרגל התחתון של המסך.  $\bigcirc$ 

בצעו התאמות כרצונכם.  $\Large \mathbb{C}$ 

אל תשכחו לשמור, לשתף, או להדפיס את התמונה לפני היציאה מהמסך.  $\textcircled{3}$ 

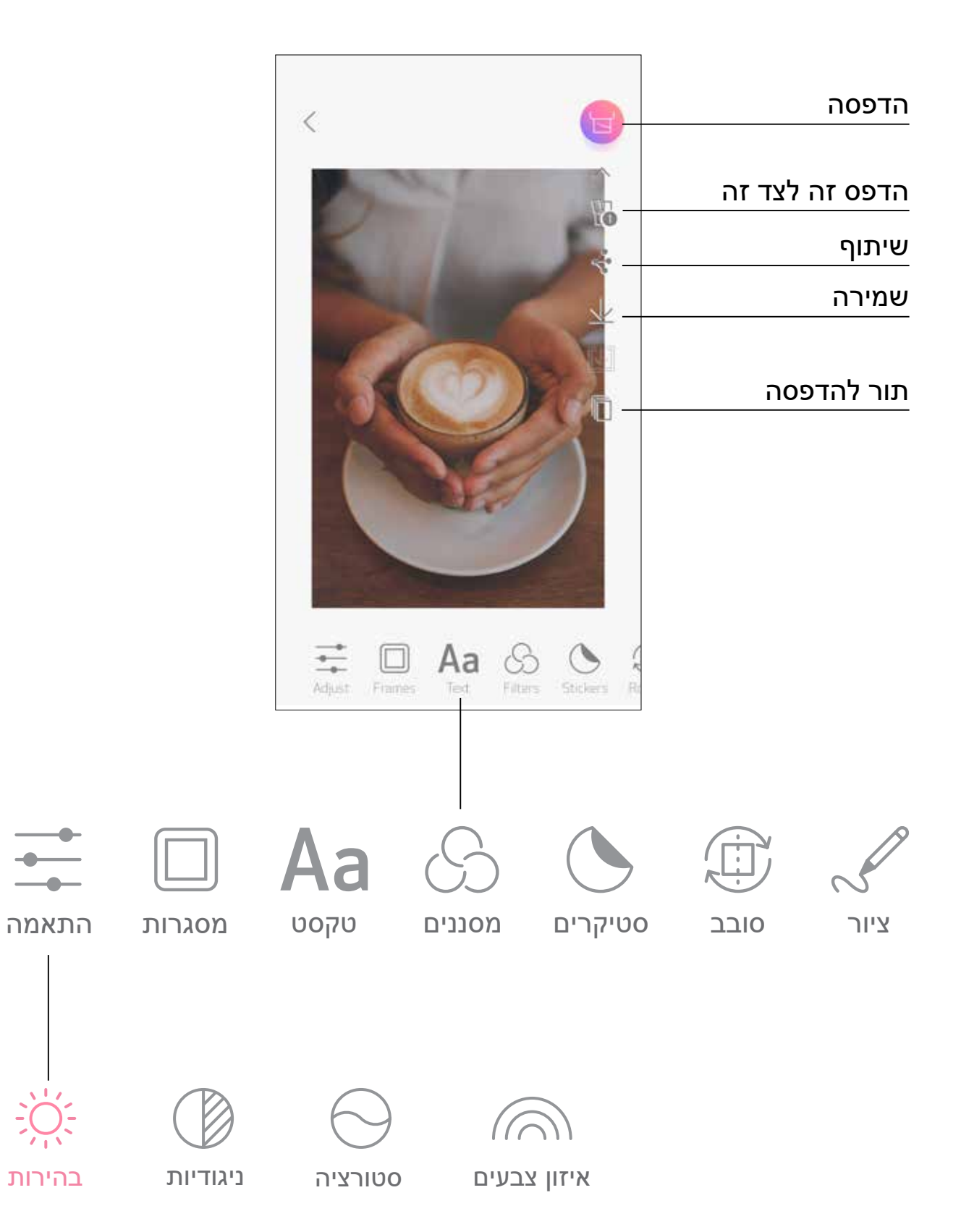

# **שימוש ב'הדפס זה לצד זה'**

ניתן להשתמש בפונקציית 'הדפס זה לצד זה' על מנת להדפיס תמונה אחת בחלוקה למספר גיליונות כדי ליצור תמונה מוגדלת.

כשאתם מוכנים להדפיס, הקישו על והקישו על אפשרויות גודל ההדפסים 2X2 או 3X.3 )יופיעו קווים שידגימו כיצד התמונה שלכם תתחלק.(

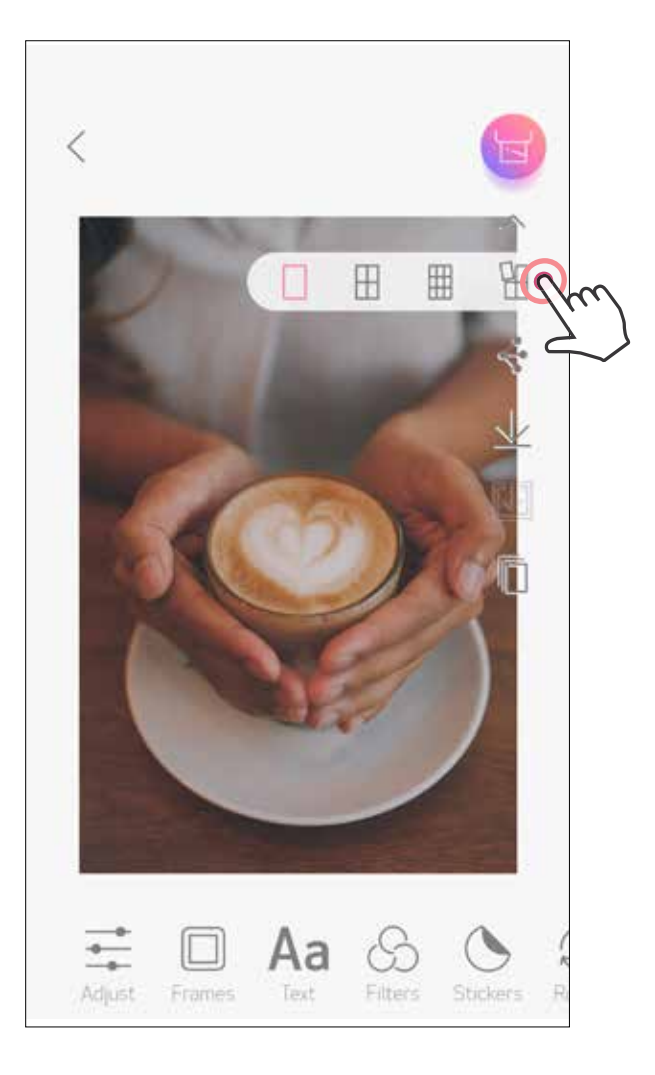

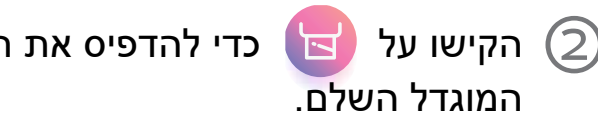

הקישו על כדי להדפיס את חלקי התמונות ולאחר מכן חברו אותן יחד ליצירת ההדפס <mark>פ</mark>

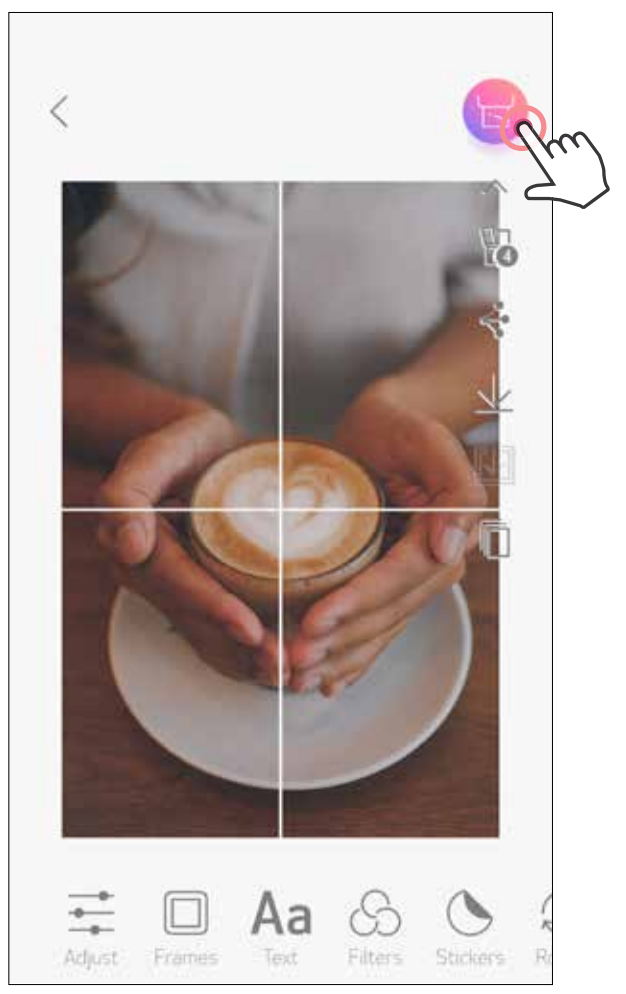

## **שימוש בהדפסת קולאז'**

השתמשו בפונקציית הקולאז' על מנת להדפיס עד 6 תמונות על גבי גיליון אחד בגודל 3x.2

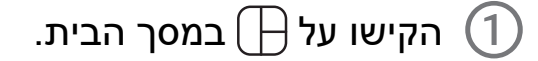

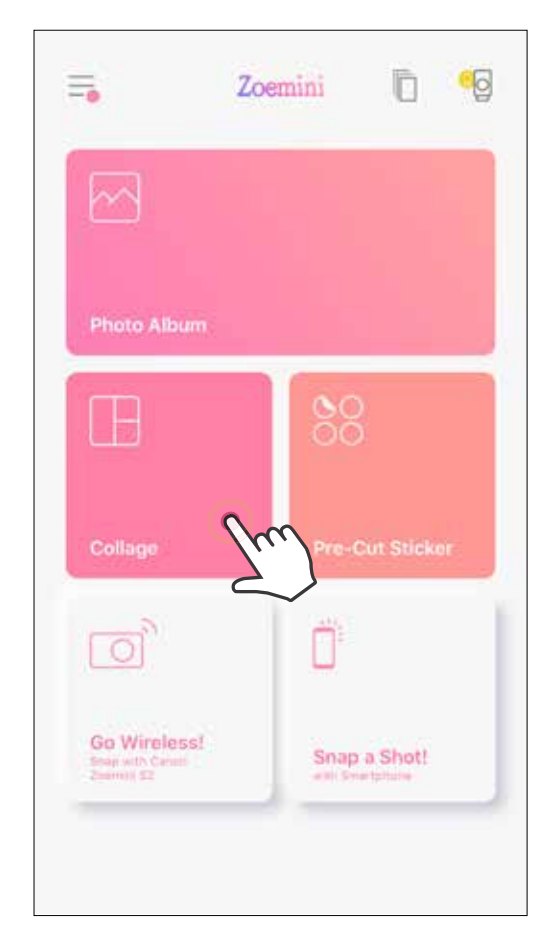

הקישו על התמונות כדי להוסיפן לקולאז'. מספר התמונות שנבחרו יוצג.  $\left( \mathbb{Z} \right)$ 

באפשרותכם לבחור תבנית שונה על ידי לחיצה על  $\Box$  , או באמצעות החלקה מימין לשמאל על  $\bigcirc$ תצוגת התמונה.

באפשרותכם גם להגדיל את התצוגה המקדימה על ידי החלקת סרגל האלבום כלפי מטה.

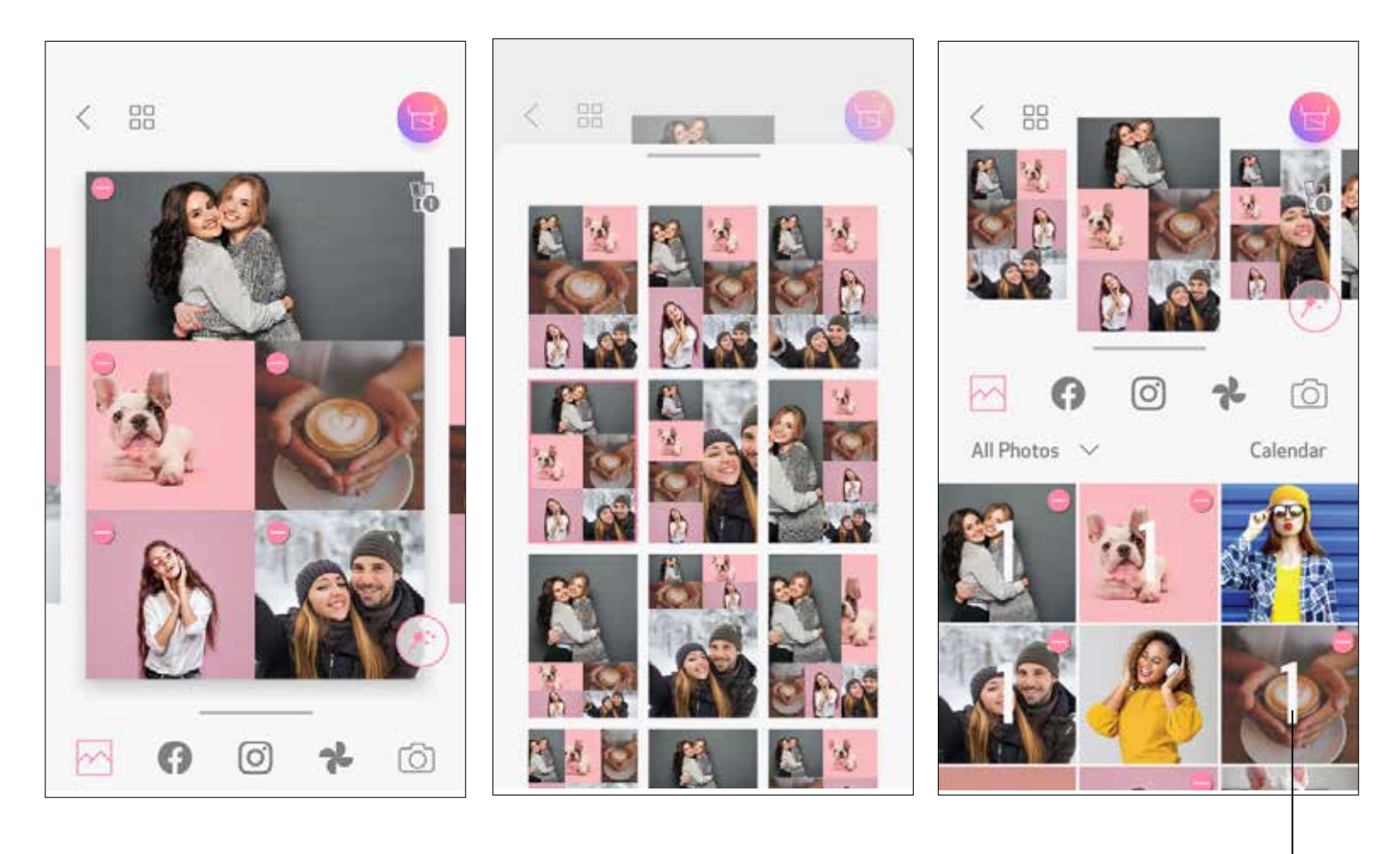

מספר הדפסים

בחרו את התבנית הרצויה ועברו לדף העריכה על ידי לחיצה על  $\left(4\right)$ 

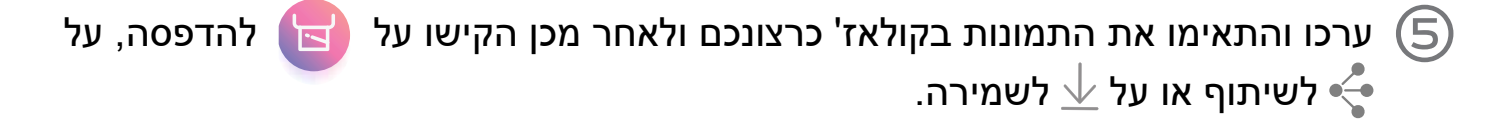

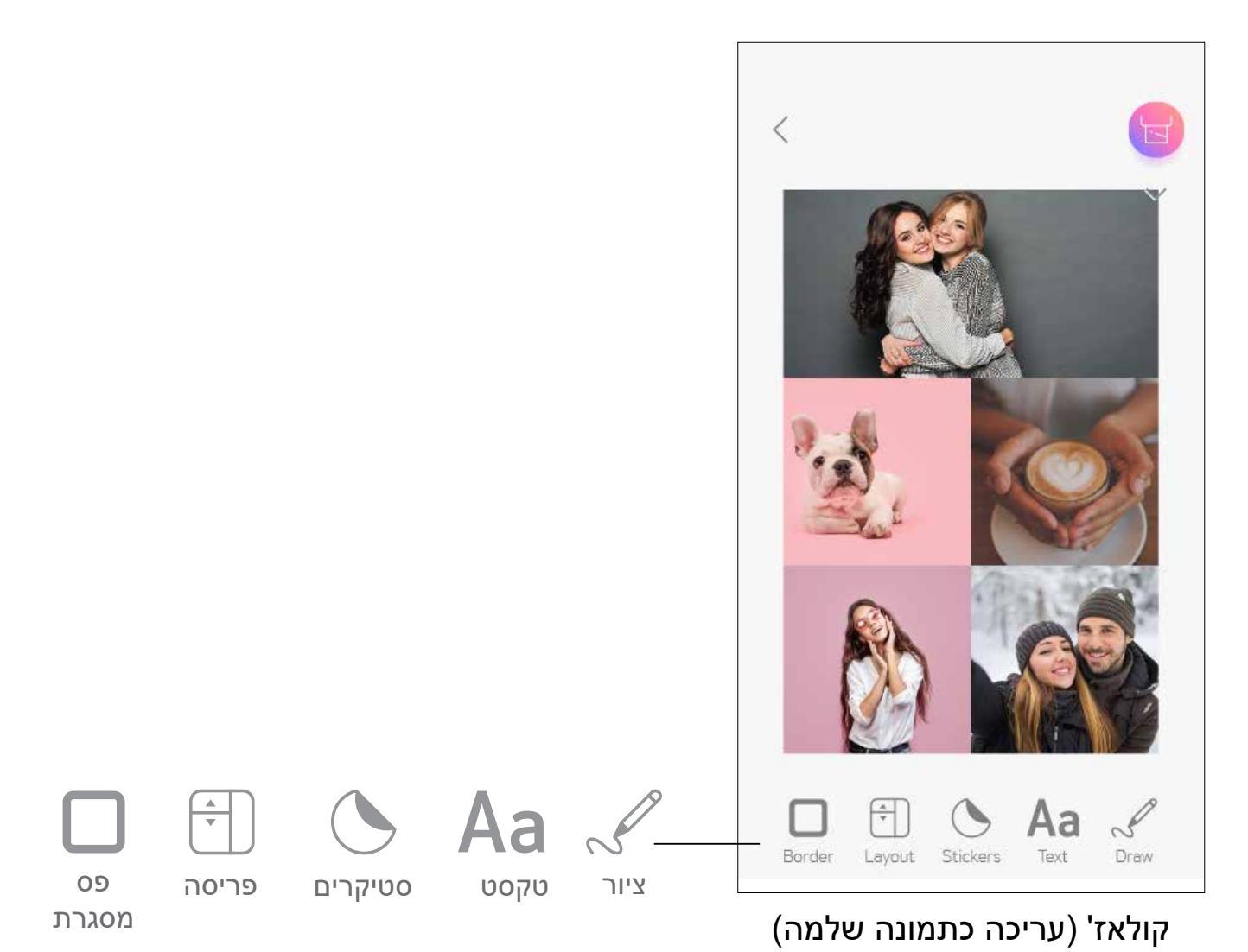

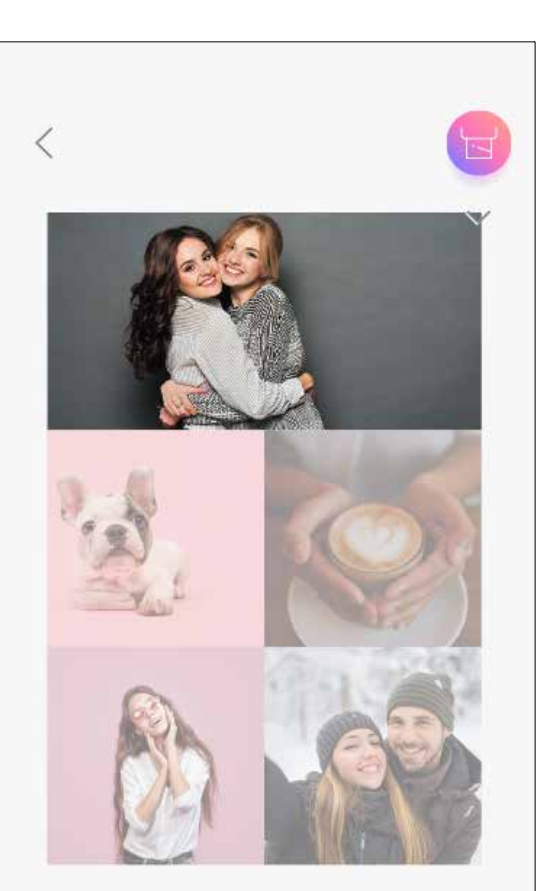

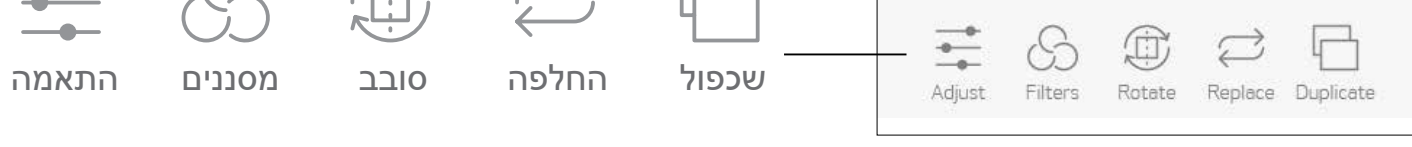

#### (עריכת תמונה מסוימת)

### **הדפסת מדבקה חתוכה מראש**

השתמשו בפונקציה 'מדבקה חתוכה מראש' כדי להדפיס את התמונה/טקסט על מדבקה עגולה.

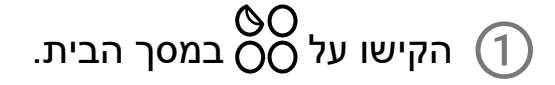

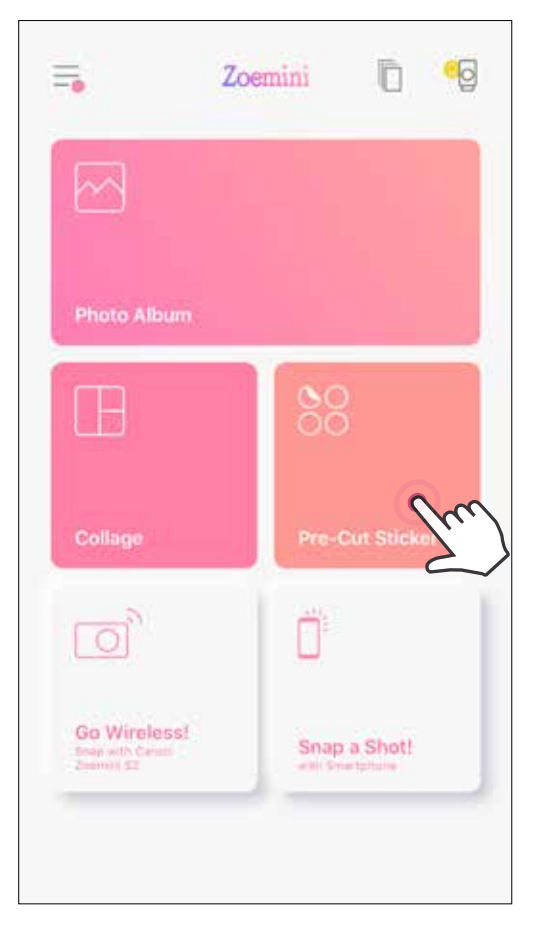

הקישו על התמונות כדי להוסיפן למדבקה העגולה.  $\Large \textcircled{2}$ 

לחצו על  $\left(\dot{\vec{v}}^{\ast\ast}\right)$ כדי לערוך את המדבקה החתוכה מראש.  $\bigcirc$ 

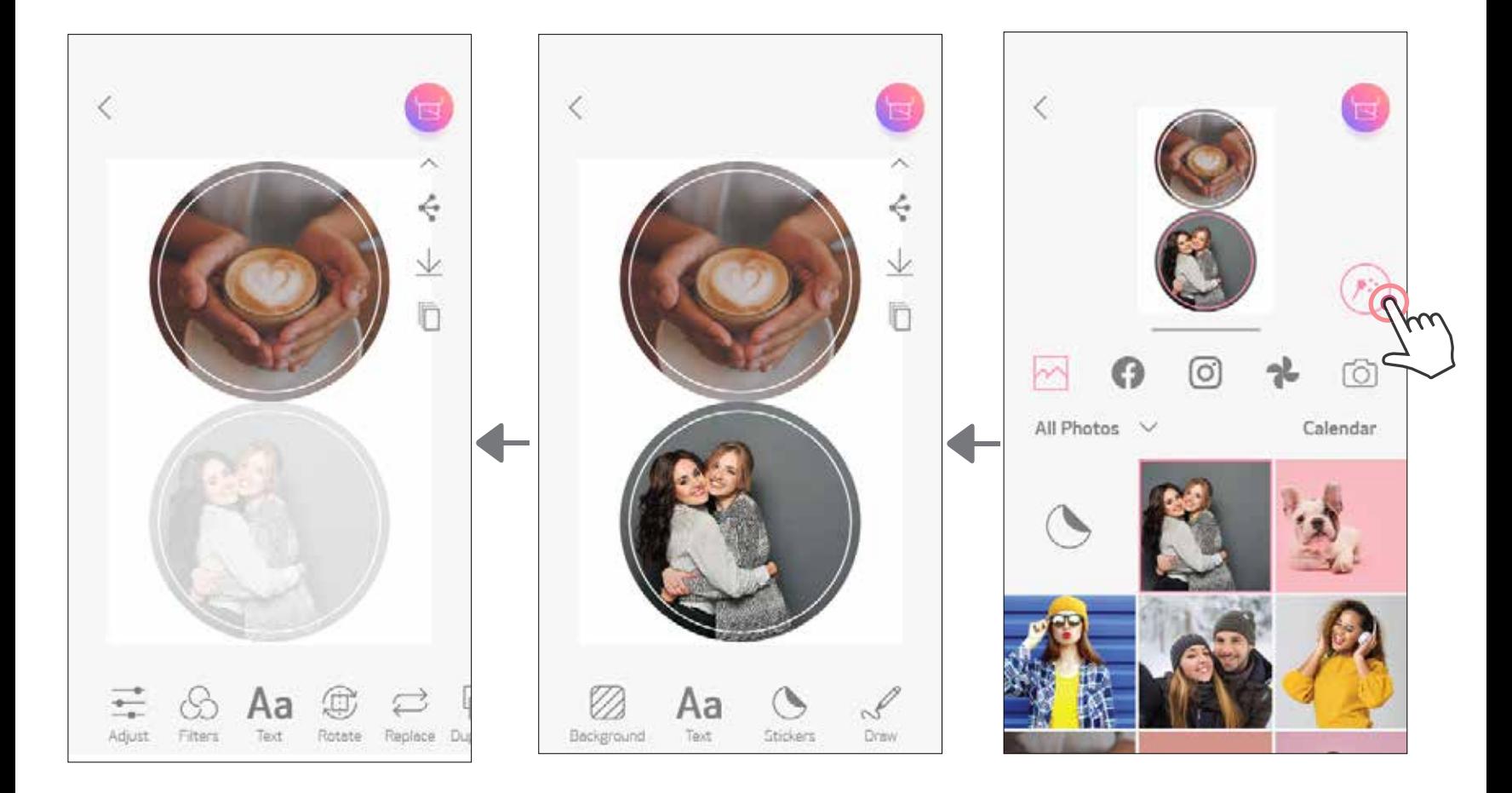

## התאימו את התמונות במדבקה כרצונכם ולאחר מכן הקישו על  $\Box$  להדפסה, על  $\rightarrow$  לשיתוף  $\Box$ או על  $\downarrow$  לשמירה.

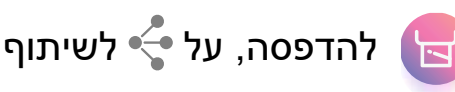

 $\langle$ 

Background

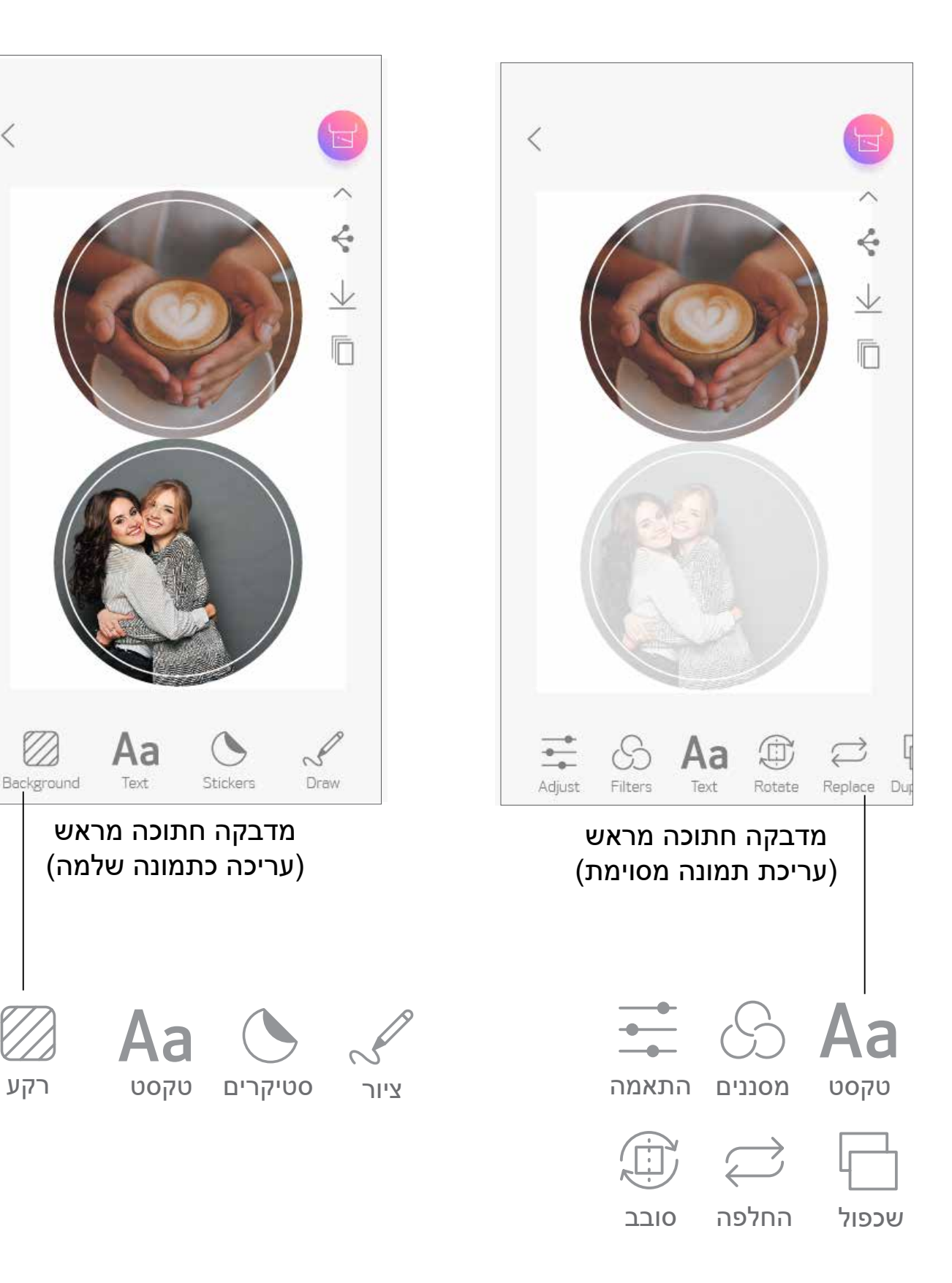

## **מצלמת הסמארטפון**

במסך הבית, הקישו על <sup>י</sup>ך כדי לצלם תמונה באמצעות מצלמת הסמארטפון שלכם. (אופציה <mark>)</mark> נוספת: הקישו על הסמלים בתחתית על מנת לצלם תמונה עם אפקטים.)

לאחר צילום התמונה, תוכלו להדפיס, לערוך, לשתף או לשמור אותה.  $\left( 2\right)$ 

להדפסה הקישו על  $\bigcircled{3}$ 

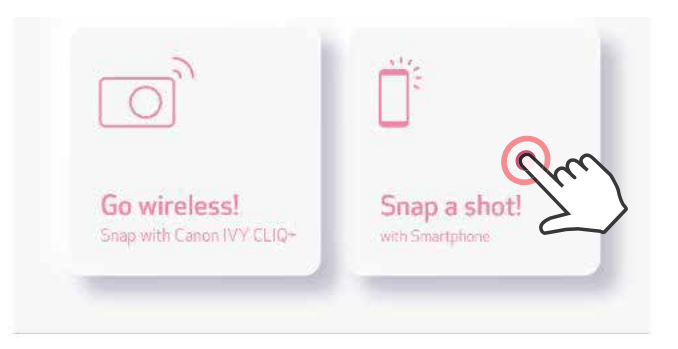

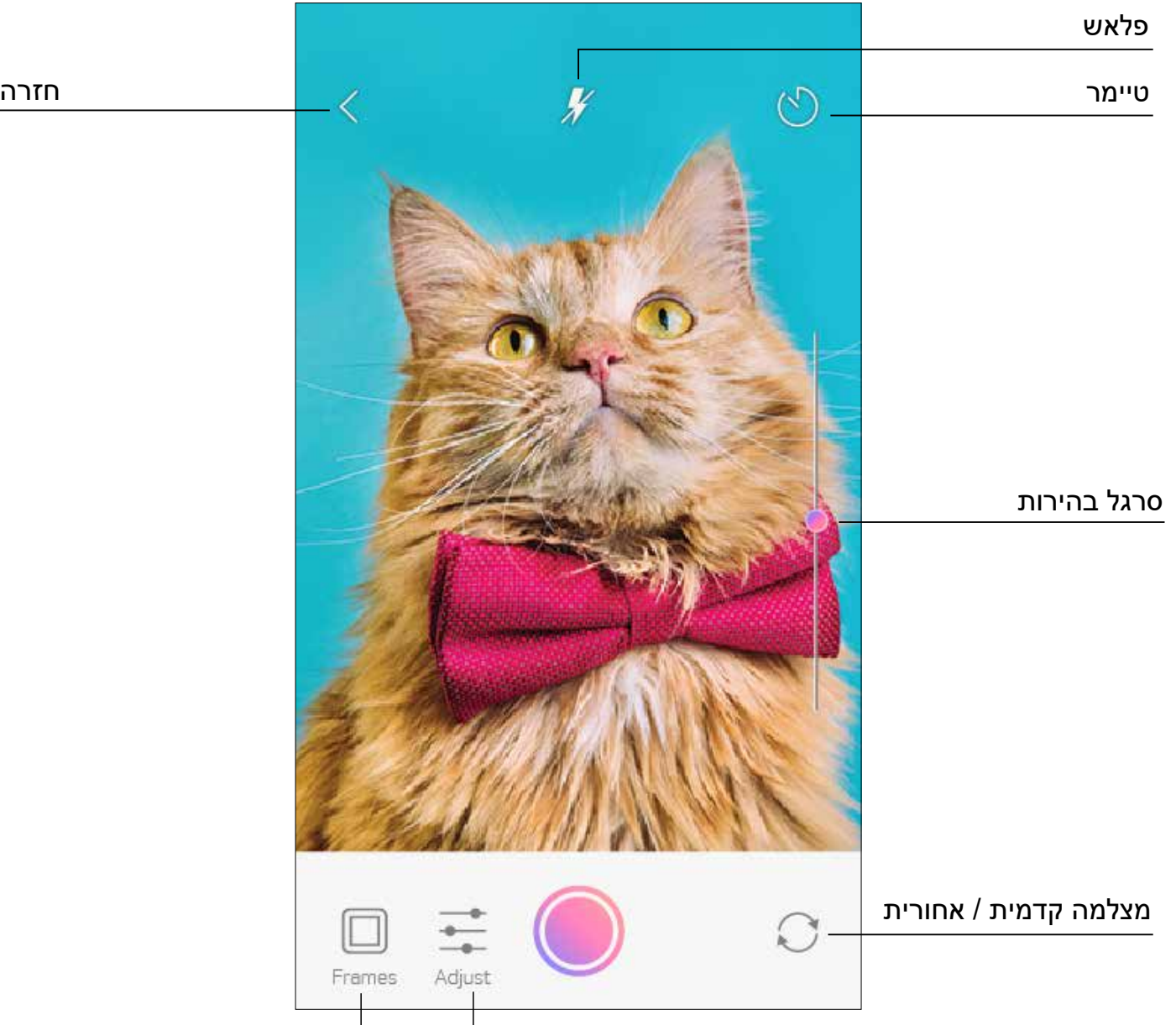

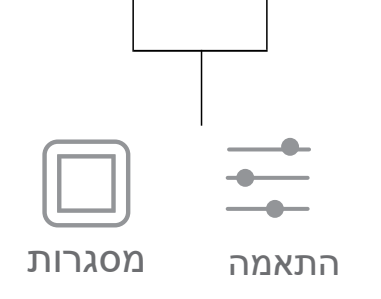

# **ZOEMINI S2 MicroSD מכרטיס הדפסה**

- במסך הבית, הקישו על "Go wireless!" ("עבור לאלחוטי!"), לאחר מכן הקישו על "Print with card microSD"( "הדפסה עם כרטיס microSD)".
	- הקישו על התמונה שברצונכם להדפיס, ולאחר מכן לחצו על  $\, \mathbb{C} \,$
	- $\overline{\textcolor{black}{\mathbb{H}}}$ באפשרותכם גם למחוק את התמונה מכרטיס ה-microSD על ידי לחיצה על  $\overline{\textcolor{black}{\mathbb{H}}}$  .

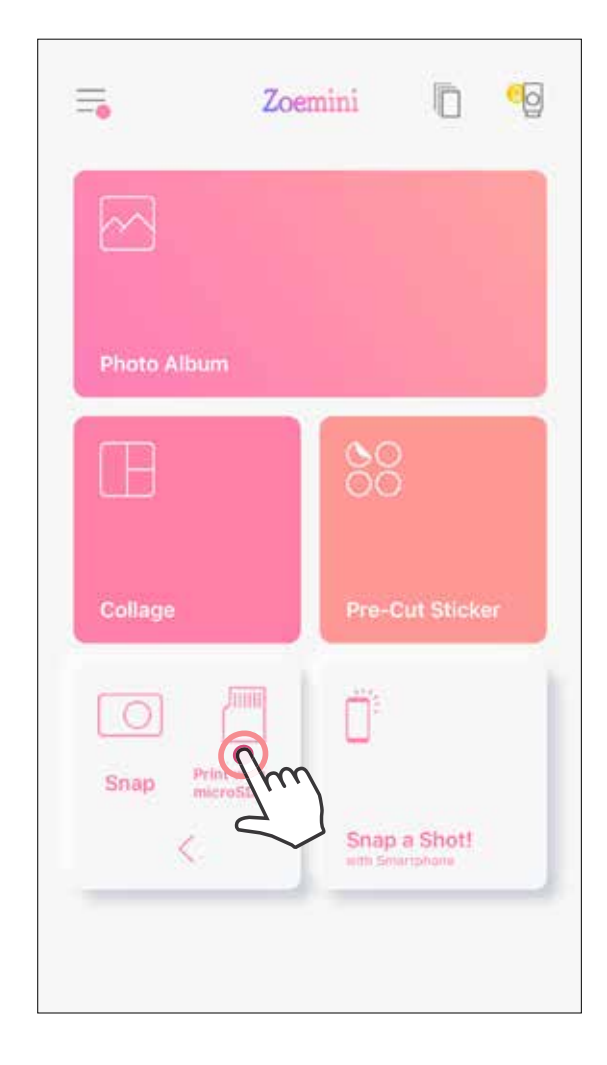

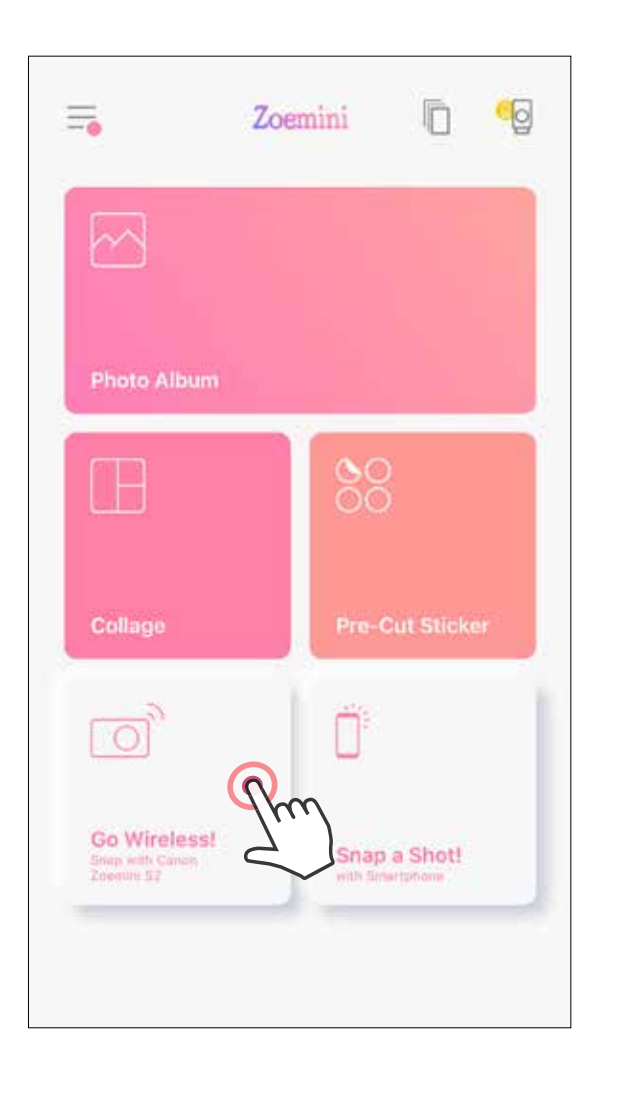

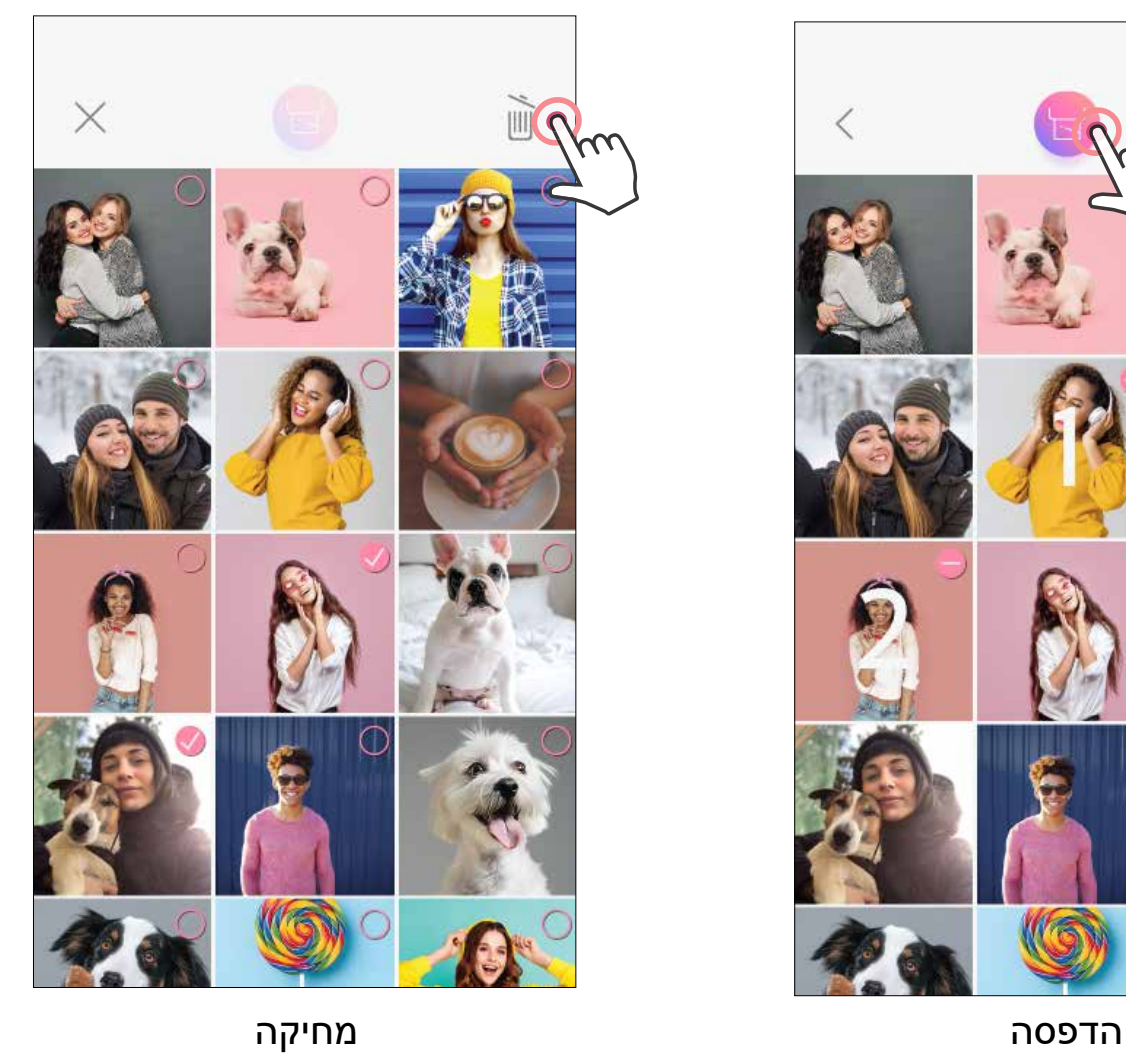

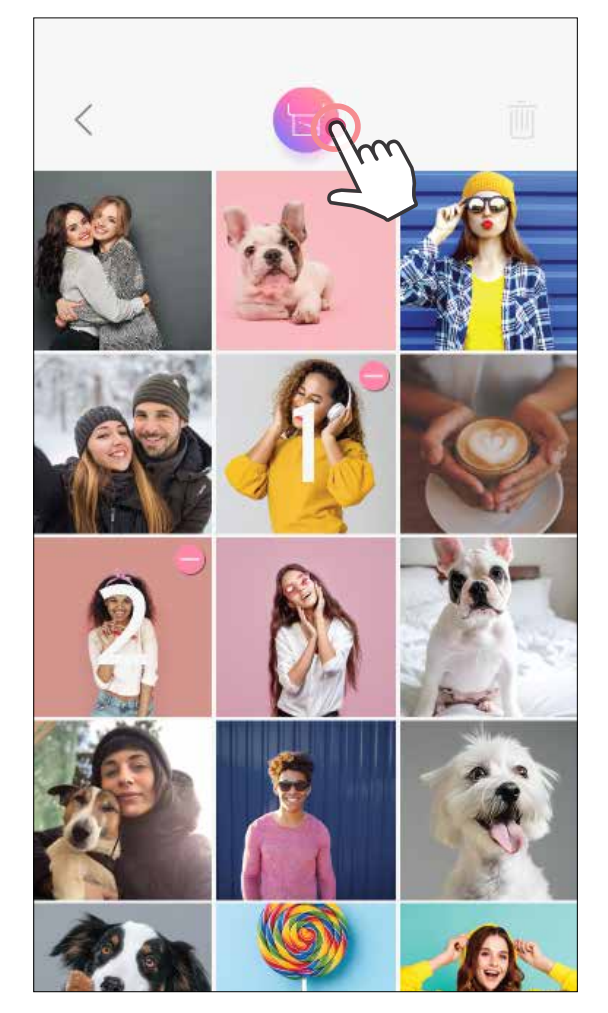

- לשנות את סדר ההדפסה על ידי הקשה והחזקה של תמונה,  $(2)$ ומיקומה מחדש בתור.
- להקיש על התמונה המסוימת שאין ברצונכם להדפיס. יוצג סימן השהיה.
	- להקיש על  $\qquad \qquad$ כדי לשכפל תמונה  $\qquad \qquad \textbf{(4)}$

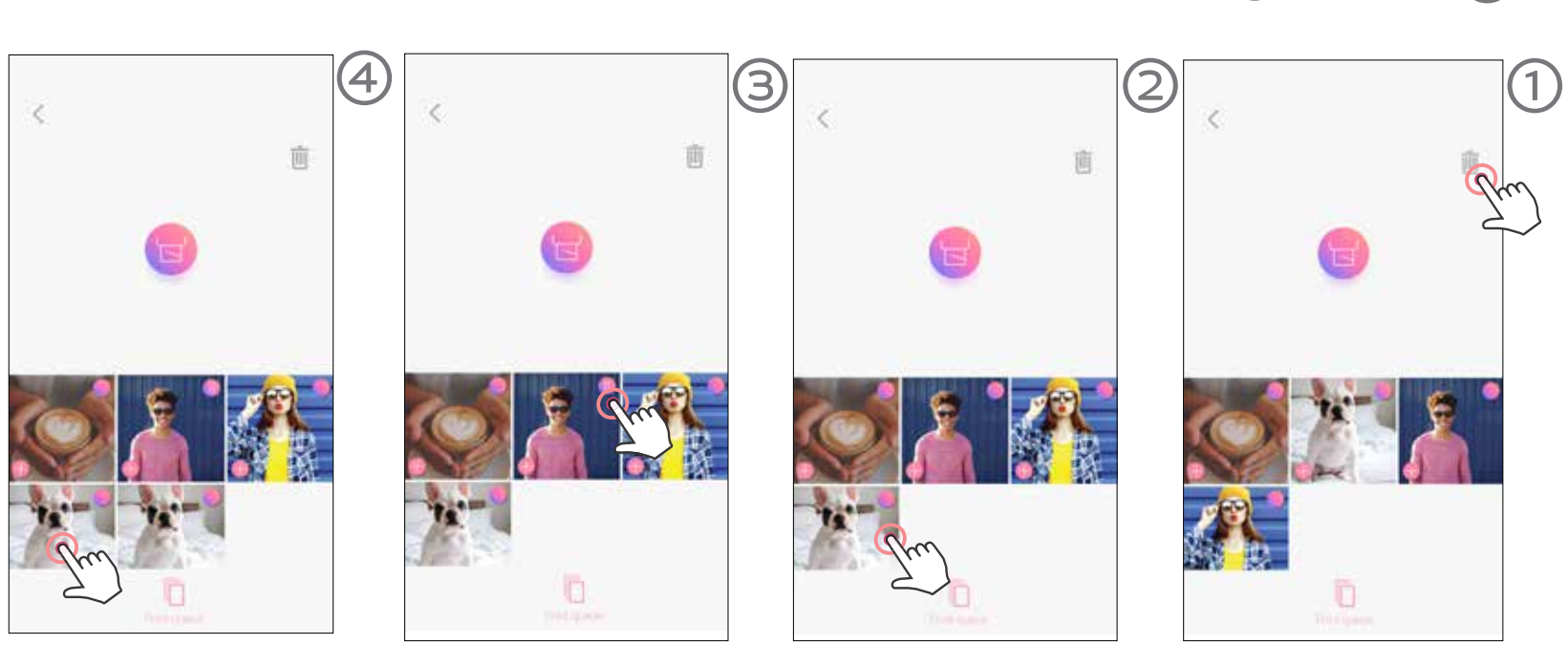

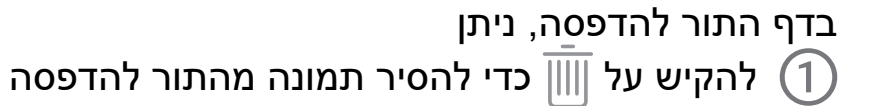

• התמונה המודפסת עשויה להיות שונה מהתמונה המקורית משום ש"טכנולוגיית המסך" המשמשת להצגת צבעים על גבי המכשיר הנייד שונה מ"טכנולוגיית ההדפסה" המשמשת להדפסת צבעים על . גבי נייר. (הדפסה באמצעות העברת חום)

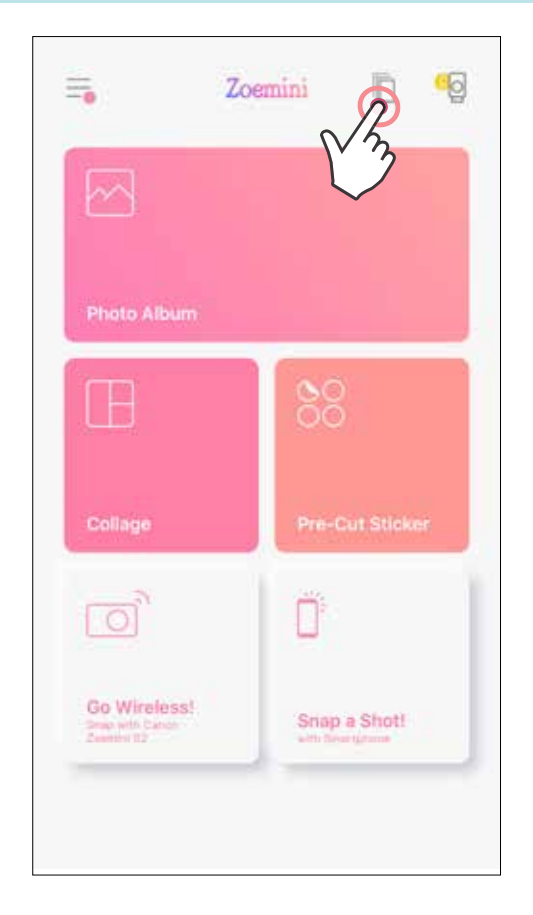

**הערה בנוגע לתור להדפסה:** התמונה שלכם תאוחסן בתור להדפסה אם המדפסת אינה פועלת ומחוברת בזמן שליחת ההדפסה.

כדי להתחיל בהדפסה, פשוט הפעילו את המדפסת שלכם והתחברו מחדש. תתבקשו לבחור אם ברצונכם להדפיס את התמונה שנמצאת בתור.

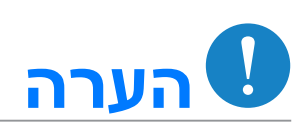

- אין למשוך את הנייר בכוח במהלך ההדפסה או במקרה של נייר תקוע במדפסת.
- אין לפתוח את הכיסוי העליון במהלך ההדפסה. הדבר עלול להשפיע על איכות ההדפסה.
	- אם מרעידים או מטלטלים את המדפסת, הדבר עלול להשפיע על איכות ההדפסה.

#### **תור להדפסה**

 $\vert$ לנהל את התור להדפסה, הקישו על  $\vert$ 

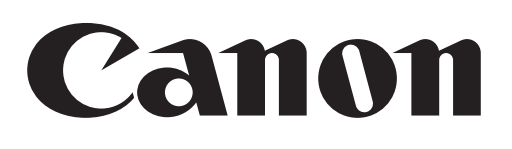

אם המכשיר לא פועל כראוי, אנא צרו קשר עם המשווק שממנו רכשתם את המוצר, או עם שירות הלקוחות והתמיכה של Canon www.canon-europe.com/support בכתובת

SHEET SMART, טכנולוגיית ZINK והסימנים המסחריים של ZINK נמצאים בבעלותה של LLC Holdings ZINK. השימוש נעשה בהתאם לרישיון. Apple, הלוגו של Apple, iPad, Air iPad, Pro iPad ו-iPhone הם סימנים מסחריים של Inc Apple,. הרשומים בארצות הברית ובמדינות אחרות. שירות ה-Store App הוא סימן שירות של .Inc Apple, iOS הוא סימן מסחרי או סימן מסחרי רשום של Cisco בארצות הברית ובמדינות אחרות ונעשה בו שימוש ברישיון. Play Google ,Android והלוגו של Google Play הם סימנים מסחריים של Bluetooth .LLC Google הוא סימן מסחרי של Fi-Wi .SIG Bluetooth הוא סימן מסחרי של Alliance Fi-Wi. כל שמות המוצרים, שמות המותגים וסמלי הלוגו של גורמי צד שלישי נוספים הם סימנים מסחריים של בעליהם בהתאמה.

ZV-223-HE-2021 © CANON ELECTRONIC BUSINESS MACHINES (H.K.) CO., LTD. 2021